# illumina®

# NextSeq 550Dx

Guia de referência do instrumento

PROPRIEDADE DA ILLUMINA Documento n.º 1000000009513 v08 Maio de 2023 PARA USO EM DIAGNÓSTICO IN VITRO. Este documento e seu conteúdo são de propriedade da Illumina, Inc. e de suas afiliadas ("Illumina") e destinam-se exclusivamente ao uso contratual de seu cliente com relação ao uso dos produtos descritos neste documento e para nenhuma outra finalidade. Este documento e seu conteúdo não devem ser usados ou distribuídos para nenhuma outra finalidade nem comunicados, divulgados ou reproduzidos de nenhuma forma sem o consentimento prévio por escrito da Illumina. A Illumina não concede nenhuma licença sob seus direitos de patente, marca registrada, direitos autorais ou lei comum nem direitos semelhantes de terceiros por meio deste documento.

As instruções neste documento devem ser estrita e explicitamente seguidas por pessoal devidamente treinado e qualificado para garantir o uso adequado e seguro dos produtos descritos neste documento. Todo o conteúdo deste documento deve ser lido e compreendido por completo antes da utilização de tais produtos.

NÃO LER COMPLETAMENTE E NÃO SEGUIR EXPLICITAMENTE TODAS AS INSTRUÇÕES AQUI CONTIDAS PODE RESULTAR EM DANOS AO(S) PRODUTO(S), FERIMENTOS A PESSOAS, INCLUSIVE USUÁRIOS OU OUTROS, E DANOS A OUTROS BENS, ANULANDO TODA GARANTIA APLICÁVEL AO(S) PRODUTO(S).

A ILLUMINA NÃO SE RESPONSABILIZA POR QUALQUER PROBLEMA CAUSADO PELO USO INDEVIDO DO(S) PRODUTO (S) MENCIONADO(S) ACIMA (INCLUINDO PARTES SEPARADAS OU O SOFTWARE).

© 2023 Illumina, Inc. Todos os direitos reservados.

Todas as marcas comerciais pertencem à Illumina, Inc. ou aos respectivos proprietários. Para obter informações específicas sobre marcas comerciais, consulte [www.illumina.com/company/legal.html](http://www.illumina.com/company/legal.html).

# <span id="page-2-0"></span>Histórico de revisões

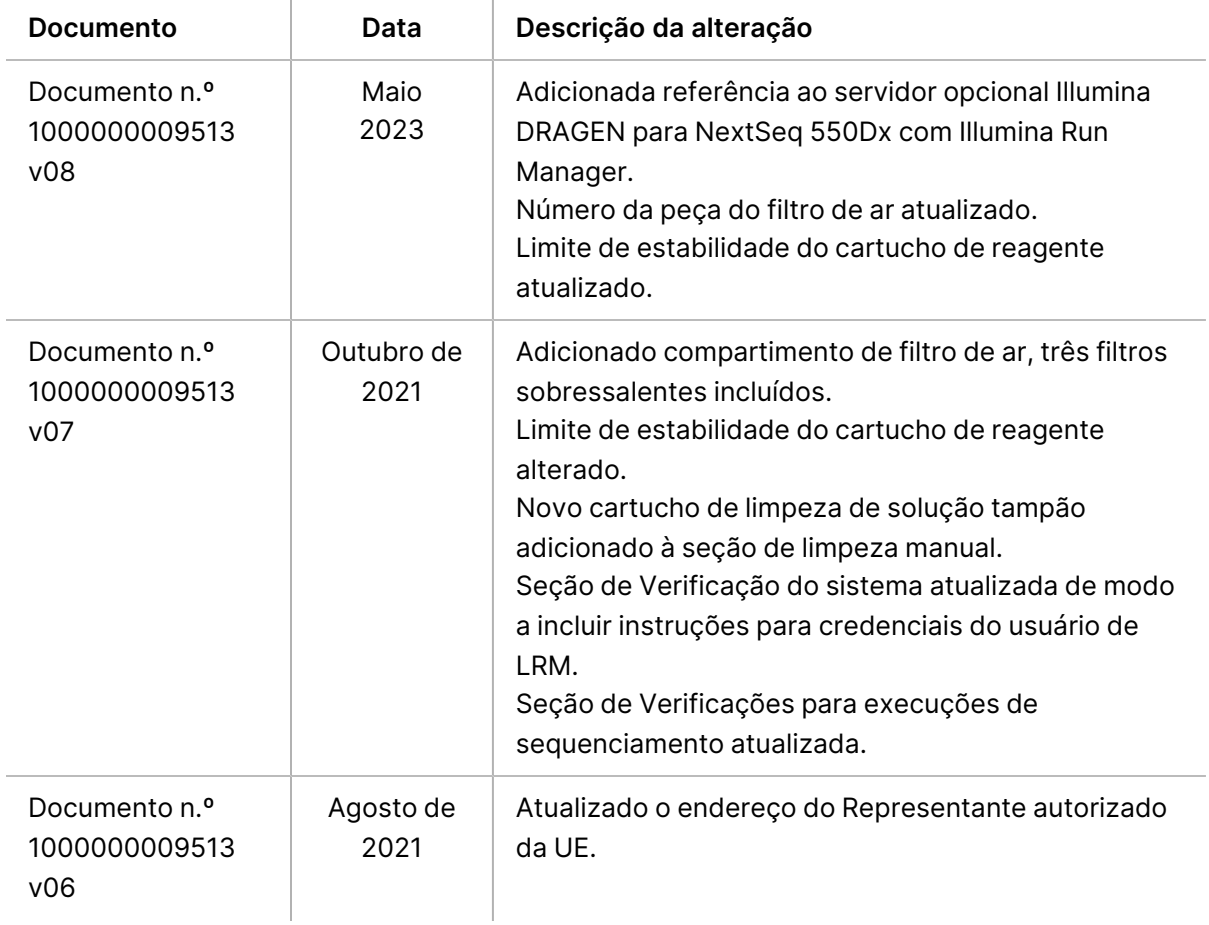

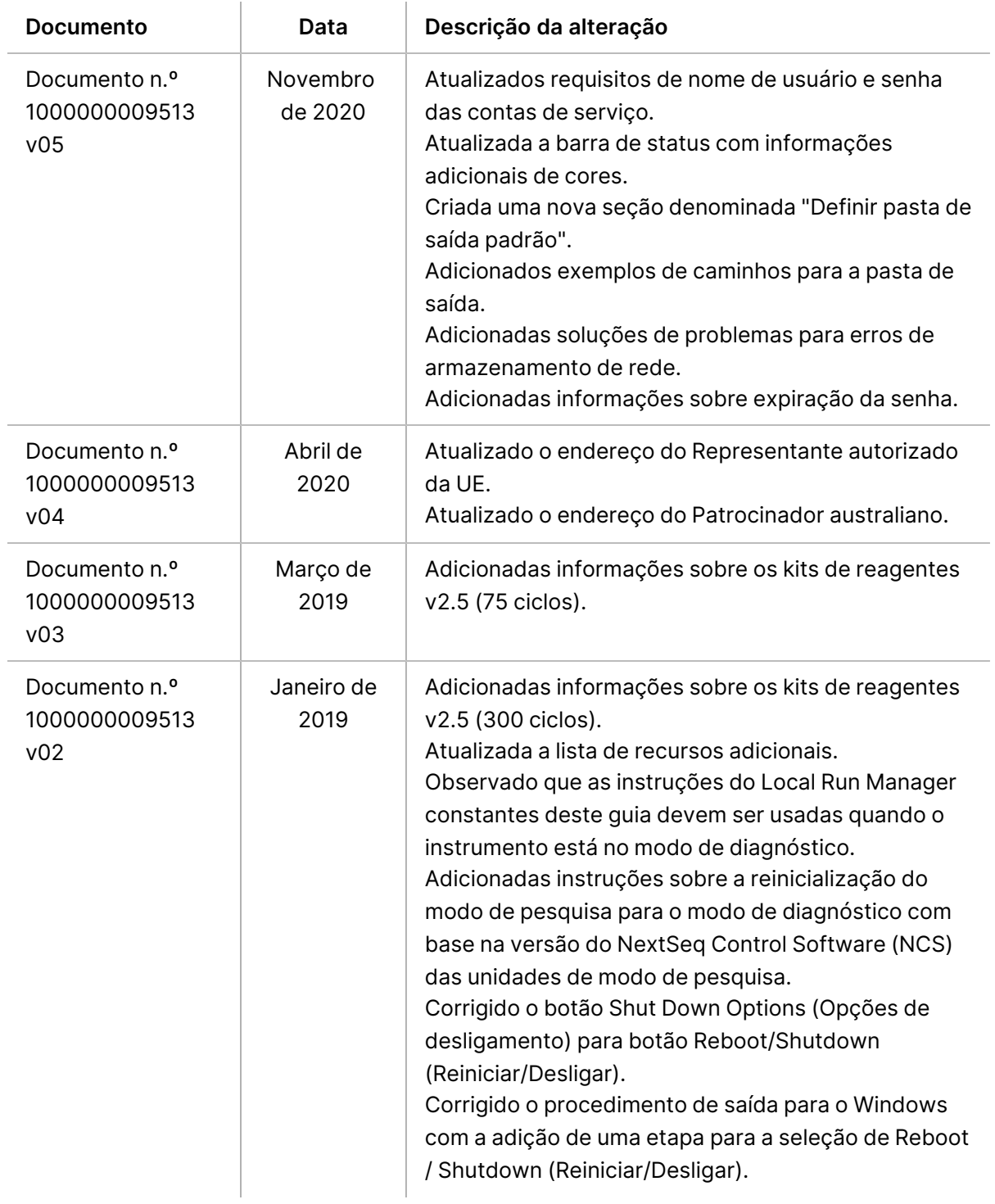

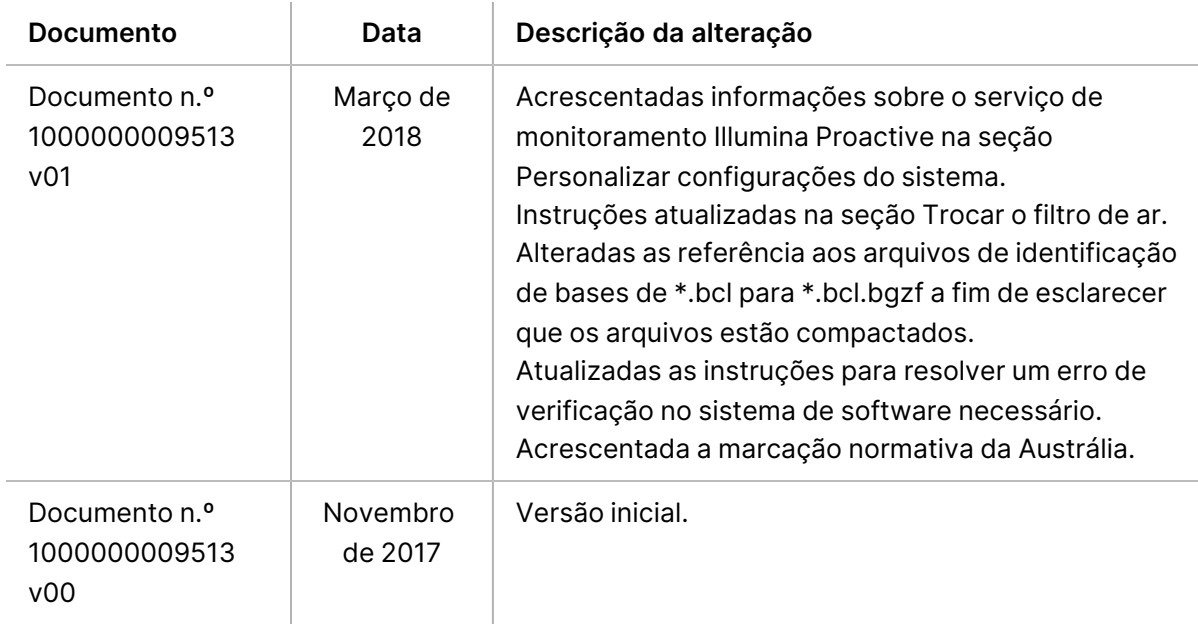

# Índice

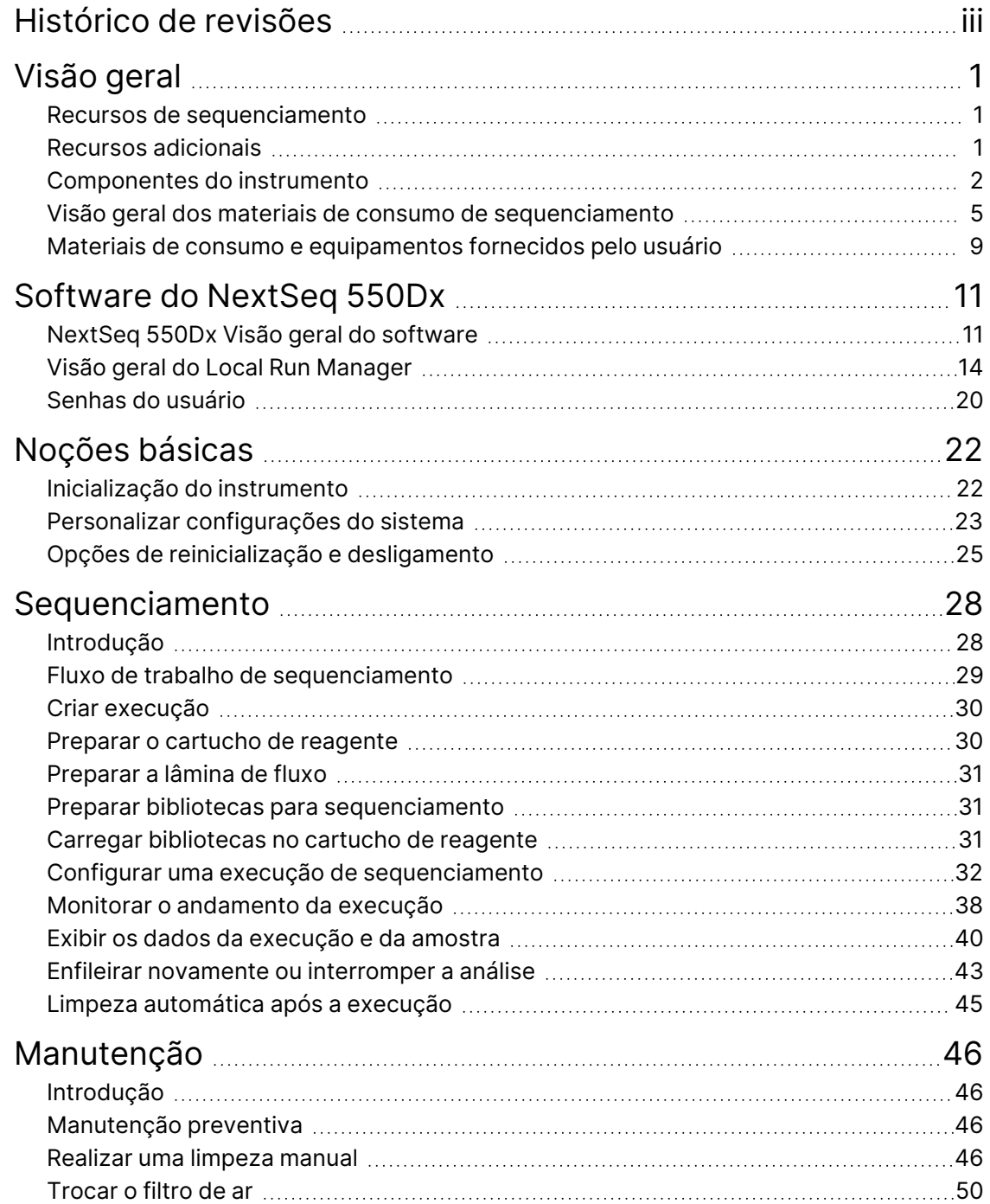

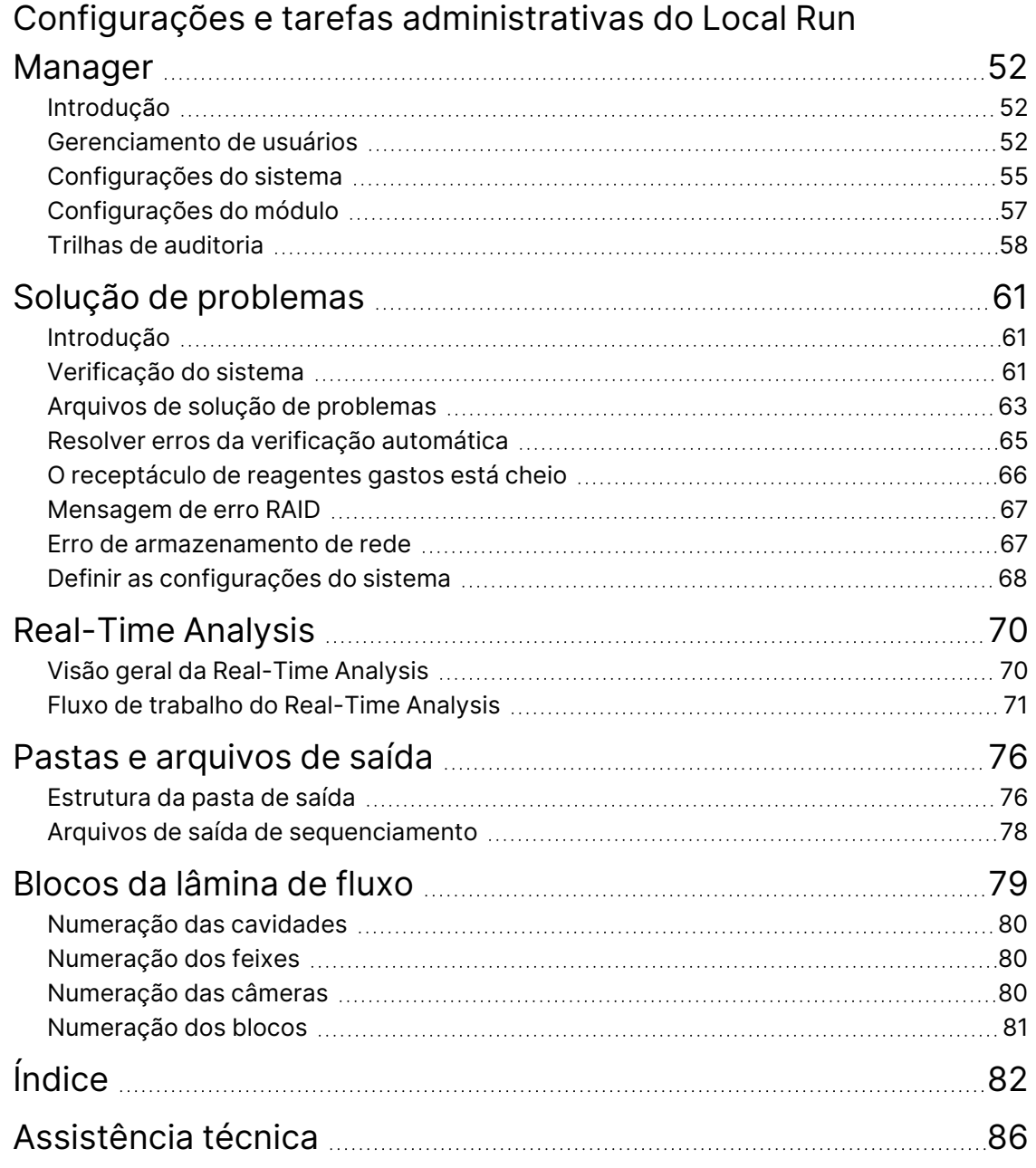

# <span id="page-7-1"></span><span id="page-7-0"></span>Visão geral

### **Recursos de sequenciamento**

- **Sequenciamento de alto rendimento** <sup>O</sup> instrumento NextSeq™ 550Dx possibilita o sequenciamento de bibliotecas de DNA.
- **Real-Time Analysis (RTA)** Realiza processamento de imagens e identificação de bases. Para obter mais informações, consulte Real-Time [Analysis](#page-76-0) na página 70.
- **Recurso de análise de dados do instrumento** Os módulos de análise do software Local Run Manager especificados para a execução podem analisar dados da execução.
- **Recurso de análise de dados fora do instrumento** O Illumina Run Manager permite a análise de dados secundários quando o Instrumento NextSeq 550Dx está emparelhado com um Servidor Illumina DRAGEN para NextSeq 550Dx opcional. O servidor Illumina DRAGEN para NextSeq 550Dx é opcional e está disponível apenas em países selecionados. Entre em contato com um representante da Illumina para verificar a disponibilidade na sua região.
- <span id="page-7-2"></span>• **Reinício duplo** — O Instrumento NextSeq 550Dx contém discos rígidos separados que têm suporte para os modos de diagnóstico (Dx) e pesquisa (URP).

### **Recursos adicionais**

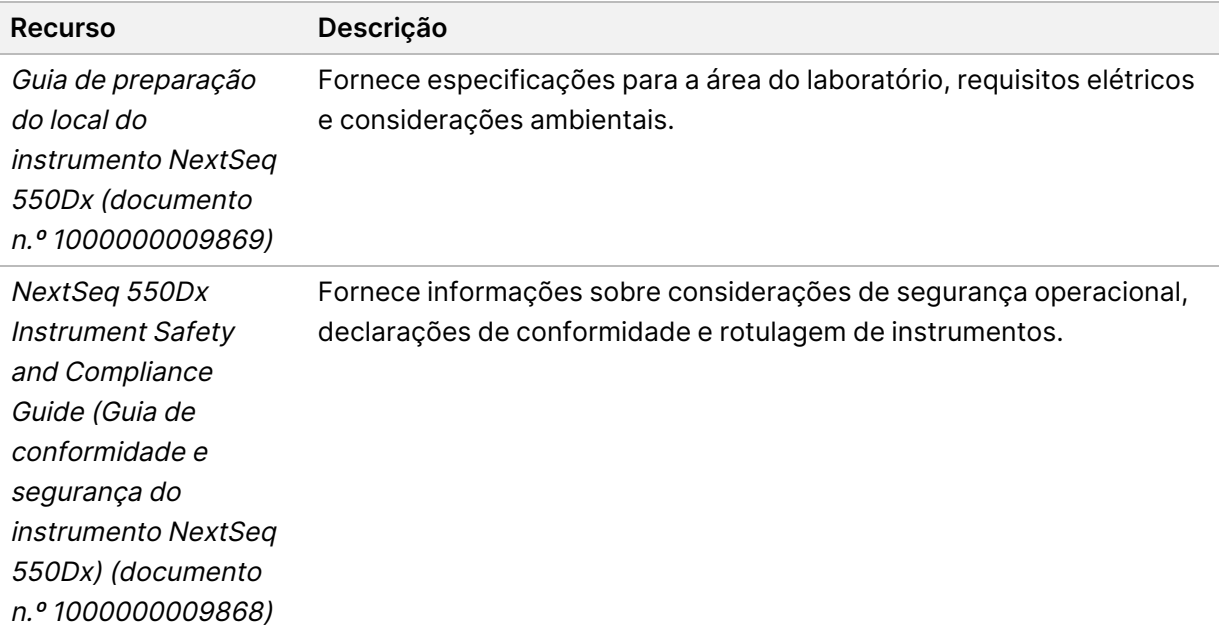

A documentação a seguir está disponível para download no site do Illumina.

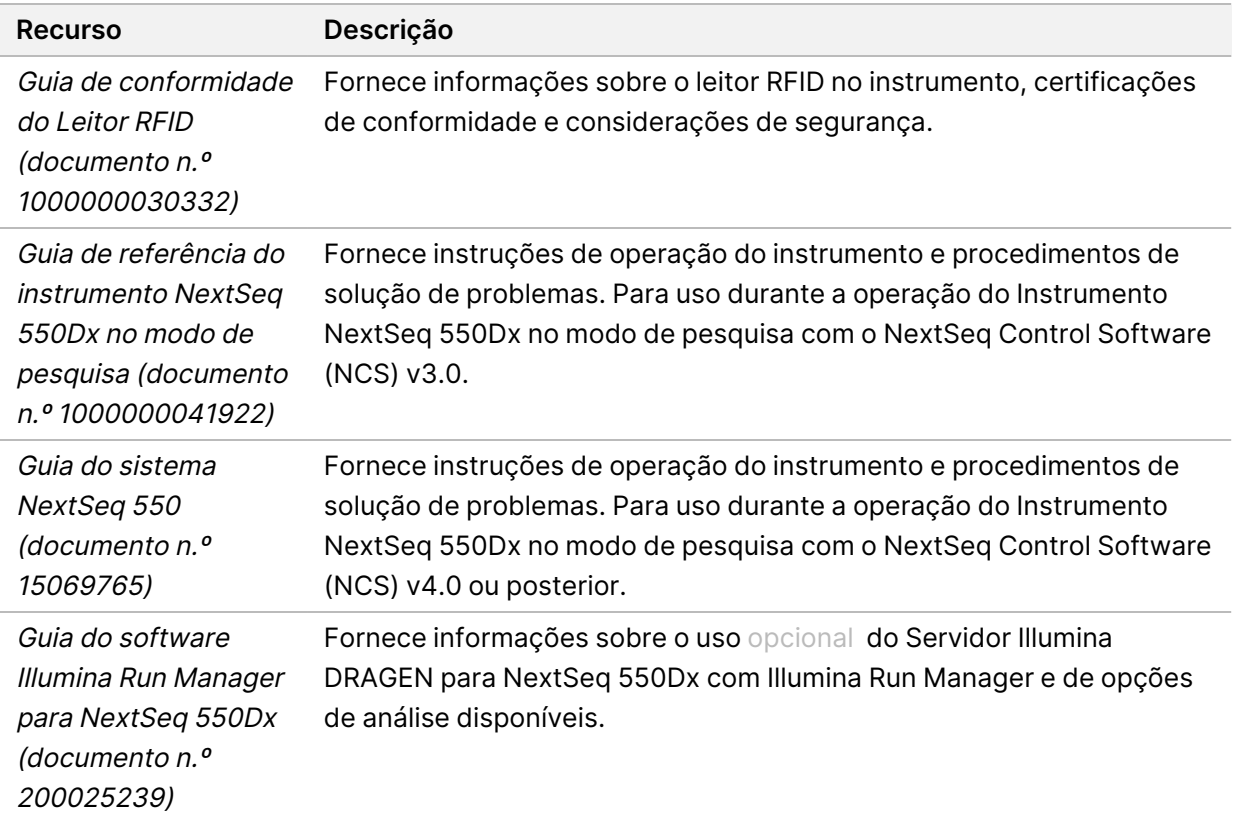

<span id="page-8-0"></span>Visite a página de suporte do [Instrumento](https://support.illumina.com/clinical_support/clinical_instruments/nextseq-550dx.html) NextSeq 550Dx no site da Illumina para acessar a documentação, downloads de software, treinamentos on-line e perguntas frequentes.

### **Componentes do instrumento**

O Instrumento NextSeq 550Dx inclui um monitor com tela de toque, uma barra de status e quatro compartimentos.

Figura 1 Componentes do instrumento

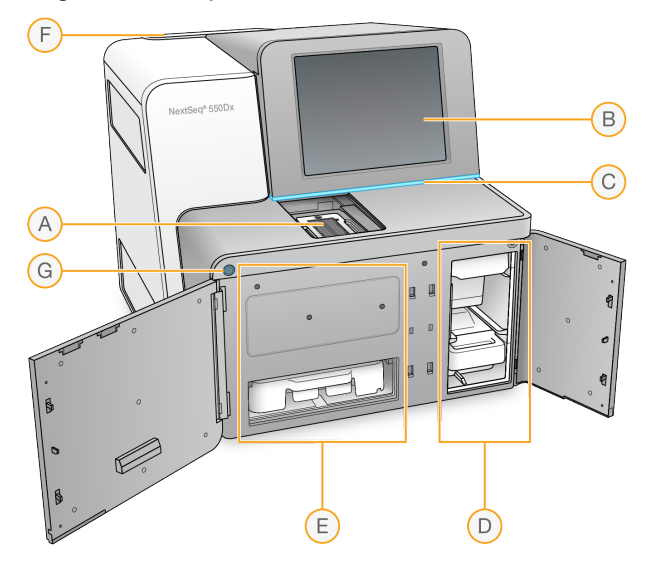

- A. **Compartimento de imagem** Abriga a lâmina de fluxo durante uma execução de sequenciamento.
- B. **Monitor com tela de toque** Permite a configuração e instalação do instrumento usando a interface do software operacional.
- C. **Barra de status** Indica o status do instrumento como processando (azul), necessitando de atenção (laranja), pronto para o sequenciamento (verde), inicializando (alternando azul e branco), ainda não inicializado (branco) ou quando uma limpeza será necessária nas próximas 24 horas (amarelo).
- D. **Compartimento de solução tampão** Abriga o cartucho de solução tampão e o receptáculo de reagentes gastos.
- E. **Compartimento do reagente** Abriga o cartucho de reagente.
- F. **Compartimento do filtro de ar** Contém o filtro de ar. Acesse o filtro pela parte traseira do instrumento.
- G. **Botão de alimentação** Liga ou desliga o instrumento e o computador do instrumento.

#### **Compartimento de imagem**

O compartimento de imagem abriga a plataforma, que inclui três pinos de alinhamento para posicionar a lâmina de fluxo. Depois de carregar a lâmina de fluxo, a porta do compartimento de imagem fecha automaticamente e coloca os componentes em posição.

#### **Compartimentos do reagente e de solução tampão**

Configurar uma execução de sequenciamento no Instrumento NextSeq 550Dx requer acesso ao compartimento do reagente e ao compartimento de tampão para carregar os materiais de consumo da execução e esvaziar o receptáculo de reagentes gastos.

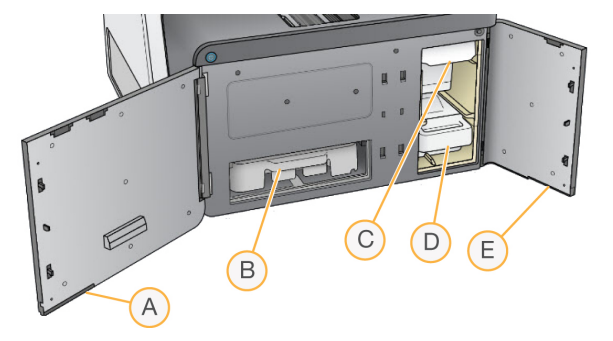

Figura 2 Compartimentos do reagente e de solução tampão

- A. **Porta do compartimento do reagente** Protege o compartimento do reagente com uma trava sob a área inferior direita da porta. O compartimento do reagente contém o cartucho de reagente.
- B. **Cartucho de reagente** O cartucho de reagente é um material de consumo pré-carregado descartável.
- C. **Cartucho de solução tampão** O cartucho de solução tampão é um material de consumo précarregado descartável.
- D. **Receptáculo de reagentes gastos** Os reagentes gastos são coletados para descarte após cada execução.
- E. **Porta do compartimento de solução tampão** Protege o compartimento de solução tampão com uma trava sob o canto inferior esquerdo da porta.

#### **Compartimento do filtro de ar**

O compartimento do filtro de ar acomoda o filtro de ar e está localizado na parte posterior do instrumento. Troque o filtro de ar a cada 90 dias. Para obter informações sobre a substituição do filtro, consulte Trocar <sup>o</sup> filtro de ar na [página](#page-56-0) 50.

#### **Botão de alimentação**

O botão de alimentação na parte frontal do NextSeq 550Dx liga a energia para o instrumento e para o computador do instrumento. O botão de alimentação realiza as ações a seguir, dependendo do estado da energia do instrumento. Por padrão, o NextSeq 550Dx inicia no modo de diagnóstico.

Para obter informações sobre a ligação inicial do instrumento, consulte *lnicialização do instrumento* na [página](#page-28-1) 22.

Para obter informações sobre o desligamento do [instrumento](#page-32-0), consulte Desligar o instrumento na [página](#page-32-0) 26.

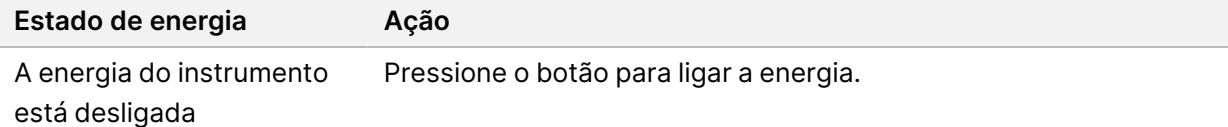

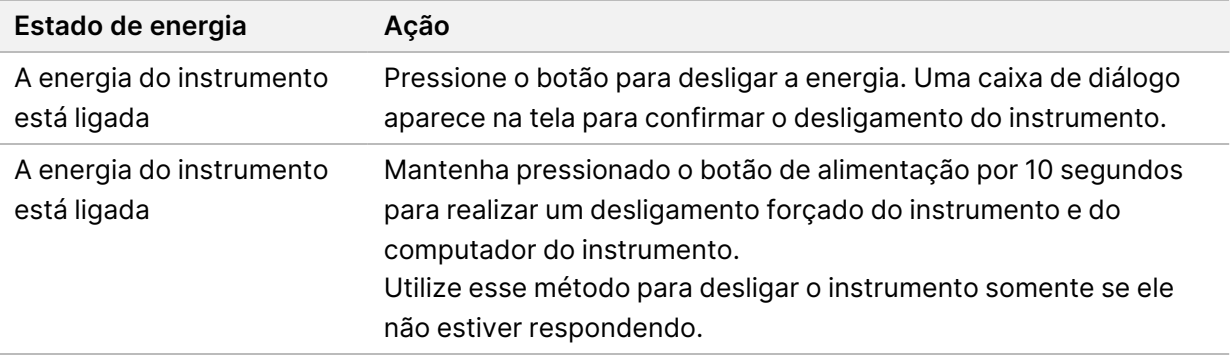

```
OBSERVAÇÃO Desligar o instrumento durante uma execução de sequenciamento encerra a
      execução imediatamente. Encerrar uma execução é uma ação definitiva. Os
      materiais de consumo de execução não podem ser reutilizados e os dados de
      sequenciamento da execução não são salvos.
```
## <span id="page-11-0"></span>**Visão geral dos materiais de consumo de sequenciamento**

Os materiais de consumo de sequenciamento necessários para executar o NextSeq 550Dx são fornecidos separadamente em um kit de uso único. Cada kit contém uma lâmina de fluxo, um cartucho de reagente, um cartucho de solução tampão e um tampão de diluição da biblioteca. Para obter mais informações, consulte o folheto informativo do Kit de reagentes de alta produção NextSeq 550Dx v2.5 (300 ciclos) ou o Kit de reagentes de alta produção NextSeq 550Dx v2.5 (75 ciclos).

A lâmina de fluxo, o cartucho de reagente e o cartucho de solução tampão usam identificação por radiofrequência (RFID) para o rastreamento preciso de materiais de consumo e para compatibilidade com eles.

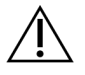

#### CUIDADO

Os kits de reagentes de alta produção NextSeq 550Dx v2.5 requerem o NOS 1.3 ou posterior para que o instrumento aceite o cartucho da lâmina de fluxo v2.5. Faça as atualizações do software antes de preparar as amostras e os materiais de consumo para evitar o desperdício de reagentes e/ou amostras.

#### OBSERVAÇÃO Mantenha os materiais de consumo de sequenciamento armazenados nas caixas até que estejam prontos para o uso.

#### **Armazenamento necessário para materiais de consumo de sequenciamento**

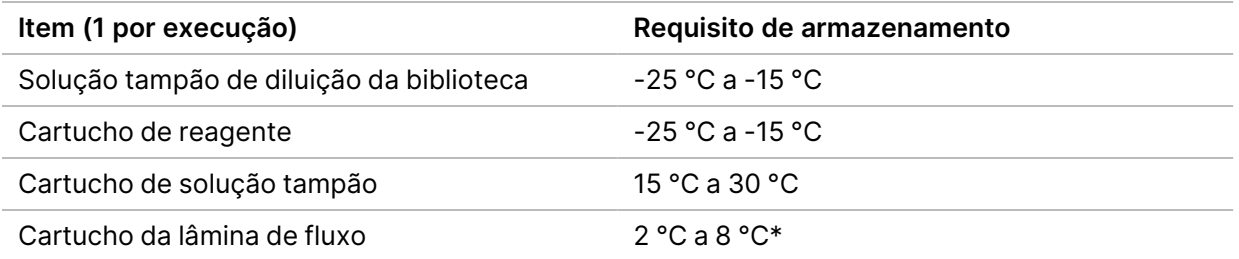

\* O cartucho da lâmina de fluxo de alta produção NextSeq 550Dx v2.5 é enviado na temperatura ambiente.

#### **Visão geral da lâmina de fluxo**

Figura 3 Cartucho da lâmina de fluxo

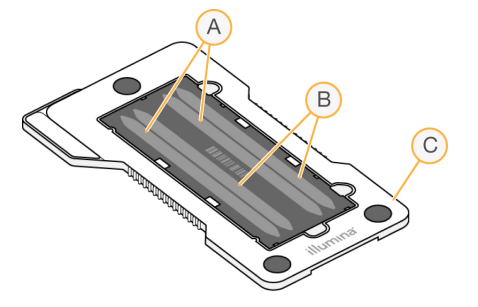

- A. Par de cavidades A Cavidades 1 e 3
- B. Par de cavidades B Cavidades 2 e 4
- C. Armação do cartucho da lâmina de fluxo

A lâmina de fluxo é um substrato com base em vidro no qual clusters são gerados e a reação de sequenciamento é realizada. A lâmina de fluxo é revestida por um cartucho de lâmina de fluxo.

A lâmina de fluxo contém quatro cavidades que têm imagem em pares.

- As cavidades 1 e 3 (par de cavidades A) têm a imagem capturada ao mesmo tempo.
- As cavidades 2 e 4 (par de cavidades B) têm sua imagem capturada quando a imagem do par A é concluída.

Embora a lâmina de fluxo tenha quatro cavidades, apenas uma biblioteca ou um conjunto de bibliotecas agrupadas é sequenciado na lâmina de fluxo. As bibliotecas são carregadas no cartucho de reagente de um único reservatório e transferidas automaticamente para a lâmina de fluxo em todas as quatro cavidades.

A imagem de cada cavidade é capturada em pequenas áreas de imagem chamadas de blocos. Para obter mais informações, consulte Blocos da lâmina de fluxo na [página](#page-85-0) 79.

#### **Visão geral do cartucho de reagente**

O cartucho de reagente é um material de consumo descartável com rastreamento de RFID e reservatórios com selo de alumínio pré-carregados com reagentes de clusterização e sequenciamento.

Figura 4 Cartucho de reagente

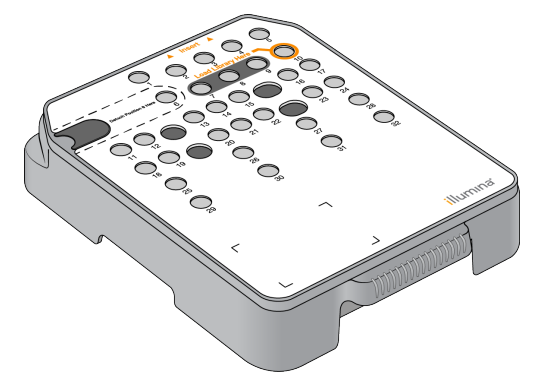

O cartucho de reagente inclui um reservatório designado para o carregamento de bibliotecas preparadas. Após o início da execução, as bibliotecas são transferidas automaticamente do reservatório para a lâmina de fluxo.

Vários reservatórios são reservados para a limpeza automática após a execução. A solução de limpeza é bombeada do cartucho de solução tampão para os reservatórios reservados, passa pelo sistema e chega até o receptáculo de reagentes gastos.

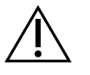

#### CUIDADO

Esse conjunto de reagentes contém produtos químicos potencialmente perigosos. Podem ocorrer ferimentos por meio de inalação, ingestão e contato com a pele ou com os olhos. Use equipamento de proteção, incluindo proteção para os olhos, luvas e jaleco, apropriado para risco de exposição. Manuseie os reagentes usados como resíduo químico e descarte-os de acordo com as leis e regulamentações regionais, nacionais e locais aplicáveis. Para obter mais informações ambientais, de saúde e de segurança, consulte a SDS em [support.illumina.com/sds.html.](http://support.illumina.com/sds.html)

#### Reservatórios reservados

#### Figura 5 Reservatórios numerados

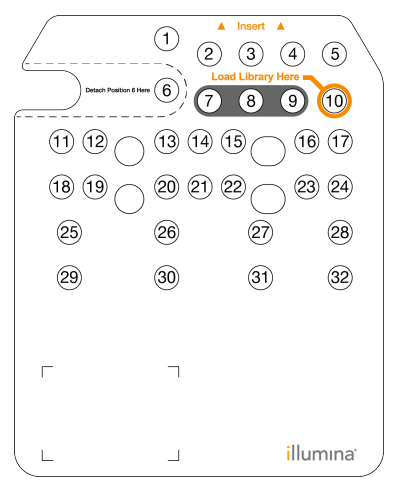

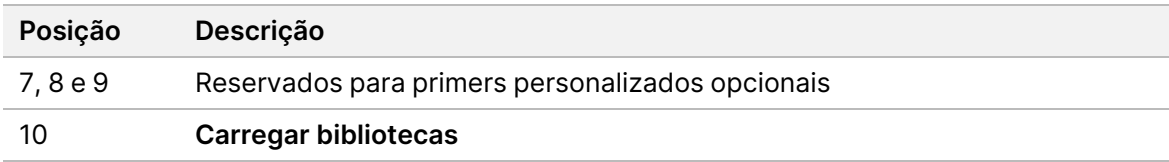

#### Reservatório removível na posição n.º 6

O cartucho de reagente pré-carregado inclui um reagente de desnaturação na posição 6 que contém formamida. Para facilitar a eliminação segura de qualquer reagente não utilizado após a execução de sequenciamento, o reservatório na posição 6 é removível. Para obter mais informações, consulte Remover <sup>o</sup> [reservatório](#page-42-0) usado na posição n.<sup>º</sup> 6 na página 36.

#### **Visão geral do cartucho de solução tampão**

O cartucho de solução tampão é um material de consumo descartável que contém três reservatórios pré-carregados com soluções tampão e solução de limpeza. O conteúdo do cartucho de solução tampão é suficiente para o sequenciamento de uma lâmina de fluxo.

Figura 6 Cartucho de solução tampão

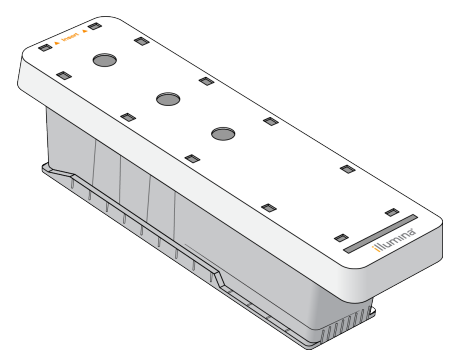

#### **Visão geral da solução tampão de diluição da biblioteca**

<span id="page-15-0"></span>A solução tampão de diluição da biblioteca está na caixa de acessórios do NextSeq 550Dx. Use a solução tampão conforme necessário para diluir bibliotecas de acordo com as instruções de preparação de bibliotecas para obter as densidades de cluster recomendadas.

## **Materiais de consumo e equipamentos fornecidos pelo usuário**

Os materiais de consumo e equipamentos a seguir são usados para preparação dos materiais de consumo, sequenciamento e manutenção do instrumento.

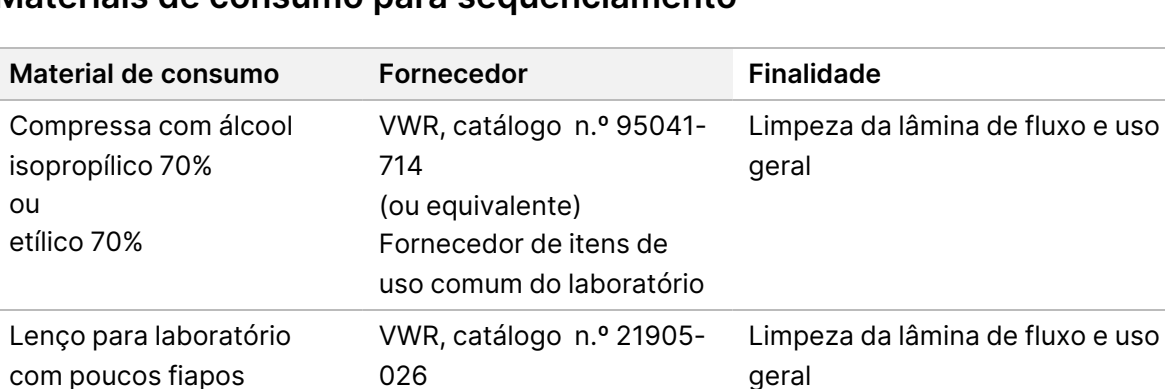

(ou equivalente)

#### **Materiais de consumo para sequenciamento**

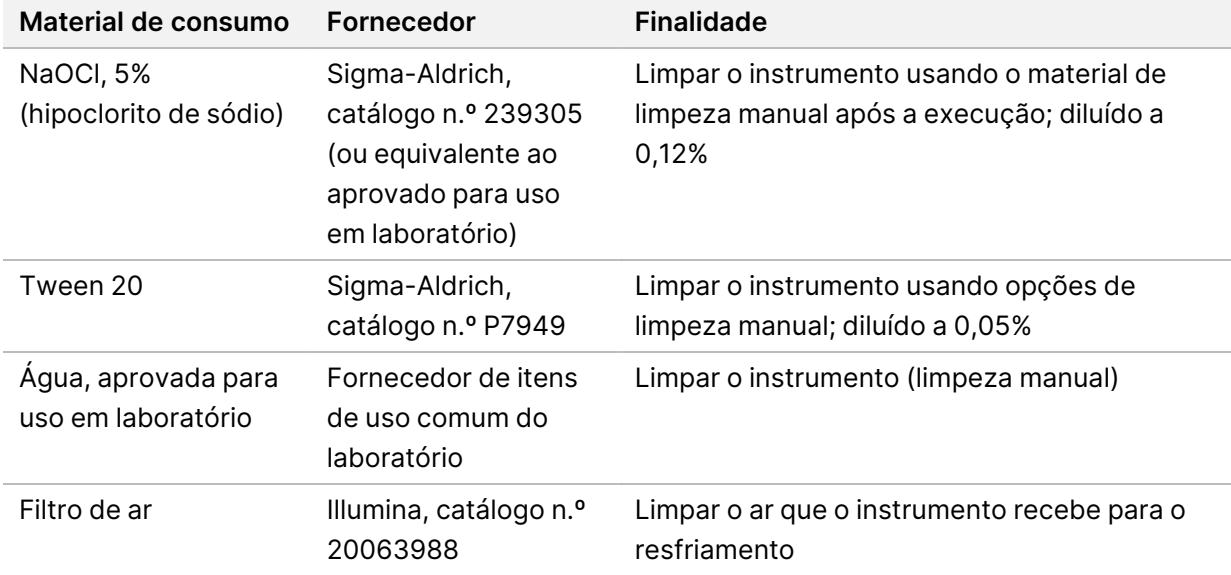

#### **Materiais de consumo para manutenção e resolução de problemas**

#### **Equipamento**

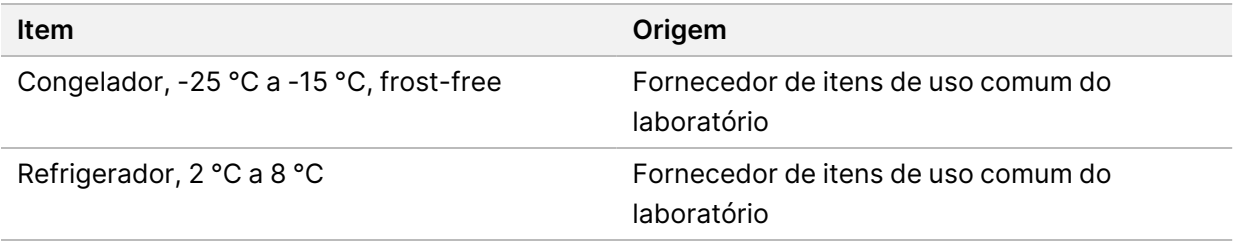

#### **Orientações para água aprovada para uso em laboratório**

Utilize sempre água aprovada para uso em laboratório ou água deionizada para realizar procedimentos com instrumentos. Nunca use água da torneira. Utilize apenas os seguintes tipos de água ou equivalentes:

- Água deionizada
- Illumina PW1
- Água de 18 Megaohms (MΩ)
- Água Milli-Q
- Água Super-Q
- Água para biologia molecular

# <span id="page-17-1"></span><span id="page-17-0"></span>Software do NextSeq 550Dx

### **NextSeq 550Dx Visão geral do software**

O software descrito neste capítulo é usado para configurar, executar e analisar dados do Instrumento NextSeq 550Dx. O software do instrumento inclui aplicativos integrados que realizam execuções de sequenciamento. As atualizações de software são feitas pela equipe da Illumina.

- **Software Local Run Manager** Solução integrada de software para criar uma execução e analisar os resultados (análise secundária). O software também controla as permissões de usuários. Para obter mais informações, consulte Visão geral do Local Run [Manager](#page-20-0) na página 14.
- **Illumina Run Manager** Solução de software fora do instrumento para criar uma execução e permitir a realização da análise secundária de dados. Para obter mais informações, consulte [Guia](https://support.illumina.com/) do software Illumina Run Manager para NextSeq 550Dx (documento n.º [200025239\).](https://support.illumina.com/)
- **NextSeq 550Dx Operating Software (NOS)** Controla a operação do instrumento.
	- O software está pré-instalado no NextSeq 550Dx, sendo executado no instrumento. O NOS efetua a execução de acordo com os parâmetros especificados no módulo do software Local Run Manager.
	- Antes de iniciar a execução de sequenciamento, você seleciona uma execução que criou com o Local Run Manager. A interface do software NOS orienta você nos passos para carregar a lâmina de fluxo e os reagentes.
	- Durante a execução, o software opera o estágio da lâmina de fluxo, distribui os reagentes, controla o fluxo de reagentes, ajusta as temperaturas, captura imagens de clusters na lâmina de fluxo e fornece um resumo visual das estatísticas de qualidade. Você pode monitorar a execução no NOS ou no Local Run Manager.
- **Software Real-Time Analysis (RTA)** O RTA realiza análise de imagens e identificação de bases, também chamada de análise primária, durante a execução. Para obter mais informações, consulte Real-Time [Analysis](#page-76-0) na página 70.

#### **Espaço em disco necessário**

O computador integrado ao instrumento tem aproximadamente 1,5 TB de capacidade de armazenamento.

Antes de iniciar uma execução, o software verifica o espaço em disco disponível. A quantidade necessária de espaço em disco depende do módulo de análise do Local Run Manager. Se não houver espaço em disco suficiente para a execução, será exibida uma mensagem do software. A mensagem indica a quantidade de espaço em disco necessária para a execução e quanto de espaço em disco deve ser limpo antes de continuar a execução. Se não há espaço suficiente, exclua as pastas de execução que não precisam ser reanalisadas no Local Run Manager. Para obter mais informações, consulte Excluir uma pasta de [execução](#page-25-0) na página 19.

### **Ícones de status**

Um ícone de status, no canto superior direito da tela do NOS, sinaliza se há alterações nas condições durante a configuração da execução ou durante a execução.

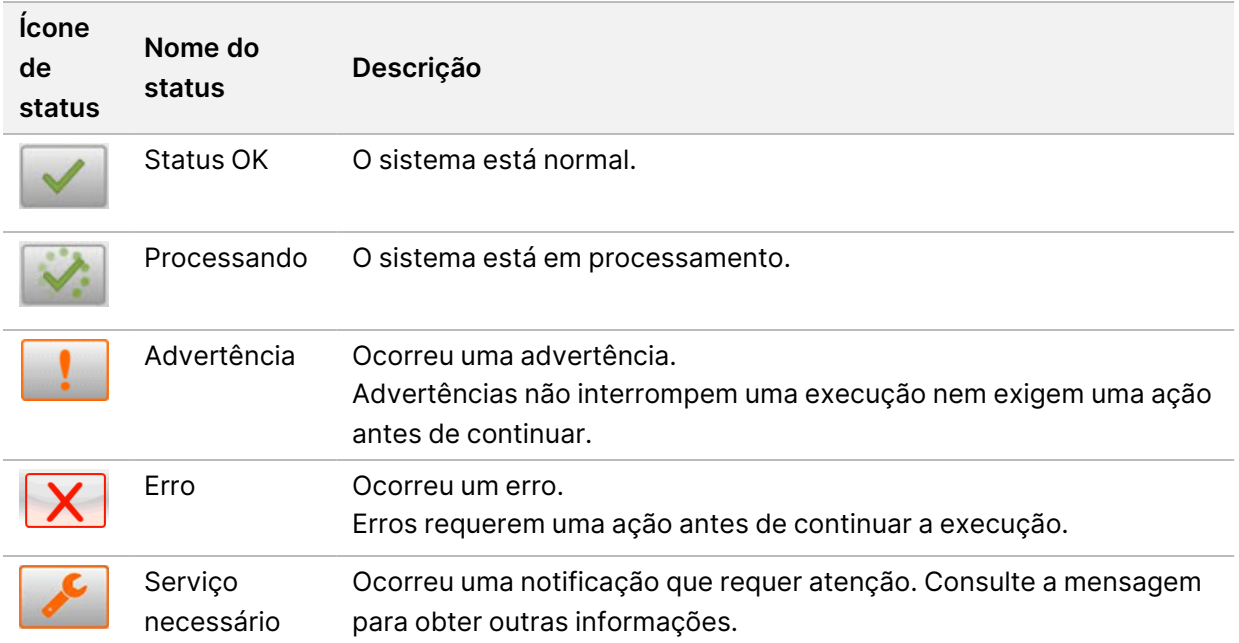

Quando uma alteração de condição ocorre, o ícone pisca para alertá-lo. Selecione o ícone para visualizar uma descrição da condição. Selecione **Acknowledge** (Confirmar) para aceitar a mensagem e **Close** (Fechar) para fechar a caixa de diálogo.

OBSERVAÇÃO A confirmação de uma mensagem redefine o ícone e a mensagem é esmaecida. A mensagem ainda ficará visível para o usuário se ele selecionar o ícone, mas desaparece quando o NOS é reiniciado.

#### **Ícones da barra de navegação**

O ícone para minimizar o NOS está no canto superior direito da interface do software operacional e só é visível para os usuários Admin.

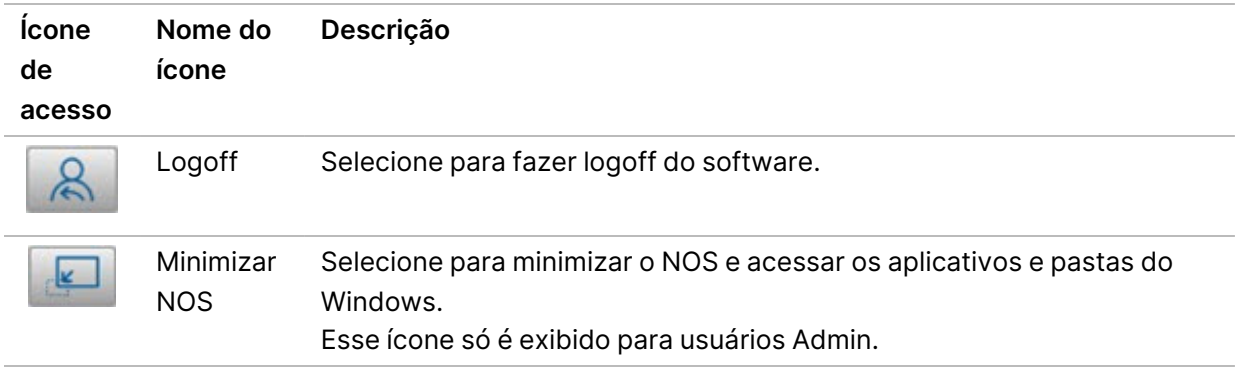

#### **Tela Home (Página inicial) do NOS**

A tela Home (Página inicial) do NOS apresenta os quatro ícones abaixo.

#### Bem-vindo ao NextSeqDx

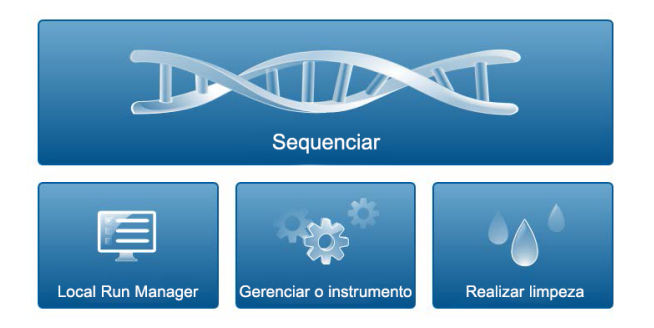

- **Sequence** (Sequenciar) Selecione para iniciar uma execução de sequenciamento de uma lista predefinida de execuções.
- **Local Run Manager** Selecione para iniciar o Local Run Manager e criar uma execução, monitorar o status da execução, analisar dados de sequenciamento e exibir resultados. Consulte Visão [geral](#page-20-0) do Local Run [Manager](#page-20-0) na página 14.
- OBSERVAÇÃO Ao usar o Servidor Illumina DRAGEN para NextSeq 550Dx opcional com o Illumina Run Manager, **Illumina Run Manager** é exibido. Para obter mais informações sobre o uso do Illumina Run Manager, consulte Guia do [software](https://support.illumina.com/) Illumina Run Manager para NextSeq 550Dx (documento n.º [200025239\).](https://support.illumina.com/)
- **Manage Instrument** (Gerenciar instrumento) Selecione para controlar as configurações do sistema, reiniciar no modo de pesquisa ou desligar o software do instrumento.
- **Perform Wash** (Realizar limpeza) Selecione para realizar uma limpeza rápida ou a limpeza manual após a execução.

### <span id="page-20-0"></span>**Visão geral do Local Run Manager**

O software Local Run Manager é uma solução integrada do instrumento para criar uma execução, monitorar o status, analisar os dados do sequenciamento e visualizar os resultados.

As instruções do Local Run Manager neste guia se aplicam quando o instrumento está no modo de diagnóstico. Os detalhes indicados nesta seção abrangem a funcionalidade geral do Local Run Manager. Alguns recursos podem não ser aplicáveis a todos os módulos de análise. Para conhecer recursos específicos do módulo, consulte o guia do respectivo Local Run Manager.

O Local Run Manager tem os seguintes recursos:

- Execuções como um serviço do computador do instrumento e integra-se ao software operacional do instrumento.
- Registra amostras que serão sequenciadas.
- Fornece uma interface de configuração da execução específica para o módulo de análise.
- Executa uma série de etapas de análise específicas para o módulo de análise selecionado.
- Mostra as medidas da análise no formato de tabela e gráficos quando a análise está concluída.

#### **Visualização do Local Run Manager**

A interface do Local Run Manager é exibida no NOS ou em um navegador. O navegador compatível é o Chromium.

OBSERVAÇÃO Se você usar um navegador incompatível, faça download do navegador compatível quando solicitado na mensagem "Confirm Unsupported Browser" (Confirmar navegador incompatível). Selecione "**here**" (aqui) para fazer download da versão compatível do Chromium.

#### Exibir em um computador em rede

Abra o navegador Chromium em um computador com acesso à mesma rede do instrumento e conecte usando o endereço IP ou o nome do instrumento. Por exemplo, http://myinstrument.

#### Exibir no monitor do instrumento

Para exibir a interface do Local Run Manager no monitor do instrumento, selecione uma das seguintes opções:

- Na tela NOS Home (Página inicial) do NOS, selecione **Local Run Manager**. Selecione o X no canto superior direito para retornar ao NOS.
- Minimize o NOS e abra o navegador Chromium no instrumento. Digite **http://localhost** na barra de endereços.

Apenas os administradores podem minimizar o NOS.

Documento n.º 1000000009513 v08 PARA USO EM DIAGNÓSTICO IN VITRO.

#### **Sequenciamento durante a análise**

Os recursos de computação do sistema NextSeq 550Dx são exclusivos para sequenciamento ou análise. Se for necessária uma nova execução de sequenciamento no NextSeq 550Dx antes que a análise secundária de uma execução anterior esteja concluída, o usuário poderá cancelar a análise secundária no Local Run Manager e depois iniciar uma nova execução de sequenciamento.

Para reiniciar a análise realizada pelo Local Run Manager, use o recurso Requeue (Enfileirar novamente) na interface do Local Run Manager depois que a nova execução de sequenciamento estiver concluída. Nesse ponto, a análise secundária inicia novamente. Consulte Enfileirar novamente ou [interromper](#page-49-0) a análise na [página](#page-49-0) 43.

#### **Local Run Manager Fluxo de trabalho**

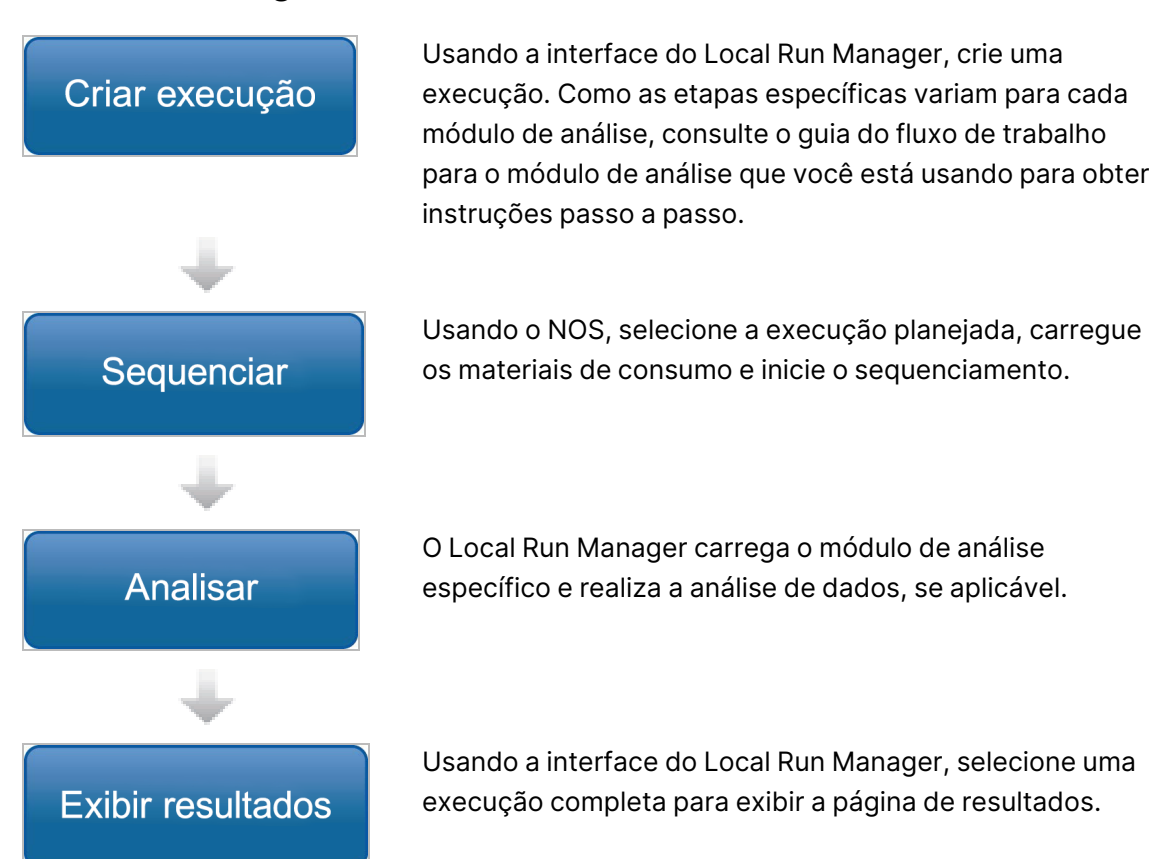

#### **Visão geral do painel**

Depois de fazer login no software Local Run Manager, o painel é aberto. No painel, você pode realizar as seguintes tarefas:

- Controlar o status do sequenciamento e da análise
- Classificar e filtrar execuções
- Criar e editar execuções

Documento n.º 1000000009513 v08 PARA USO EM DIAGNÓSTICO IN VITRO.

- Interromper ou enfileirar análises novamente
- Exibir resultados da análise
- Ocultar execuções
- Fixar execuções
- Gerenciar pasta de execução

O painel relaciona todas as execuções realizadas no instrumento, 10 execuções por página. Use as setas de navegação na parte inferior da lista para rolar pelas páginas.

Cada execução relacionada contém o nome da execução, o módulo de análise, o status da execução e a data em que a execução foi modificada pela última vez. Para classificar as execuções, selecione os nomes das colunas.

- **Run Name / ID** (Nome/ID da execução) Relaciona o nome da execução atribuída e faz o link para as páginas de resultados das execuções. Depois que a análise for concluída, o nome da pasta de análises será adicionado à coluna de nomes das execuções.
- **Module** (Módulo) Relaciona o módulo de análise atribuído à execução.
- **Status** Relaciona o status da execução e inclui uma barra de status do andamento. Para obter mais informações, consulte Possíveis estados da [execução](#page-48-0) na página 42.
- **Last Modified** (Última modificação) —Relaciona a data e hora em que uma sessão de execução ou análise foi modificada pela última vez. Por padrão, a página Active Runs (Execuções ativas) é classificada por essa coluna.

### Local Run Manager Ícones

Os ícones a seguir são usados no Local Run Manager para executar várias tarefas. Observe que, dependendo do tamanho da tela, alguns ícones são condensados sob o ícone More Options (Mais opções).

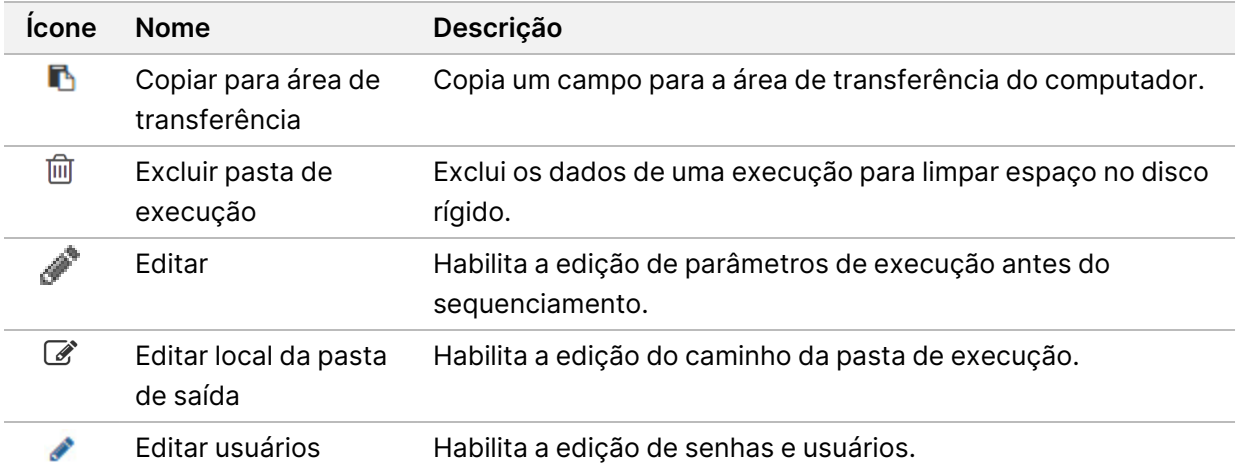

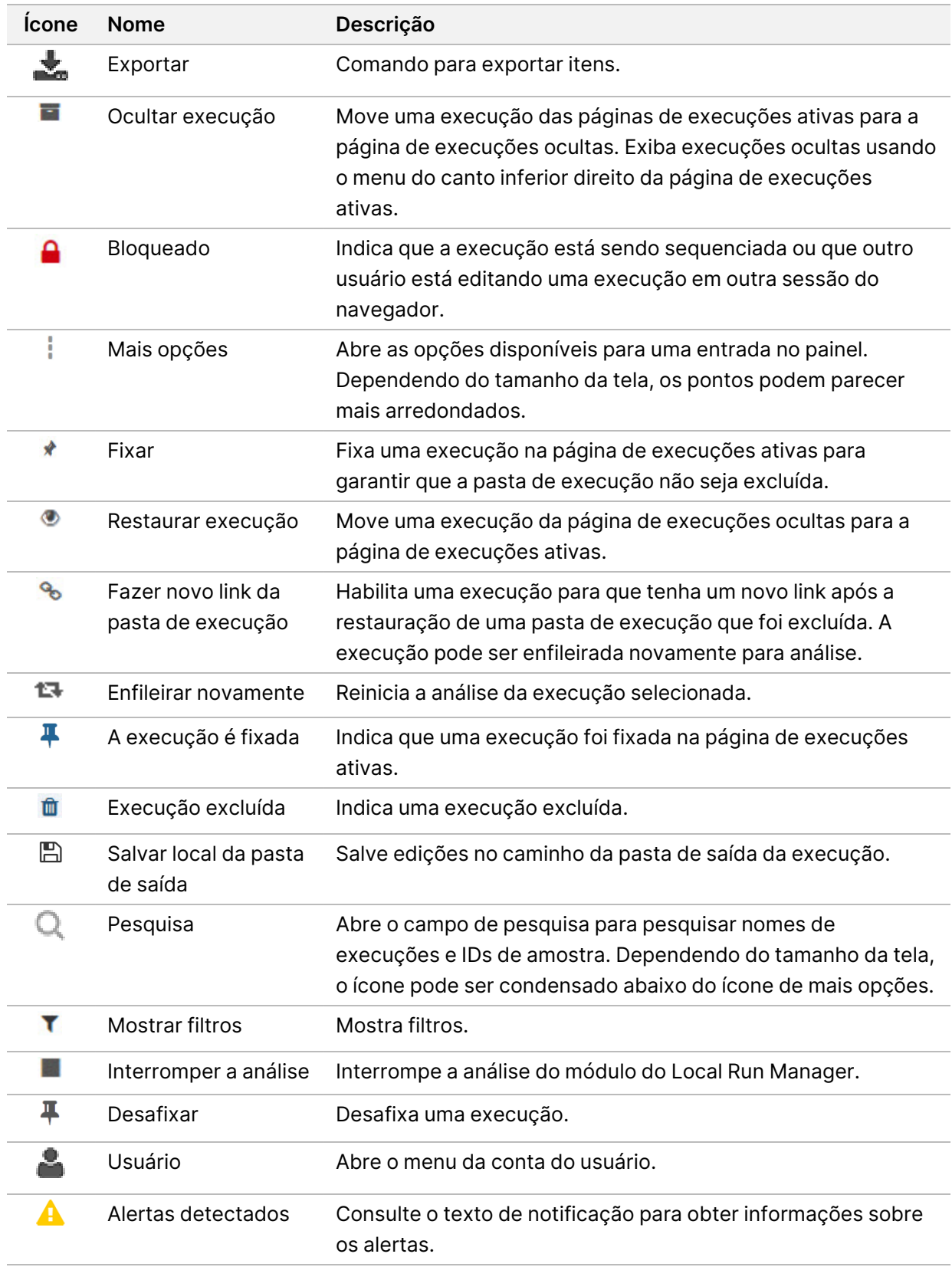

#### Página de execuções ativas

O painel é aberto para mostrar a página Active Runs (Execuções ativas). No alto da página Active Runs (Execuções ativas), um resumo das execuções ativas fornece uma contagem das execuções em cada uma das seguintes categorias de status de execuções. Para filtrar as execuções ativas por status, selecione o número.

- **Ready** (Pronta) Indica que a execução está pronta para o sequenciamento.
- **In Progress** (Em andamento) Indica que a execução está em processo de sequenciamento ou em análise de dados.
- **Stopped or Unsuccessful** (Interrompida ou malsucedida) Indica que a análise foi interrompida manualmente ou que ela foi malsucedida.
- **Complete** (Concluída) Indica que a análise foi concluída com sucesso.
- **Total** Número total de execuções na página Active Runs (Execuções ativas).

#### Filtrar execuções

- 1. Selecione uma categoria de status de execução no resumo de execuções ativas para filtrar a página Active Runs (Execuções ativas) da seguinte maneira.
	- **Ready** (Pronta) Filtra a lista para mostrar apenas as execuções prontas para sequenciamento.
	- **In Progress** (Em andamento) Filtra a lista para mostrar apenas as execuções em andamento.
	- **Stopped or Unsuccessful** (Interrompidas ou malsucedidas) Filtra a lista para mostrar apenas as execuções interrompidas ou malsucedidas.
	- **Completed** (Concluídas) Filtra a lista para mostrar apenas as execuções concluídas.
	- **Total** Remove os filtros e mostra todas as execuções ativas.

#### Ocultar e restaurar execuções

- 1. Na página Active Runs (Execuções ativas), selecione o ícone More Options  $\equiv$  (Mais opções) e, em seguida, selecione **Hide** (Ocultar).
- 2. Quando for solicitado que você confirme a ação, selecione **Hide** (Ocultar). A execução é movida para a página Hidden Runs (Execuções ocultas).
- 3. Para mostrar a página Hidden Runs (Execuções ocultas), selecione a seta suspensa Active Runs (Execuções ativas) e, em seguida, selecione **Hidden Runs** (Execuções ocultas).
- 4. Na página Hidden Runs (Execuções ocultas), selecione o ícone Restore (Restaurar).
- 5. Quando for solicitado que você confirme a movimentação, selecione **Restore** (Restaurar). A execução é restaurada na página Active Runs (Execuções ativas).
- 6. Para mostrar a página Active Runs (Execuções ativas), selecione a seta suspensa Hidden Runs (Execuções ocultas) e, em seguida, selecione **Active Runs** (Execuções ativas).

#### Pesquisar execuções ou amostras

- 1. Na barra de navegação do painel, selecione o ícone Search Q (Pesquisar).
- 2. No campo de pesquisa, digite um nome da execução ou ID da amostra. Enquanto você digita, é exibida uma lista de possíveis correspondências para auxiliá-lo na pesquisa.
- 3. Selecione uma correspondência na lista ou pressione **Enter**.
	- Se você pesquisou por um nome de execução, será aberta a guia Run Overview (Visão geral da execução).
	- Se você pesquisou por um ID de amostra, será aberta a guia Samples and Results (Amostras e resultados).

Para obter mais informações, consulte Exibir os dados da [execução](#page-46-0) e da amostra na página 40.

#### Editar uma execução

- 1. Na página Active Runs (Execuções ativas), selecione o ícone More Options  $\equiv$  (Mais opções) ao lado do nome da execução que deseja editar.
- 2. Selecione **Edit** (Editar).
- 3. Quando for solicitado que você confirme a ação, selecione **Continue** (Continuar).
- 4. Edite os parâmetros da execução conforme necessário.
- 5. Quando terminar, selecione **Save Run** (Salvar execução) As datas de Last Modified (Última modificação) da execução são atualizadas na página Active Runs (Execuções ativas).

#### Fixar uma execução

As execuções fixadas não podem ser excluídas nem ocultas. Uma execução não pode ser fixada se estiver oculta ou se a pasta de execução tiver sido excluída.

- 1. Na página Active Runs (Execuções ativas), clique no ícone de mais opções  $\bar{a}$  ao lado de uma execução.
- 2. Selecione **Pin** (Fixar).

Delete Run Folder (Excluir pasta de execução) e Hide (Ocultar) estão desabilitados. Pin (Fixar) é substituído por **Unpin** (Desafixar).

#### <span id="page-25-0"></span>Excluir uma pasta de execução

Você pode excluir manualmente as pastas de execuções para gerenciar o armazenamento. A execução não pode ser fixada e deve estar em um dos seguintes estados:

- Sequencing Complete (Sequenciamento concluído)
- Primary Analysis Complete (Análise primária concluída)

Documento n.º 1000000009513 v08 PARA USO EM DIAGNÓSTICO IN VITRO.

- Primary Analysis Unsuccessful (Análise primária malsucedida)
- Sequencing Errored (Sequenciamento com erro)
- Analysis Errored (Análise com erro)
- Analysis Completed (Análise concluída)
- Sequencing Stopped (Sequenciamento interrompido)
- Analysis Stopped (Análise interrompida)
- 1. Na página Active Runs (Execuções ativas), clique no ícone de mais opções  $\equiv$  ao lado do nome da execução que você deseja excluir.
- 2. Selecione  $\widehat{m}$  Delete Run Folder (Excluir pasta de execução).

A opção Delete Run Folder (Excluir pasta de execução) é substituída por <sup>G</sup>e Relink Run Folder (Fazer novo link da pasta de execução). O ícone de execução excluída  $\widehat{a}$  é exibido na execução.

#### Fazer novo link de uma pasta de execução

Apenas um usuário Admin pode fazer um novo link para pastas de execuções excluídas.

- 1. Copie a pasta de execução novamente no local original dela. Se a execução não for salva no local original, o software exibirá uma mensagem de erro depois de uma tentativa de restauração.
- 2. Passe o mouse sobre o ícone de mais opções  $\equiv$  ao lado da execução.
- 3. Selecione **Relink Run Folder** (Fazer novo link da pasta de execução).
- <span id="page-26-0"></span>4. Confirme para continuar e restaurar a execução. A execução é restaurada ao estado em que estava antes da exclusão da pasta de execução.

### **Senhas do usuário**

Para acessar a interface do Local Run Manager, você precisa de um nome de usuário e senha válidos para fazer login no sistema. Apenas um usuário Admin pode atribuir credenciais de usuário.

OBSERVAÇÃO As contas dos usuários são específicas de um instrumento. As senhas dos usuários não são universais entre vários instrumentos.

Quando sua senha estiver perto de expirar, será exibida uma mensagem na parte superior da interface para lembrá-lo de que ela precisa ser redefinida.

#### **Minha conta**

Em My Account (Minha conta), você pode exibir seu nome de usuário, sua função atribuída, permissões e trocar sua senha.

Depois de fazer login na primeira vez, você pode trocar a senha existente a qualquer momento na janela My Account (Minha conta).

Sua senha atual é exibida criptografada. Portanto, você precisa saber sua senha atual para trocá-la por uma nova. As senhas esquecidas exigem ajuda de um administrador do sistema ou usuário Admin.

#### **Estados da senha**

Estes são os possíveis estados da senha:

- **Temporary password** (Senha temporária) Quando um usuário Admin cria uma conta de usuário, ele atribui uma senha temporária ao novo usuário.
- **User password** (Senha do usuário) No primeiro acesso, o novo usuário é avisado para trocar a senha temporária na tela de login e usar uma senha atribuída por ele.
- **Forgotten password** (Senha esquecida) Se um usuário esquecer uma senha, o usuário Admin pode reatribuir uma senha temporária, que poderá ser trocada no próximo acesso.
- **Used password** (Senha usada) Nenhum usuário poderá reutilizar uma senha por até cinco ciclos de senhas.
- **User lockout** (Usuário bloqueado) O número de tentativas de login com uma senha inválida é configurado por um usuário Admin. Se o usuário ultrapassar o número permitido de tentativas, a conta dele será bloqueada. Apenas um usuário Admin pode desbloquear a conta ou atribuir uma senha temporária.

#### **Alterar sua senha**

1. Na barra de navegação na parte superior da interface, selecione o ícone **User** (Usuário) ao lado do seu nome.

OBSERVAÇÃO Dependendo do tamanho da tela onde você estiver exibindo o software, o ícone **User** (Usuário) pode ser condensado abaixo de **More Options** (Mais opções).

- 2. Na lista suspensa, selecione **My Account** (Minha conta).
- 3. Selecione o ícone **Edit** (Editar) na seção Password (Senha).
- 4. No campo Old Password (Senha antiga), digite sua senha antiga.
- 5. No campo New Password (Nova senha), digite uma senha nova.
- 6. No campo Confirm New Password (Confirmar nova senha), digite novamente a senha nova.
- 7. Selecione **Save** (Salvar).

# <span id="page-28-1"></span><span id="page-28-0"></span>Noções básicas

### **Inicialização do instrumento**

Coloque o interruptor de alimentação na posição **I** (ligado).

Figura 7 Interruptor de alimentação localizado na parte traseira do instrumento

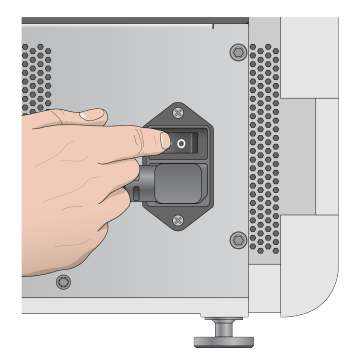

1. Pressione o botão de alimentação acima do compartimento do reagente. O botão de alimentação liga a energia do instrumento e inicia o computador e software integrado do instrumento.

Figura 8 Botão de alimentação localizado na parte dianteira do instrumento

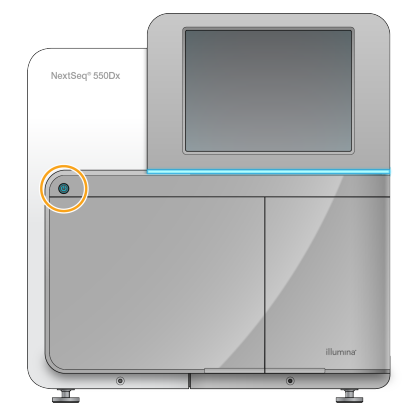

- 2. Espere até que o sistema operacional termine de carregar. O NextSeq 550Dx Operating Software (NOS) é ativado e inicializa o sistema automaticamente. Quando a etapa de inicialização estiver concluída, a tela Home (Página inicial) será aberta.
- 3. Informe seu nome de usuário e senha do Local Run Manager. Para obter informações sobre senhas, consulte *Senhas do usuário* na [página](#page-26-0) 20. Para obter informações sobre como configurar uma conta no Local Run Manager, consulte [Introdução](#page-58-1) na [página](#page-58-1) 52.
- 4. Selecione **Login**.

É aberta a tela Home (Página inicial) com os ícones de Sequenciar, Local Run Manager, Gerenciar instrumento e Realizar limpeza.

Documento n.º 1000000009513 v08 PARA USO EM DIAGNÓSTICO IN VITRO.

#### **Indicadores de modo do instrumento**

O modo padrão do NextSeq 550Dx é o modo de diagnóstico. Na tela do NOS , os seguintes parâmetros indicam o modo do instrumento.

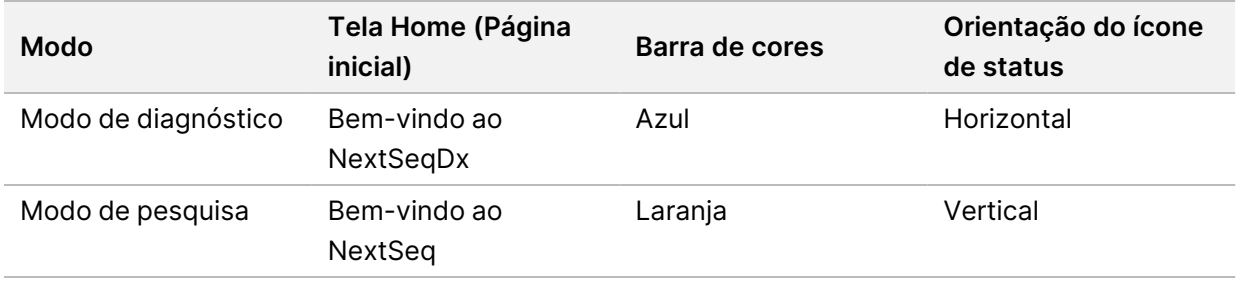

### <span id="page-29-0"></span>**Personalizar configurações do sistema**

O software operacional contém configurações personalizadas do sistema para a identificação do instrumento, preferências de entradas, configurações de áudio e local da pasta de saída. Para alterar as configurações de rede, consulte Definir as [configurações](#page-74-0) do sistema na página 68.

- Opções de personalização:
- Personalizar a identificação do instrumento (avatar e apelido)
- Definir a opção de entrada e o indicador de áudio
- Definir opções de configuração da execução
- Opções de desligamento
- Configurar o início do instrumento após a verificação antes da execução
- Optar por enviar os dados de desempenho do instrumento à Illumina
- Designar uma pasta de saída da execução

#### **Personalizar o avatar e apelido do instrumento**

- 1. Na tela Home (Página inicial), selecione **Manage Instrument** (Gerenciar instrumento).
- 2. Selecione **System Customization** (Personalização do sistema).
- 3. Para atribuir uma imagem de avatar preferencial para seu instrumento, selecione **Browse** (Procurar) e procure a imagem.
- 4. No campo Nick Name (Apelido), insira o nome escolhido para o instrumento.
- 5. Selecione **Save** (Salvar) para salvar as definições e avançar para a próxima tela. A imagem e o nome são exibidos no canto superior esquerdo de cada tela.

#### **Definir a opção de teclado e o indicador de áudio**

1. Na tela Home (Página inicial), selecione **Manage Instrument** (Gerenciar instrumento).

- 2. Selecione **System Customization** (Personalização do sistema).
- 3. Marque a caixa de seleção **Use on-screen keyboard** (Usar teclado na tela) para ativar o teclado na tela para entrada de dados no instrumento.
- 4. Marque a caixa de seleção **Play audio** (Reproduzir áudio) para ativar indicadores de áudio para os eventos a seguir.
	- Ao inicializar o instrumento
	- Quando uma execução é iniciada
	- Quando erros específicos ocorrerem
	- Quando é necessária a interação do usuário
	- Quando uma execução for concluída
- 5. Selecione **Save** (Salvar) para salvar as definições e avançar para a próxima tela.

#### **Definir início da execução e dados de desempenho do instrumento**

- 1. Na tela Home (Página inicial), selecione **Manage Instrument** (Gerenciar instrumento).
- 2. Selecione **System Customization** (Personalização do sistema).
- 3. [Opcional] Marque a caixa de seleção **Automatically start run after pre-run check** (Iniciar a execução automaticamente após a verificação antes da execução) para iniciar o sequenciamento automaticamente depois de uma verificação bem-sucedida antes da execução.
- 4. Selecione **Send Instrument Performance Data to Illumina** (Enviar dados de desempenho do instrumento à Illumina) para habilitar o serviço de monitoramento Illumina Proactive. O nome da configuração na interface do software pode ser diferente do nome neste guia, dependendo da versão do NOS em uso.

Com esta configuração ativada, os dados de desempenho do instrumento são enviados à Illumina. Esses dados ajudam a Illumina a resolver problemas com mais facilidade e detectar possíveis falhas, possibilitando a manutenção proativa e maximizando o tempo de atividade do instrumento. Para obter mais informações sobre os benefícios desse serviço, consulte a Nota técnica do Illumina Proactive (documento N.º 1000000052503).

Esse serviço:

- Não envia dados de sequenciamento
- Requer que o instrumento esteja conectado a uma rede com acesso à internet
- Está desligado por padrão. Para optar por esse serviço, habilite a configuração **Send Instrument Performance Data to Illumina** (Enviar dados de desempenho do instrumento à Illumina).
- 5. Selecione **Save** (Salvar) para salvar as configurações e voltar à tela Manage Instrument (Gerenciar instrumento).

#### **Definir pasta de saída padrão**

Tanto a conta do Windows no Local Run Manager e a conta do Windows no sistema operacional do instrumento requer permissão para leitura e gravação na pasta de saída. Para verificar as permissões, consulte o administrador de TI. Para configurar a conta do Windows no Local Run Manager, consulte Especificar as [configurações](#page-63-1) de contas de serviço do sistema na página 57.

- 1. Na tela Home (Página inicial), selecione **Manage Instrument** (Gerenciar instrumento).
- 2. Selecione **System Customization** (Personalização do sistema).
- 3. Selecione **Browse** (Procurar) para navegar até o local da pasta.
- 4. Na pasta de saída, digite o caminho completo da Convenção de nomenclatura universal (UNC).
	- O caminho da UNC contém duas barras invertidas, o nome do servidor e o nome do diretório, mas não uma letra para uma unidade de rede mapeada.
	- Os caminhos para a pasta de saída que têm apenas um nível requerem uma barra invertida à direita (p. ex., \\servername\directory1\).
	- Os caminhos para a pasta de saída que têm dois ou mais níveis não requerem uma barra invertida à direita (p. ex., \\servername\directory1\directory2).
	- Caminhos para uma unidade de rede mapeada causam erros. Não use.
- <span id="page-31-0"></span>5. Selecione **Save** (Salvar) para salvar as configurações e voltar à tela Manage Instrument (Gerenciar instrumento).

### **Opções de reinicialização e desligamento**

Acesse os seguintes recursos selecionando o botão Reboot / Shut Down (Reiniciar/Desligar):

- Reboot to RUO (Reiniciar em URP) O instrumento abre no modo de pesquisa.
- Restart (Reiniciar) O instrumento abre no modo diagnóstico.
- Restart to Dx from RUO (Reiniciar em Dx no modo URP) O instrumento abre no modo de diagnóstico.
- Shutdown (Desligar) Quando ligado novamente, o instrumento abre no modo de diagnóstico.
- Exit to Windows (Sair para o Windows) Dependendo das permissões, você pode fechar o NOS e exibir o Windows.

#### **Reiniciar no modo de URP (Uso restrito em pesquisa)**

Use o comando Reboot to RUO (Reiniciar em URP) para alterar o software do sistema para o modo de pesquisa. O administrador concede permissão ao usuário para acessar esse recurso.

- 1. Selecione **Manage Instrument** (Gerenciar instrumento).
- 2. Selecione **Reboot / Shut Down** (Reiniciar/Desligar).
- 3. Selecione **Reboot to RUO** (Reiniciar em URP).

#### **Reiniciar no modo de diagnóstico**

Use o comando Restart (Reiniciar) para desligar o instrumento com segurança e reiniciar no modo de diagnóstico. O modo de diagnóstico é o modo de início padrão.

- 1. Selecione **Manage Instrument** (Gerenciar instrumento).
- 2. Selecione **Reboot / Shut Down** (Reiniciar/Desligar).
- 3. Selecione **Restart** (Reiniciar).

#### **Retornar ao modo de diagnóstico no modo de pesquisa**

O comando para mudar do modo de pesquisa para o modo de diagnóstico é diferente para cada versão do NextSeq Control Software (NCS) nas unidades de modo de pesquisa.

- 1. Quando estiver no modo de pesquisa, selecione **Manage Instrument** (Gerenciar instrumento).
- 2. Selecione entre as opções a seguir para retornar ao modo de diagnóstico.
	- NCS v3.0 Selecione **Shutdown Options** (Opções de desligamento) e, em seguida, **Restart** (Reiniciar).
	- NCS v4.0 ou posterior Selecione **Shutdown Options** (Opções de desligamento) e, em seguida, **Reboot to Dx** (Reiniciar em Dx).

#### <span id="page-32-0"></span>**Desligar o instrumento**

- 1. Selecione **Manage Instrument** (Gerenciar instrumento).
- 2. Selecione **Reboot / Shut Down** (Reiniciar/Desligar).
- 3. Selecione **Shutdown** (Desligar).

O comando Shut Down (Desligar) encerra o software e desliga a energia do instrumento com segurança. Aguarde pelo menos 60 segundos antes de religar o instrumento.

OBSERVAÇÃO Por padrão, o instrumento inicia no modo de diagnóstico quando é ligado.

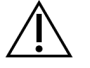

#### CUIDADO

Não mude o instrumento de lugar. Mover o instrumento de maneira inadequada pode afetar o alinhamento óptico e comprometer a integridade dos dados. Se for necessário mudar o instrumento de lugar, entre em contato com um representante da Illumina.

#### **Sair para o Windows**

O comando Exit to Windows (Sair para o Windows) oferece acesso ao sistema operacional do instrumento e a qualquer pasta do computador do instrumento. O comando desliga o software com segurança e sai para o Windows. Somente usuários Admin podem sair para o Windows.

1. Selecione **Manage Instrument** (Gerenciar instrumento).

- 2. Selecione **Reboot / Shut Down** (Reiniciar/Desligar).
- 3. Selecione **Exit to Windows** (Sair para o Windows).

# <span id="page-34-1"></span><span id="page-34-0"></span>Sequenciamento

### **Introdução**

Para realizar uma execução de sequenciamento no Instrumento NextSeq 550Dx, prepare um cartucho de reagente e uma lâmina de fluxo e siga as solicitações do software para configurar e iniciar a execução. A clusterização e o sequenciamento são realizados no instrumento. Após a execução, uma limpeza do instrumento começa automaticamente usando componentes já carregados no instrumento.

#### **Clusterização**

Durante a clusterização, moléculas de DNA em fita simples são ligadas à superfície da lâmina de fluxo e, em seguida, amplificadas para formar clusters.

#### **Sequenciamento**

A imagem dos clusters é capturada usando química de sequenciamento em dois canais e combinações de filtros específicos para cada um dos nucleotídeos etiquetados por fluorescência. Depois que a obtenção da imagem de um bloco na lâmina de fluxo é concluída, a imagem do próximo bloco é obtida. O processo é repetido para cada ciclo de sequenciamento. Após a análise das imagens, o software realiza uma identificação de bases, uma filtragem e uma pontuação de qualidade.

#### **Análise**

À medida que a execução continua, o software operacional transfere automaticamente os arquivos de identificação de bases (BCL) para o local de saída especificado para análise secundária.

#### **Duração da execução de sequenciamento**

A duração da execução de sequenciamento depende do número de ciclos realizados. O comprimento máximo de execução é uma execução do tipo paired-end de 150 ciclos para cada leitura (2 x 150), além de até oito ciclos para cada leitura de dois índices.

#### **Número de ciclos em uma leitura**

Em uma execução de sequenciamento, o número de ciclos realizados em uma leitura é um ciclo a mais que o número de ciclos analisados. Por exemplo, uma execução de 150 ciclos do tipo paired-end realiza leituras de 151 ciclos (2 × 151) para um total de 302 ciclos. No final da execução, 2 x 150 ciclos são analisados. O ciclo extra é necessário para os cálculos de phasing e prephasing.

### <span id="page-35-0"></span>**Fluxo de trabalho de sequenciamento**

Criar execução

Criar execução usando o módulo do software Local Run Manager. Consulte os guias de fluxo de trabalho do módulo de execução, aplicação e análise para seu módulo específico.

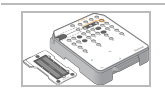

÷

Prepare um novo cartucho de reagente: descongele e inspecione. Prepare uma nova lâmina de fluxo: leve à temperatura ambiente, desembrulhe e inspecione.

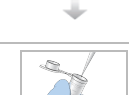

Desnature e dilua bibliotecas. Consulte o folheto informativo de preparação de bibliotecas quanto às instruções.

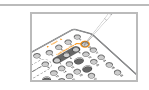

÷

Carregue a diluição de biblioteca no cartucho de reagente no reservatório n.º 10.

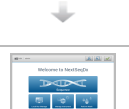

Na tela NOS Home (Página inicial) do instrumento, selecione **Sequence** (Sequenciamento), o ID de sua execução e inicie as etapas de configuração da execução. Selecione **Run** (Execução).

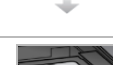

Carregue a lâmina de fluxo.

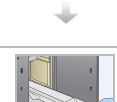

Esvazie e recarregue o receptáculo de reagentes gastos. Carregue o cartucho de solução tampão e o cartucho de reagente.

÷

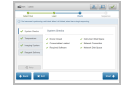

Analise os resultados da verificação antes da execução. Selecione **Start** (Iniciar). (Não exigido se for configurado para iniciar automaticamente).

÷

Monitore a execução na interface do software de operação ou em um computador em rede com o Local Run Manager ou o Illumina Run Manager.

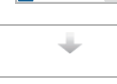

Uma limpeza de instrumento começa automaticamente quando o sequenciamento é concluído.
### **Criar execução**

Crie uma execução de sequenciamento usando o software Local Run Manager ou Illumina Run Manager. As instruções de uso do Local Run Manager estão inseridas abaixo. Para obter instruções sobre como usar o Illumina Run Manager, incluindo como selecionar entre Local Run Manager ou Illumina Run Manager, consulte o Guia do software Illumina Run Manager para NextSeq 550Dx (documento n.º 200025239). O processo de configurar uma execução varia conforme o módulo do fluxo de trabalho particular da análise que você usar e abrange as seguintes etapas.

- Selecione Create Run (Criar execução) no painel do Run Manager e, em seguida, selecione um módulo de análise.
- Na página Create Run (Criar execução), insira um nome para a execução e, se aplicável, para as amostras para a execução e/ou importe os manifestos.

Para obter instruções detalhadas sobre aplicações específicas, consulte o módulo ou o guia do aplicativo para o ensaio específico.

### **Preparar o cartucho de reagente**

Siga sempre as orientações do cartucho de reagente com cuidado para fazer um sequenciamento bemsucedido.

- 1. Remova o cartucho de reagente do armazenamento de -25 °C a -15 °C.
- 2. Escolha um dos seguintes métodos para descongelar os reagentes. Não mergulhe o cartucho. Depois que o cartucho for descongelado, seque-o antes de ir para a próxima etapa.

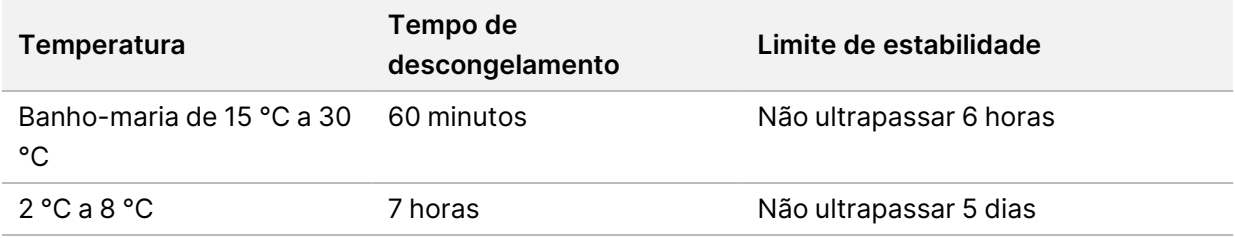

OBSERVAÇÃO Se mais de um cartucho for descongelado no mesmo banho-maria, deixe mais tempo para descongelar.

- 3. Inverta o cartucho cinco vezes para misturar os reagentes.
- 4. Inspecione a parte inferior do cartucho para garantir que os reagentes estejam descongelados e livres de precipitados. Confirme se as posições 29, 30, 31 e 32 estão descongeladas porque elas são as maiores e levam mais tempo para descongelar.
- 5. Bata levemente na bancada para reduzir as bolhas de ar.

Para obter melhores resultados, prossiga diretamente para o carregamento da amostra e a configuração da execução.

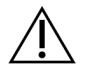

#### CUIDADO

Esse conjunto de reagentes contém produtos químicos potencialmente perigosos. Podem ocorrer ferimentos por meio de inalação, ingestão e contato com a pele ou com os olhos. Use equipamento de proteção, incluindo proteção para os olhos, luvas e jaleco, apropriado para risco de exposição. Manuseie os reagentes usados como resíduo químico e descarte-os de acordo com as leis e regulamentações regionais, nacionais e locais aplicáveis. Para obter mais informações ambientais, de saúde e de segurança, consulte a SDS em [support.illumina.com/sds.html.](http://support.illumina.com/sds.html)

### **Preparar a lâmina de fluxo**

- 1. Retire uma caixa nova de lâminas de fluxo do armazenamento de 2 °C a 8 °C.
- 2. Remova a embalagem metálica da caixa e separe à temperatura ambiente durante 30 minutos.

OBSERVAÇÃO Se a embalagem metálica estiver intacta, a lâmina de fluxo poderá permanecer na temperatura ambiente por até 12 horas. Evite o resfriamento e aquecimento contínuo da lâmina de fluxo.

### **Preparar bibliotecas para sequenciamento**

Desnature e dilua suas bibliotecas até um volume de carregamento de 1,3 ml. Na prática, a concentração de carga pode variar, dependendo dos métodos de preparação e de quantificação da biblioteca. A diluição de bibliotecas de amostras depende da complexidade dos pools de oligonucleotídeos. Para obter instruções sobre o preparo de bibliotecas de amostras para o sequenciamento, inclusive diluição e pooling de bibliotecas, consulte a seção Instruções de uso quanto ao kit de preparação de bibliotecas aplicável. É necessária a otimização da densidade de cluster no NextSeq 550Dx.

### **Carregar bibliotecas no cartucho de reagente**

- 1. Limpe o selo de alumínio que cobre o reservatório n.º 10 rotulado **Load Library Here** (Carregar biblioteca aqui) usando um lenço com poucos fiapos.
- 2. Perfure o selo com a ponta de uma pipeta limpa de 1 ml.
- 3. Carregue 1,3 ml de bibliotecas preparadas no reservatório n.º 10 rotulado **Load Library Here** (Carregar biblioteca aqui). Evite tocar no selo de alumínio enquanto as bibliotecas são colocadas.

#### Figura 9 Carregar bibliotecas

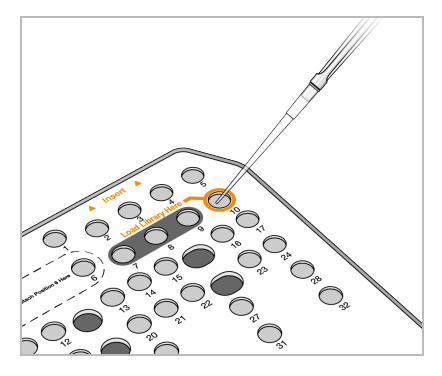

### **Configurar uma execução de sequenciamento**

#### **Selecionar execução**

- 1. Na tela Home (Início), selecione **Sequence** (Sequenciamento).
- 2. Selecione uma execução na lista.

Para obter informações sobre a criação de uma execução de sequenciamento, consulte o [Local](#page-21-0) Run [Manager](#page-21-0) Fluxo de trabalho na página 15.

A porta do compartimento de imagens é aberta, libera os materiais de consumo de uma execução anterior e abre a série de telas de configuração de execução. Um pequeno atraso é normal.

3. Selecione **Next** (Avançar).

#### **Carregar a lâmina de fluxo**

- 1. Remova a lâmina de fluxo utilizada em uma execução anterior.
- 2. Remova a lâmina de fluxo da embalagem metálica.

#### Figura 10 Remover da embalagem metálica

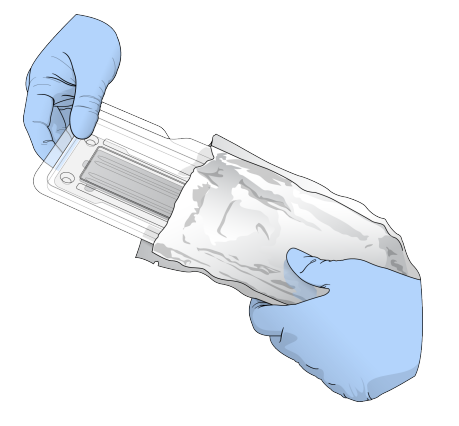

3. Abra o pacote plástico transparente e remova a lâmina de fluxo.

Documento n.º 1000000009513 v08 PARA USO EM DIAGNÓSTICO IN VITRO. Figura 11 Remover do pacote transparente

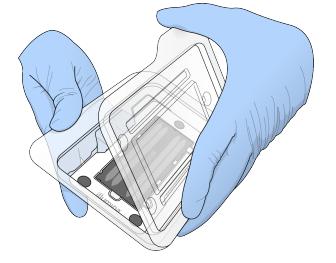

4. Limpe a superfície de vidro da lâmina de fluxo com um pano sem fiapos com álcool. Seque o vidro com um lenço para laboratório com poucos fiapos.

OBSERVAÇÃO Verifique se a superfície de vidro da lâmina de fluxo está limpa. Se necessário, repita a etapa de limpeza.

5. Alinhe a lâmina de fluxo sobre os pinos de alinhamento e posicione-a no estágio da lâmina de fluxo.

Figura 12 Carregar a lâmina de fluxo

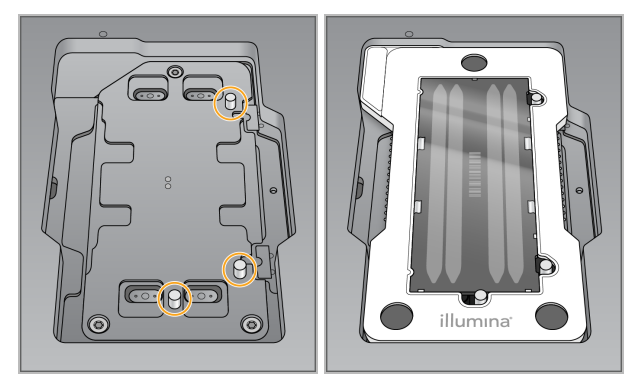

6. Selecione **Load** (Carregar).

A porta se fecha automaticamente, a identificação da lâmina de fluxo é exibida na tela e os sensores são verificados.

OBSERVAÇÃO Mantenha as mãos afastadas da porta da lâmina de fluxo enquanto ela estiver fechando para evitar apertar os dedos.

7. Selecione **Next** (Avançar).

#### **Esvaziar o receptáculo de reagentes gastos**

- 1. Abra a porta do compartimento de solução tampão com a trava abaixo do canto inferior esquerdo dela.
- 2. Remova o receptáculo de reagentes gastos e descarte o conteúdo de acordo com as normas aplicáveis.

Documento n.º 1000000009513 v08 PARA USO EM DIAGNÓSTICO IN VITRO.

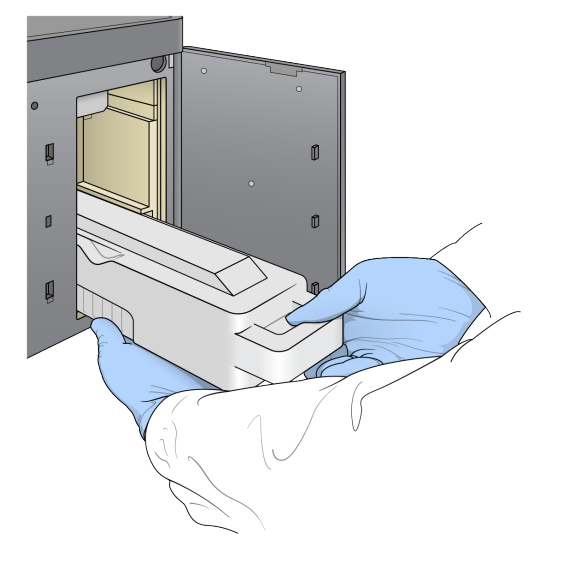

#### Figura 13 Remover o receptáculo de reagentes gastos

OBSERVAÇÃO Enquanto remove o receptáculo com uma das mãos, coloque a outra mão embaixo dele para apoiá-lo.

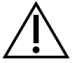

#### CUIDADO

Esse conjunto de reagentes contém produtos químicos potencialmente perigosos. Podem ocorrer ferimentos por meio de inalação, ingestão e contato com a pele ou com os olhos. Use equipamento de proteção, incluindo proteção para os olhos, luvas e jaleco, apropriado para risco de exposição. Manuseie os reagentes usados como resíduo químico e descarte-os de acordo com as leis e regulamentações regionais, nacionais e locais aplicáveis. Para obter mais informações ambientais, de saúde e de segurança, consulte a SDS em [support.illumina.com/sds.html.](http://support.illumina.com/sds.html)

3. Deslize o receptáculo de reagentes gastos vazio no compartimento de solução tampão até ele parar de deslizar. Um clique audível indica que o receptáculo está na posição.

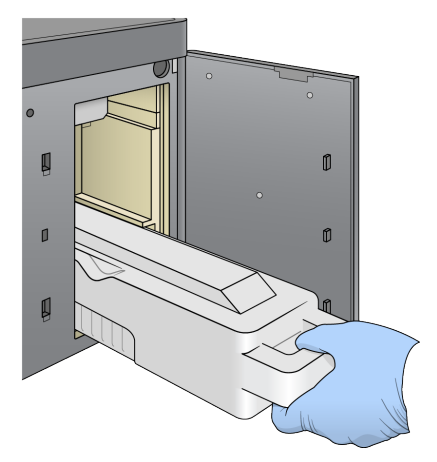

Figura 14 Carregar o receptáculo de reagentes gastos vazio

#### **Carregar o cartucho de solução tampão**

- 1. Remova o cartucho de solução tampão usado do compartimento superior. É necessária alguma força para levantar e puxar o cartucho de solução tampão para fora.
- 2. Deslize um novo cartucho de solução tampão no compartimento de solução tampão até ele parar de deslizar.

Um clique audível indica que o cartucho está na posição, o ID do cartucho de solução tampão aparece na tela e o sensor é verificado.

Figura 15 Carregar o cartucho de solução tampão

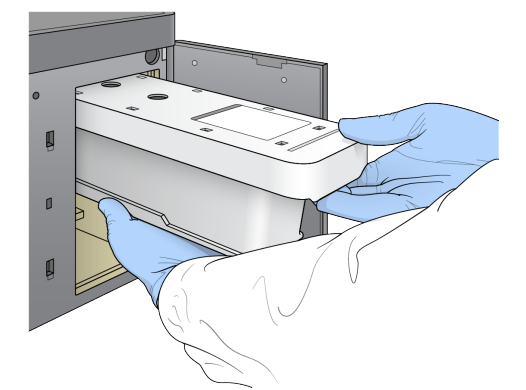

3. Feche a porta do compartimento de solução tampão e selecione **Next** (Avançar).

#### **Carregar o cartucho de reagente**

- 4. Abra a porta do compartimento do reagente usando a trava abaixo do canto inferior direito dela.
- 5. Remova o cartucho de reagente utilizado do compartimento do reagente. Descarte o conteúdo não utilizado de acordo com as normas aplicáveis.

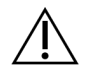

#### CUIDADO

Esse conjunto de reagentes contém produtos químicos potencialmente perigosos. Podem ocorrer ferimentos por meio de inalação, ingestão e contato com a pele ou com os olhos. Use equipamento de proteção, incluindo proteção para os olhos, luvas e jaleco, apropriado para risco de exposição. Manuseie os reagentes usados como resíduo químico e descarte-os de acordo com as leis e regulamentações regionais, nacionais e locais aplicáveis. Para obter mais informações ambientais, de saúde e de segurança, consulte a SDS em [support.illumina.com/sds.html](http://support.illumina.com/sds.html).

- OBSERVAÇÃO Para facilitar o descarte seguro de reagentes não utilizados, o reservatório na posição 6 é removível. Para obter mais informações, consulte [Remover](#page-42-0) <sup>o</sup> [reservatório](#page-42-0) usado na posição n.<sup>º</sup> 6 na página 36.
- 6. Deslize o cartucho de reagente no compartimento do reagente até o cartucho parar de deslizar e feche a porta do compartimento do reagente.

#### Figura 16 Carregar o cartucho de reagente

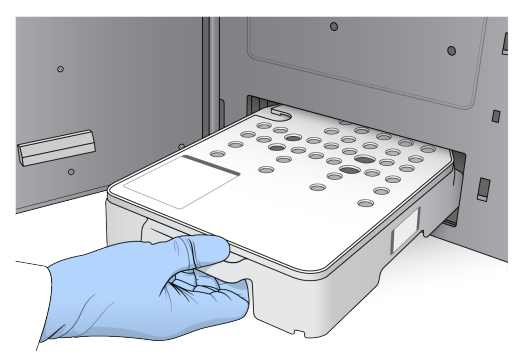

7. Selecione **Load** (Carregar).

O software move o cartucho para a posição automaticamente (cerca de 30 segundos), o ID do cartucho de reagente é exibido na tela e os sensores são verificados.

<span id="page-42-0"></span>8. Selecione **Next** (Avançar).

#### Remover o reservatório usado na posição n.º 6

1. Depois de ter removido o cartucho de reagente usado do instrumento, remova a capa protetora de borracha sobre a abertura ao lado da posição n.º 6.

Figura 17 Posição removível n.º 6

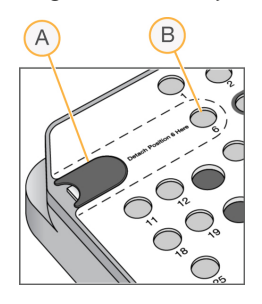

- A. Capa protetora de borracha
- B. Posição n.º 6
- 2. Pressione para baixo a aba de plástico transparente e empurre-a para a esquerda para ejetar o reservatório.
- 3. Descarte o reservatório segundo as normas aplicáveis.

#### **Analisar a verificação antes da execução**

O software realiza uma verificação automática antes da execução do sistema. Durante a verificação, os seguintes indicadores são exibidos na tela:

- **Marca de verificação cinza** A verificação ainda não foi realizada.
- **Ícone de progresso** A verificação está em andamento.
- **Marca de verificação verde** A verificação foi bem-sucedida.
- **vermelho** A verificação não foi bem-sucedida. Para os itens com falha, é necessária uma ação antes de continuar. Consulte Resolver erros da [verificação](#page-71-0) automática na página 65.

Para interromper uma verificação antes da execução em andamento, selecione o botão **Cancel** (Cancelar). Para reiniciar a verificação, selecione o botão **Retry** (Tentar novamente). A verificação é retomada a partir da primeira verificação incompleta ou com falha.

Para visualizar os resultados de cada verificação individual dentro de uma categoria, selecione o ícone de categoria.

Se o instrumento não estiver configurado para iniciar a execução automaticamente, inicie-a depois que a verificação antes da execução estiver concluída.

#### **Iniciar a execução**

Quando a verificação automática antes da execução for concluída, selecione **Start** (Iniciar). A execução de sequenciamento inicia.

Para configurar o sistema para iniciar a execução automaticamente após uma verificação bemsucedida, consulte Definir início da execução <sup>e</sup> dados de [desempenho](#page-30-0) do instrumento na página 24.

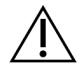

#### CUIDADO

Certifique-se de permanecer conectado ao Windows. Se você fizer logoff do sistema Windows durante uma execução de sequenciamento, a execução será interrompida.

OBSERVAÇÃO Os reagentes não podem permanecer ociosos no instrumento por mais de 24 horas.

### **Monitorar o andamento da execução**

1. Monitore o progresso, as intensidades e as pontuações de qualidade da execução conforme as medidas são exibidas na tela.

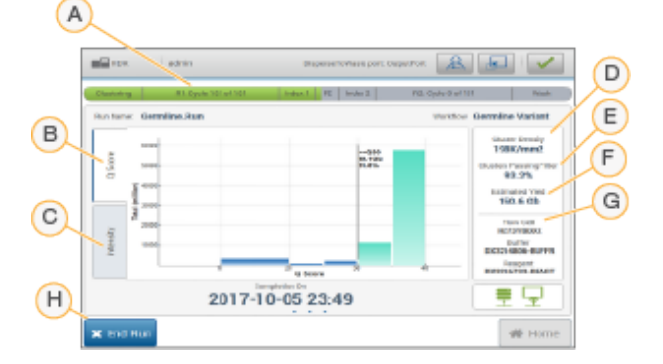

Figura 18 Progresso e medidas de execução de sequenciamento

- A. **Run progress** (Andamento da execução) Exibe a etapa atual e o número de ciclos concluídos para cada leitura. A barra de progresso não é proporcional à taxa de execução de cada etapa. A data e hora previstas de conclusão da execução são mostradas na parte inferior.
- B. **Q-Score** (Pontuação de qualidade) Exibe a distribuição de pontuações de qualidade (Q-scores). Consulte [Pontuação](#page-81-0) de qualidade na página 75.
- C. **Intensity** (Intensidade) Mostra o valor de intensidade do cluster do 90<sup>º</sup> percentil para cada bloco. As cores do gráfico indicam cada base: vermelho é A, verde é C, azul é G e preto é T.
- D. **Cluster Density** (Densidade de cluster) (K/mm²) Mostra o número de clusters detectados para a execução.
- E. **Clusters Passing Filter** (Filtro de passagem de clusters) (%) Mostra a porcentagem de clusters que passam pelo filtro. Consulte Filtro de [passagem](#page-80-0) de clusters na página 74.
- F. **Estimated Yield** (Rendimento estimado) (Gb) Mostra o número de bases projetadas para a execução.
- G. **Lot Information** (Informações do lote) Mostra os números de lotes de materiais de consumo de sequenciamento. Em relação à lâmina de fluxo, ele mostra o número de série.
- H. **End Run** (Encerrar execução) Para a execução de sequenciamento que está em andamento.
- OBSERVAÇÃO Após selecionar Home (Página inicial), não será possível retornar à visualização de métricas de execução. No entanto, as medidas da execução podem ser acessadas pelos gerenciadores de execução. Selecione o Run Manager na tela Home (Página inicial) no NOS ou remotamente usando um navegador da Web, em um computador em rede.

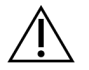

#### CUIDADO

Se a execução do sequenciamento for prematuramente interrompida pelo usuário, os materiais de consumo da execução não poderão mais ser usados.

#### **Ciclos para métricas de execução**

As métricas de execução aparecem em pontos diferentes de uma execução.

- Durante as etapas de clusterização, nenhuma métrica é exibida.
- Os primeiros cinco ciclos são reservados para a geração do modelo.
- As métricas da execução são exibidas após o ciclo 25, incluindo densidade de cluster, filtro de passagem de clusters, rendimento e pontuações de qualidade.

#### **Transferência de dados**

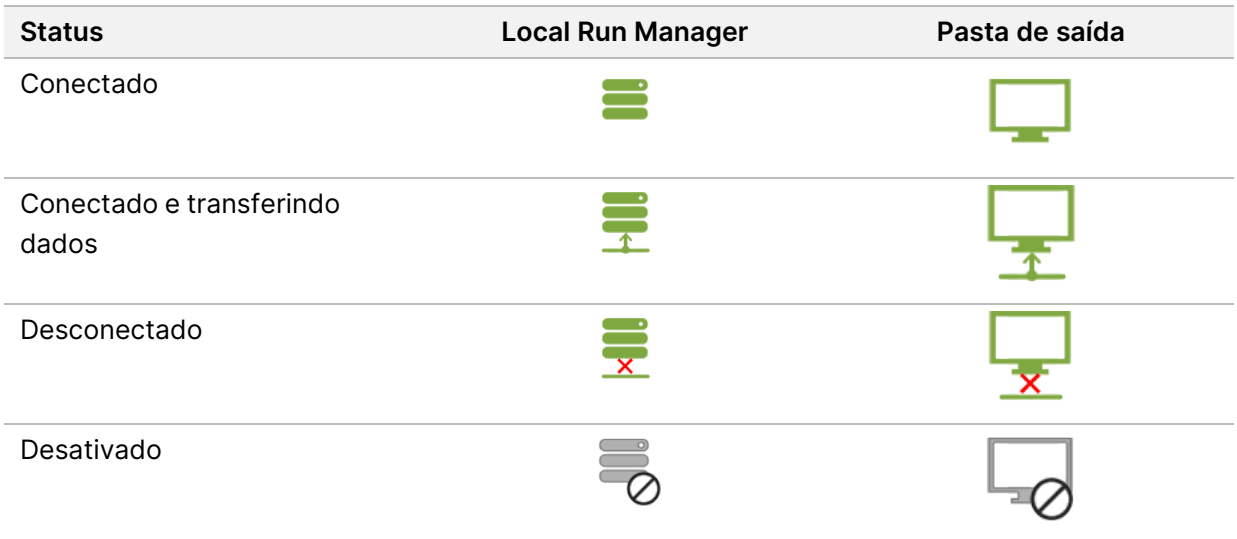

Se a transferência de dados for interrompida durante a execução, os dados serão armazenados temporariamente no computador do instrumento. Quando a conexão for restabelecida, a transferência de dados será retomada automaticamente. Se a conexão não for restabelecida antes do fim da execução, transfira manualmente os dados do computador do instrumento antes de iniciar a execução subsequente.

### **Exibir os dados da execução e da amostra**

Visualize dados de execução e amostra usando o software gerenciador de execução que foi usado para criar a execução de sequenciamento. Para visualizar dados de execução e amostra usando o Illumina Run Manager, consulte o Guia do software Illumina Run Manager para NextSeq 550Dx (documento n.º 200025239).

Para visualizar dados de execução e amostra usando o Local Run Manager, consulte abaixo.

Selecione o nome da execução no painel do Local Run Manager. Um resumo dos resultados da análise será apresentado nas seguintes 3 guias:

- Run Overview (Visão geral da execução)
- Sequencing Information (Informações do sequenciamento)
- Samples and Results (Amostras e resultados)

#### **Guia Run Overview (Visão geral da execução)**

A guia Run Overview (Visão geral da execução) relaciona informações sobre a execução, um resumo das medidas de sequenciamento e o local da pasta de execução.

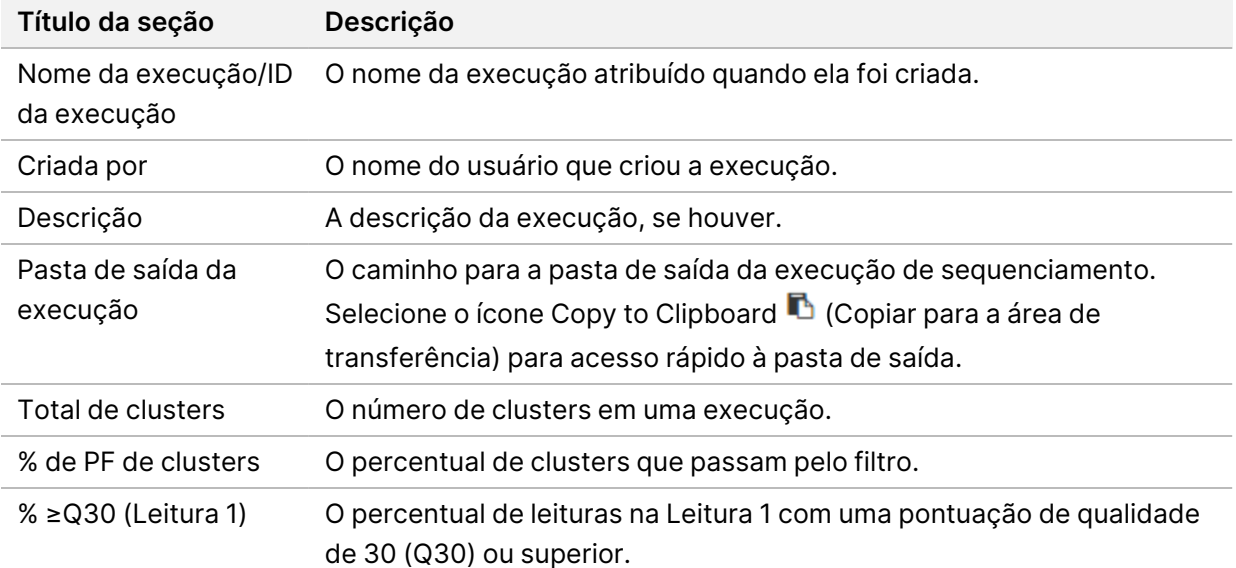

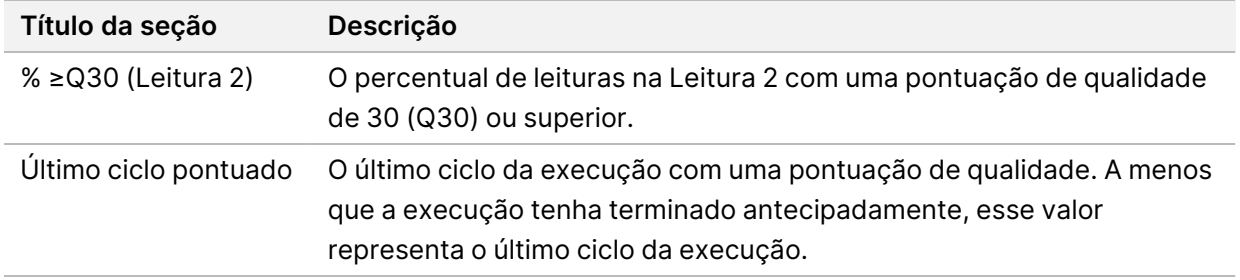

### **Guia Sequencing Information (Informações do sequenciamento)**

A guia Sequencing Information (Informações do sequenciamento) oferece um resumo dos parâmetros de execução de sequenciamento. As informações a seguir são fornecidas na guia Sequencing Information (Informações de sequenciamento).

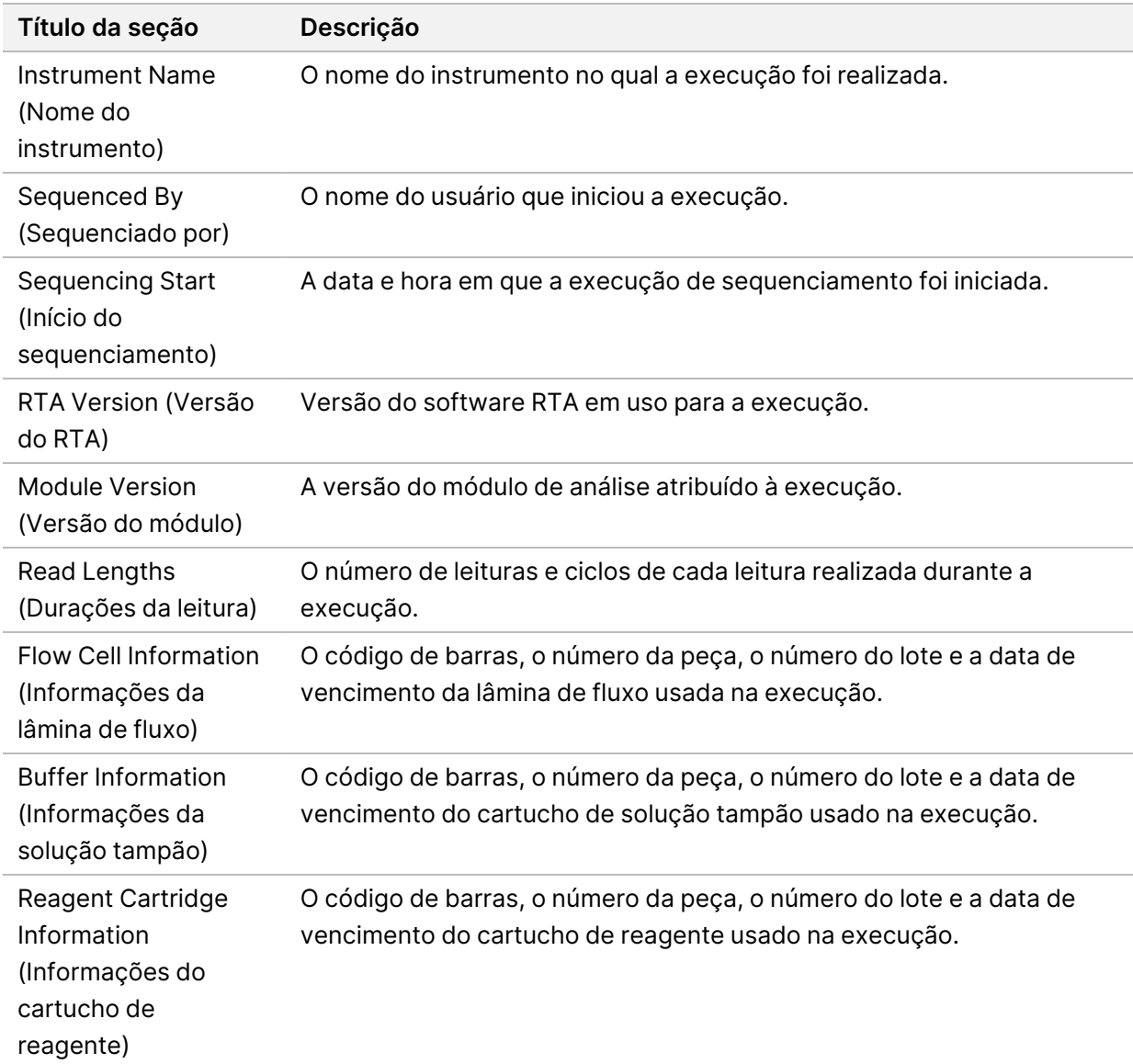

#### **Guia Samples and Results (Amostras e resultados)**

As informações fornecidas na guia Samples and Results (Amostras e resultados) são específicas do módulo de análise usado para a execução. A guia Samples and Results (Amostras e resultados) pode conter os campos de informações a seguir.

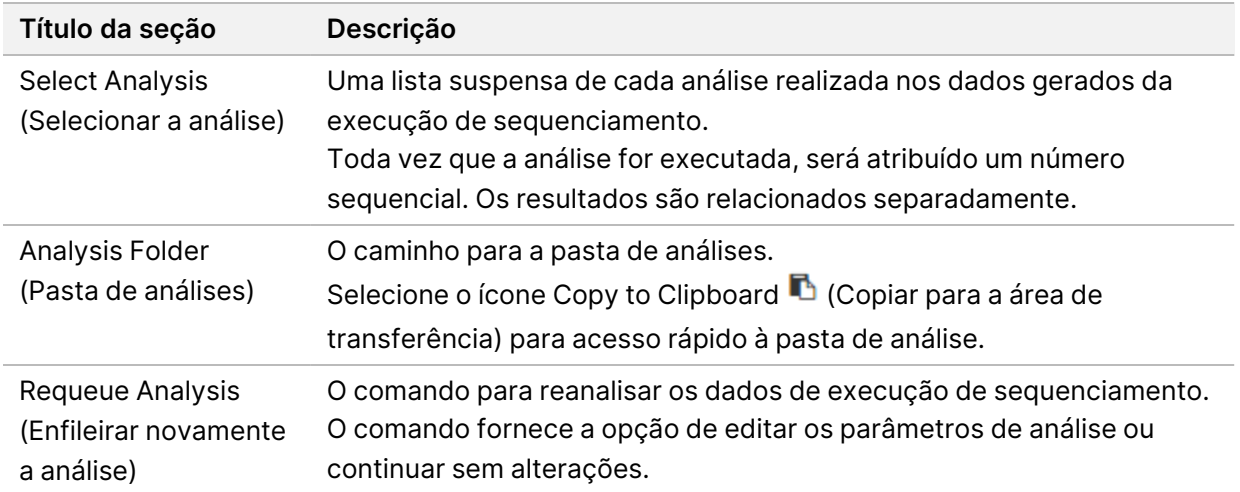

#### **Possíveis estados da execução**

A coluna Status do painel mostra o status de cada execução relacionada. A tabela a seguir descreve os possíveis estados de uma execução e a cor da barra de status na coluna Status.

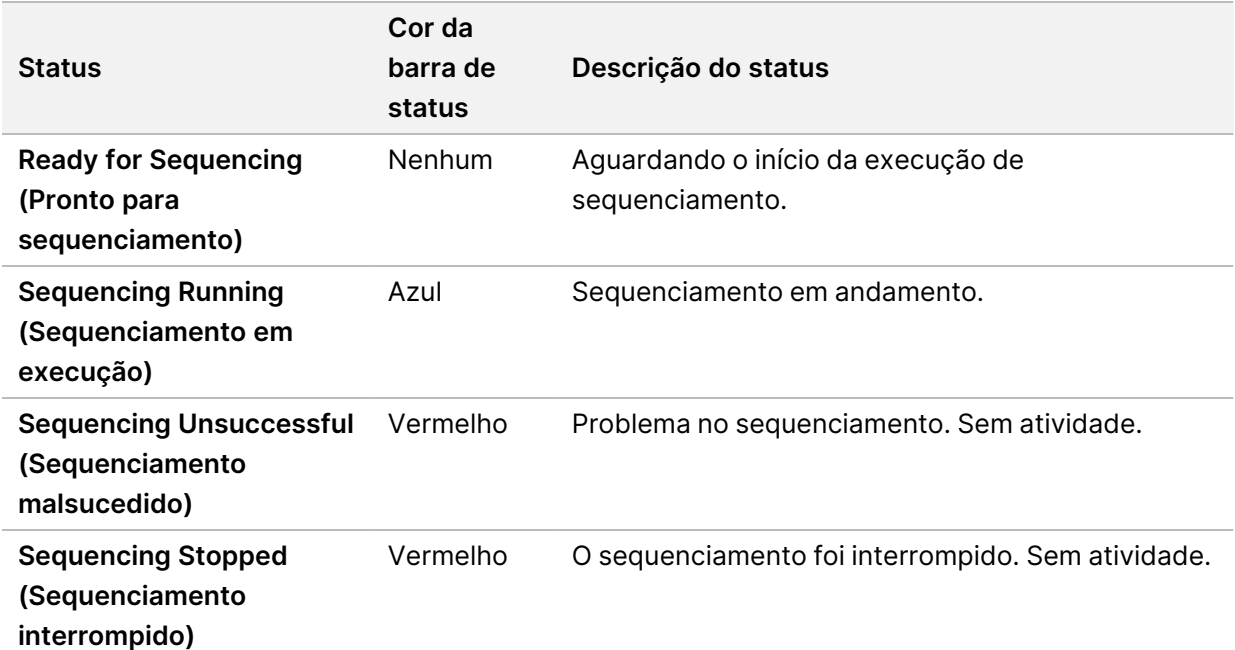

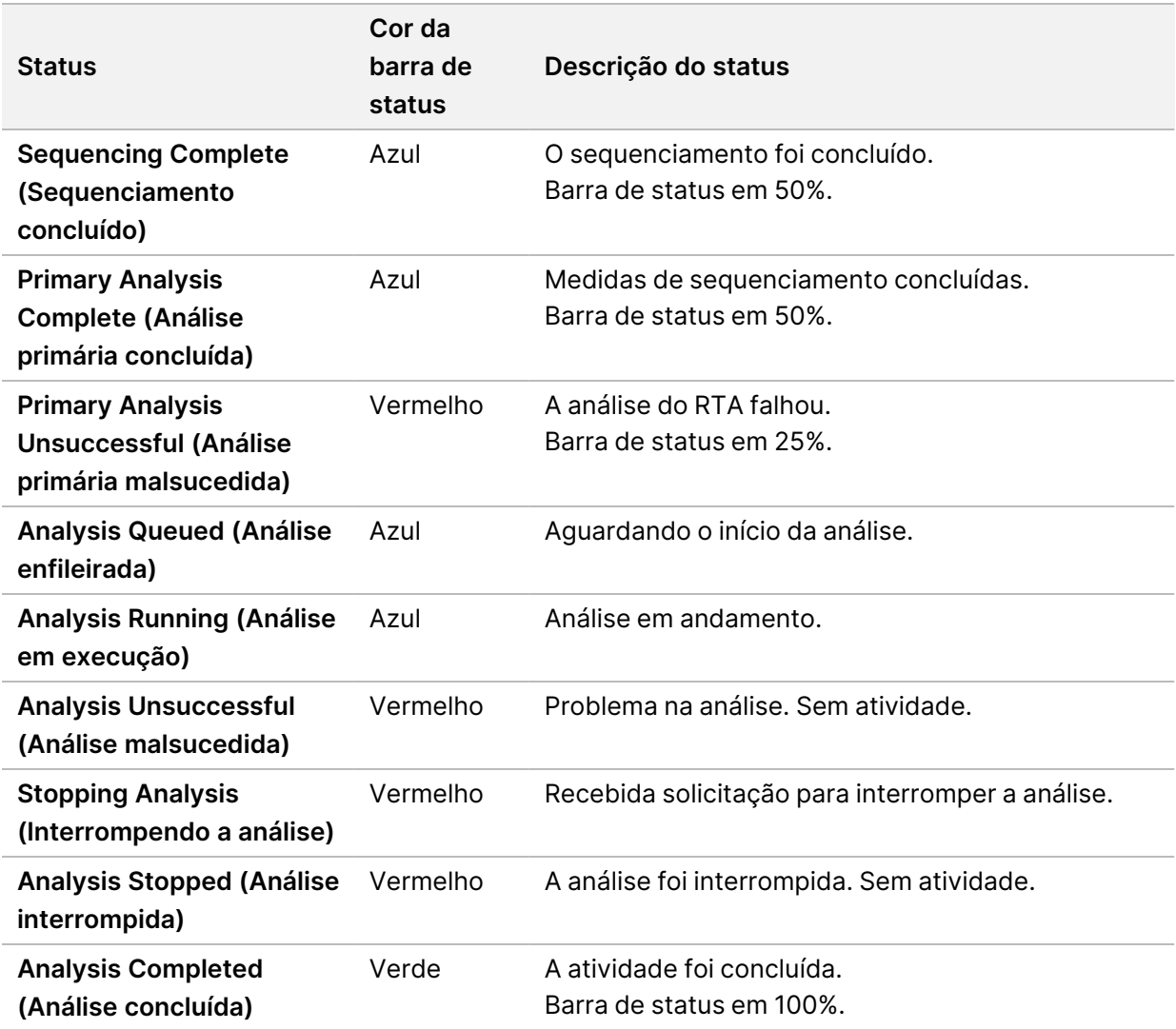

### <span id="page-49-0"></span>**Enfileirar novamente ou interromper a análise**

Talvez você precise enfileirar a análise novamente depois que ela tiver sido interrompida, se tiver sido malsucedida ou se você quiser reanalisar uma execução com configurações diferentes. Para enfileirar novamente ou interromper a análise usando o Illumina Run Manager, consulte o Guia do software Illumina Run Manager para NextSeq 550Dx (documento n.º 200025239). Para enfileirar novamente ou interromper a análise usando o Local Run Manager, consulte abaixo.

Você pode enfileirar novamente a análise pelo painel do Local Run Manager ou na guia Samples and Results (Amostras e resultados). Você pode cancelar a análise do Local Run Manager, iniciar uma execução de sequenciamento diferente e depois retornar para enfileirar novamente a análise na execução original.

#### **Interromper uma análise do Local Run Manager**

- 1. Na página Active Runs (Execuções ativas), clique em **More Options** (Mais opções) ao lado do nome da execução que você deseja interromper.
- 2. Selecione **Stop Analysis** (Interromper a análise).

#### **Enfileirar novamente a análise em Execuções ativas**

- 1. Na página Active Runs (Execuções ativas), selecione o ícone More options  $\bar{z}$  (Mais opções) ao lado do nome da execução que deseja recolocar na fila.
- 2. Selecione **L<sup>T</sup>** Requeue (Recolocar na fila).
- 3. Quando solicitado, selecione uma das seguintes opções:
	- Selecione **Edit Setup** (Editar configuração) para alterar os parâmetros da análise. Na página Requeue Analysis (Recolocar análise na fila), altere as configurações preferenciais e selecione **Requeue Analysis** (Recolocar análise na fila).
	- Selecione **Requeue** (Recolocar na fila). A análise começa a usar os parâmetros de análise atuais.

#### **Enfileirar novamente a análise na página Results (Resultados)**

- 1. Selecione o nome da execução na página Active Runs (Execuções ativas).
- 2. [Opcional] Altere a pasta de saída. Consulte Alterar local da pasta de saída da [execução](#page-50-0) na página [44.](#page-50-0)
- 3. Selecione a guia Samples and Results (Amostras e resultados).
- 4. Selecione **Requeue Analysis** (Recolocar análise na fila).
- 5. Quando solicitado, selecione uma das seguintes opções:
	- Selecione **Edit Setup** (Editar configuração) para alterar os parâmetros da análise. Na página Requeue Analysis (Recolocar análise na fila), altere as configurações preferenciais e selecione **Requeue Analysis** (Recolocar análise na fila).
	- Selecione **Requeue** (Recolocar na fila). A análise começa a usar os parâmetros de análise atuais.

#### <span id="page-50-0"></span>Alterar local da pasta de saída da execução

O local da pasta de saída da execução pode ser alterado antes que você enfileire uma execução novamente. A alteração da pasta de saída não será necessária porque um novo enfileiramento da análise não sobrescreve análises antigas.

- 1. No painel Active Runs (Execuções ativas), selecione uma execução na lista.
- 2. Selecione **Run Overview** (Visão geral da execução).
- 3. Selecione o ícone Edit  $\mathbb Z$  (Editar) e insira o novo caminho da pasta. Embora o local do arquivo possa ser alterado, você não pode alterar o nome da pasta de saída da execução. Siga as diretrizes do caminho do arquivo UNC conforme descrito em [Definir](#page-31-0) pasta de saída [padrão](#page-31-0) na página 25.
- 4. Selecione o ícone Save<sup>n</sup> (Salvar).

### **Limpeza automática após a execução**

Quando a execução de sequenciamento é concluída, o software inicia uma limpeza após a execução automática utilizando a solução de limpeza fornecida no cartucho de solução tampão e o NaOCl fornecido no cartucho de reagente.

A limpeza automática após a execução demora aproximadamente 90 minutos. Quando a limpeza é concluída, o botão Home (Início) fica ativo. Os resultados do sequenciamento permanecem visíveis na tela durante a limpeza.

#### **Após a limpeza**

Após a limpeza, os aspiradores permanecem virados para baixo para impedir a entrada de ar no sistema. Deixe os cartuchos no lugar até a próxima execução.

#### **Descarregar materiais de consumo**

Em raras ocasiões, pode ser necessário descarregar todos os materiais de consumo do instrumento. Para fazer isso, use a tela Quick Wash (Limpeza rápida) para descarregar os materiais de consumo.

- 1. Selecione Perform Wash (Realizar limpeza) e Quick Wash (Limpeza rápida)
- 2. A porta da lâmina de fluxo abrirá e o cartucho de reagente irá para a posição de descarregamento.
- 3. Remova a lâmina de fluxo, o cartucho de solução tampão e o cartucho de reagente.
- 4. Remova o receptáculo de reagentes gastos e descarte o conteúdo de acordo com as normas aplicáveis.
- 5. Deslize o receptáculo de reagentes gastos vazio no compartimento de solução tampão até ele parar de deslizar. Um clique audível indica que o receptáculo está na posição
- 6. Selecione Exit (Sair) para voltar à tela da página inicial do NOS.

# Manutenção

### **Introdução**

Os procedimentos de manutenção abrangem limpezas manuais do instrumento e troca do filtro de ar. As opções de desligamento e reinício do instrumento também são descritas.

- **Limpezas do instrumento** Uma limpeza automática após cada execução de sequenciamento mantém o desempenho do instrumento. No entanto, uma limpeza manual é necessária periodicamente sob condições específicas. Consulte Realizar uma [limpeza](#page-52-0) manual na página 46.
- **Troca do filtro de ar** A substituição regular do filtro de ar garante o fluxo de ar apropriado pelo instrumento.

## **Manutenção preventiva**

<span id="page-52-0"></span>A Illumina recomenda que você agende um serviço de manutenção preventiva a cada ano. Se você não estiver vinculado a um contrato de serviço, entre em contato com seu gerente de conta territorial ou com o Suporte Técnico da Illumina para contratar um serviço de manutenção preventiva faturável.

### **Realizar uma limpeza manual**

As limpezas manuais são iniciadas na tela Home (Página inicial). As opções de limpeza incluem a limpeza rápida e a limpeza manual após a execução.

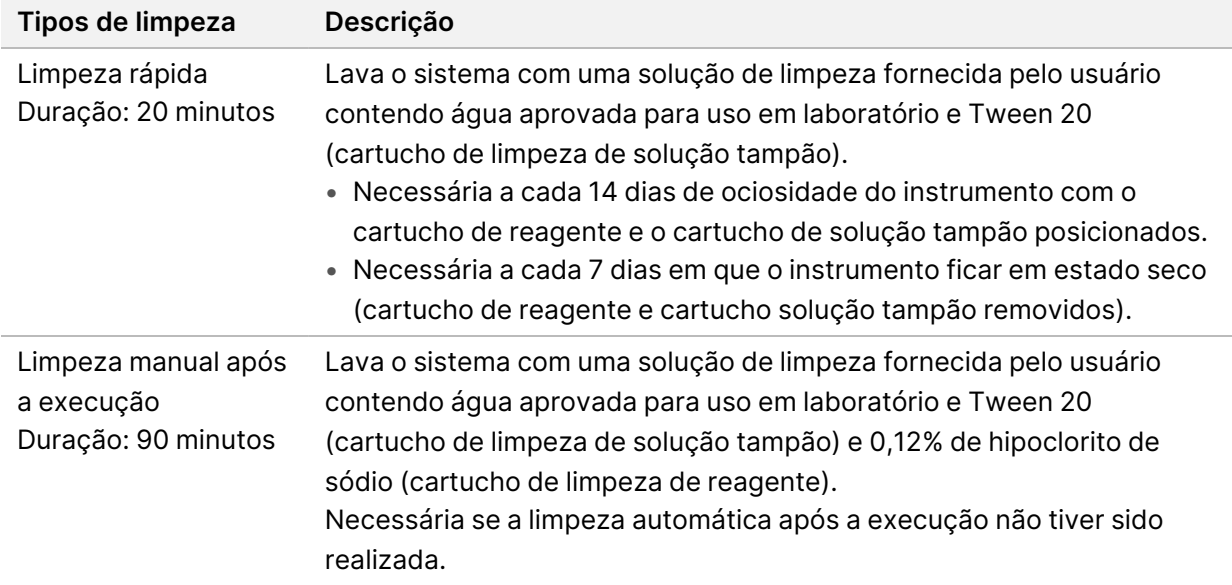

A limpeza manual requer o cartucho de limpeza de reagente e o cartucho de limpeza de solução tampão fornecidos com o instrumento e uma lâmina de fluxo usada. Uma lâmina de fluxo usada pode ser utilizada até 20 vezes para limpezas de instrumentos.

Figura 19 Cartucho de limpeza de reagente original em estilo da solução tampão e cartucho de limpeza da solução tampão.

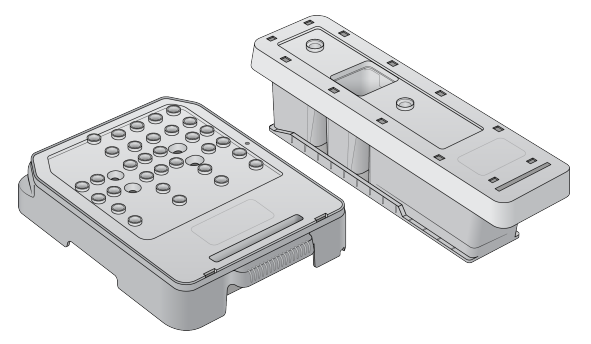

Figura 20 Novo cartucho de limpeza de reagente em estilo da solução tampão e cartucho de limpeza da solução tampão.

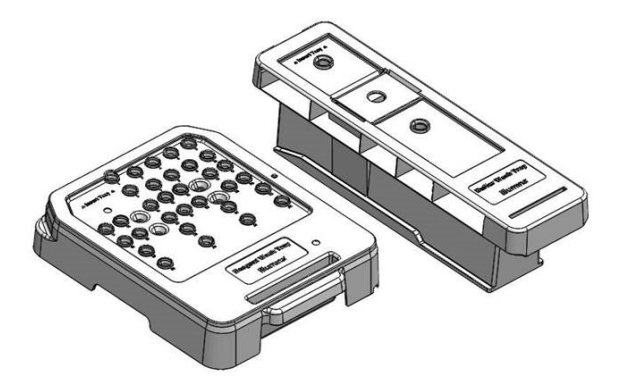

#### <span id="page-53-0"></span>**Preparar uma limpeza manual após a execução**

Escolha preparar uma limpeza manual após a execução, conforme está descrito abaixo, ou preparar uma limpeza rápida (próxima seção). Se você pretende fazer uma limpeza manual após a execução, pule a seção de limpeza rápida e continue com [Carregar](#page-55-0) uma lâmina de fluxo usada e cartuchos de [limpeza](#page-55-0) na página 49.

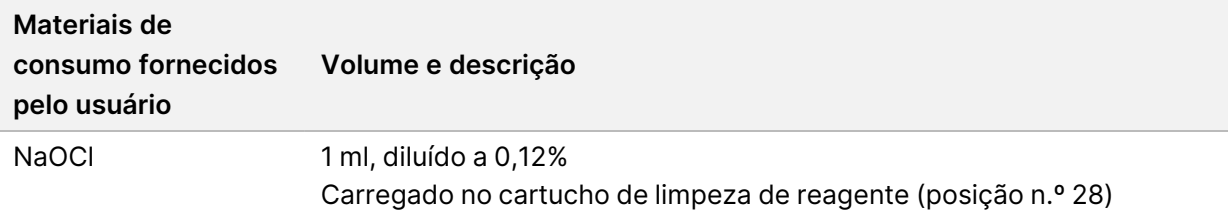

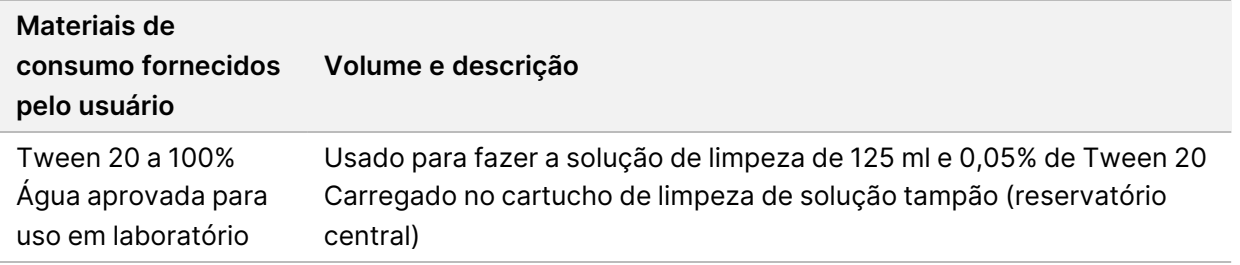

- OBSERVAÇÃO Sempre use uma nova diluição de NaOCl preparada nas últimas **24 horas**. Se fizer um volume superior a 1 ml, armazene o restante da diluição a uma temperatura entre 2 °C e 8 °C para uso nas próximas 24 horas. Caso contrário, descarte o restante da diluição de NaOCl.
- 1. Combine os volumes a seguir em um tubo de microcentrífuga para fazer 1 ml de NaOCl a 0,12%:
	- NaOCl a 5%  $(24 \mu l)$
	- Água aprovada para uso em laboratório (976 µl)
- 2. Inverta o tubo para misturar.
- 3. Adicione 1 ml de NaOCl a 0,12% ao cartucho de limpeza de reagente. O reservatório correto é equivalente à posição n.º **28** do cartucho pré-carregado.

#### Figura 21 Carregar o NaOCl

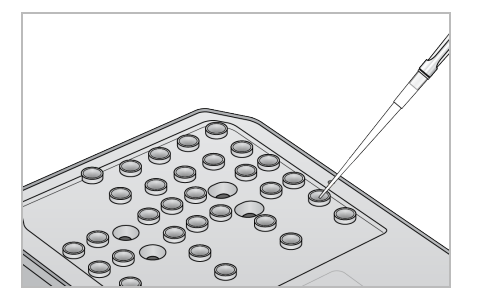

4. Combine os seguintes volumes para fazer uma solução de limpeza de Tween 20 a 0,05%:

Cartucho de limpeza original em estilo da solução tampão

- Tween 20 a 100% (62 µl)
- Água aprovada para uso em laboratório (125 ml)
- Adicione 125 ml de solução de limpeza ao reservatório central do cartucho de limpeza de solução tampão.

Novo cartucho de limpeza em estilo da solução tampão

- Tween 20 a 100% (75 µL)
- Água aprovada para uso em laboratório (150 mL)
- Adicione 150 mL de solução de limpeza ao reservatório central do cartucho de limpeza de solução tampão.
- 5. Selecione **Perform Wash** (Realizar limpeza) e depois **Manual Post-Run Wash** (Limpeza manual após a execução).

#### **Preparar uma limpeza rápida**

Você pode preparar uma limpeza rápida, conforme descrito abaixo, como alternativa para [Preparar](#page-53-0) uma limpeza manual após <sup>a</sup> [execução](#page-53-0) na página 47.

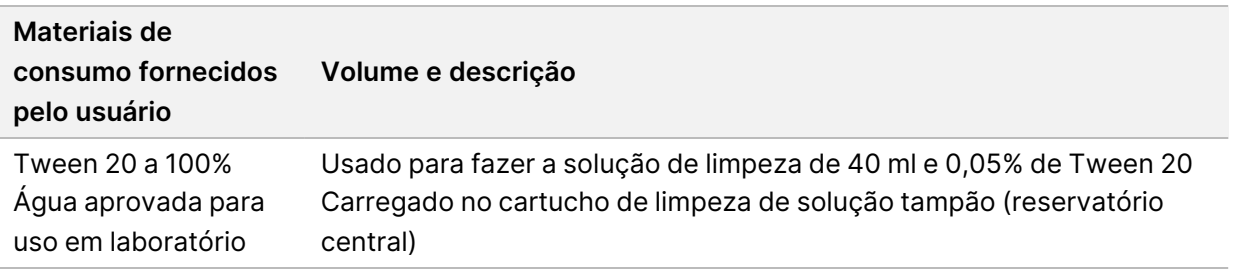

- 1. Combine os seguintes volumes para fazer uma solução de limpeza de Tween 20 a 0,05%:
	- Tween 20 a 100% (20 µl)
	- Água aprovada para uso em laboratório (40 ml)
- 2. Adicione 40 ml de solução de limpeza ao reservatório central do cartucho de limpeza de solução tampão.
- <span id="page-55-0"></span>3. Selecione **Perform Wash** (Realizar limpeza) e **Quick Wash** (Limpeza rápida).

#### **Carregar uma lâmina de fluxo usada e cartuchos de limpeza**

- 1. Se uma lâmina de fluxo usada não estiver presente, carregue uma lâmina de fluxo usada. Selecione **Load** (Carregar) e depois **Next** (Avançar).
- 2. Remova o receptáculo de reagentes gastos e descarte o conteúdo de acordo com as normas aplicáveis.

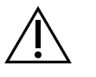

#### CUIDADO

Esse conjunto de reagentes contém produtos químicos potencialmente perigosos. Podem ocorrer ferimentos por meio de inalação, ingestão e contato com a pele ou com os olhos. Use equipamento de proteção, incluindo proteção para os olhos, luvas e jaleco, apropriado para risco de exposição. Manuseie os reagentes usados como resíduo químico e descarte-os de acordo com as leis e regulamentações regionais, nacionais e locais aplicáveis. Para obter mais informações ambientais, de saúde e de segurança, consulte a SDS em [support.illumina.com/sds.html](http://support.illumina.com/sds.html).

3. Deslize o receptáculo de reagentes gastos vazio no compartimento de solução tampão até ele parar de deslizar.

- 4. Remova o cartucho de solução tampão usado na execução anterior, se houver.
- 5. Carregue o cartucho de limpeza de solução tampão contendo solução de limpeza.
- 6. Remova o cartucho de reagente usado na execução anterior, se houver.
- 7. Carregue o cartucho de limpeza de reagente.
- 8. Selecione **Next** (Avançar). A verificação antes da limpeza começa automaticamente.

#### **Iniciar a limpeza**

- 1. Selecione **Start** (Iniciar).
- 2. Quando a limpeza for concluída, selecione **Home** (Início).

#### **Após a limpeza**

Após a limpeza, os aspiradores permanecem virados para baixo para impedir a entrada de ar no sistema. Deixe os cartuchos no lugar até a próxima execução.

### **Trocar o filtro de ar**

Os novos sistemas são fornecidos com três filtros de ar sobressalentes. Eles devem ser armazenados e usados quando for recebido um comando do instrumento para trocar o filtro.

O filtro de ar garante o fluxo de ar que passa pelo instrumento. O software exibe uma notificação para trocar o filtro de ar a cada 90 dias. Quando for avisado, selecione **Remind in 1 day** (Lembrar em 1 dia) ou siga o procedimento abaixo e selecione **Filter Changed** (Filtro trocado). A contagem regressiva de 90 dias é redefinida depois da seleção de **Filter Changed** (Filtro trocado).

- 1. Remova o novo filtro de ar da embalagem e escreva a data em que você o instalar na estrutura do filtro.
- 2. Na parte traseira do instrumento, pressione na parte superior da bandeja do filtro para liberá-la.
- 3. Segure a parte superior da bandeja do filtro e puxe-a para retirá-la totalmente do instrumento.
- 4. Remova e descarte o filtro de ar antigo.
- 5. Insira o novo filtro de ar na bandeja.
	- OBSERVAÇÃO O filtro de ar não funcionará corretamente se estiver ao contrário. Certifique-se de inserir o filtro de ar na bandeja de modo que você possa ver a seta verde "Up" (Para cima) e a etiqueta de alerta esteja oculta. A seta deve apontar para a alça da bandeja do filtro.
- 6. Deslize a bandeja do filtro para dentro do instrumento. Pressione a parte superior da bandeja do filtro até que ela se encaixe no lugar com um clique.

Figura 22 Inserção do filtro de ar

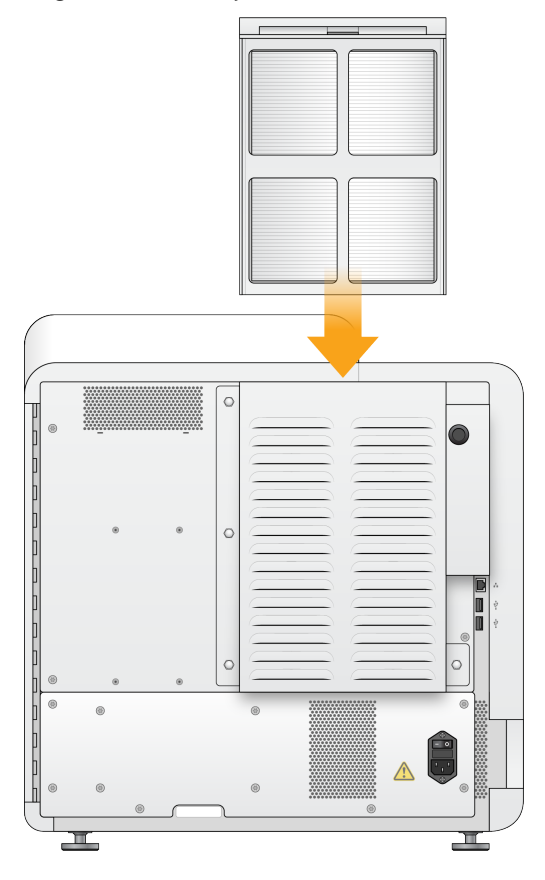

# Configurações e tarefas administrativas do Local Run Manager

### **Introdução**

As seguintes configurações e tarefas requerem permissões administrativas para o usuário:

- **Manage user accounts** (Gerenciar contas do usuário) Adiciona usuários, atribui permissões e define senhas.
- **Edit NOS system settings** (Editar configurações do sistema) Permite edições no NOS por meio do ícone Manage Instrument (Gerenciar instrumento) na tela Home (Página inicial) do instrumento NextSeq 550Dx.
- **Manage Local Run Manager system settings** (Gerenciar configurações de sistema) Define parâmetros de segurança do sistema, intervalos de manutenção e contas de serviço.
- **Relink the Run Folder** (Fazer novo link da pasta de execução) Se uma pasta de execução for excluída e depois restaurada, possibilita fazer o link da execução na pasta restaurada para ser enfileirada novamente para análise.
- **View audit trails** (Exibir trilhas de auditoria) Monitora a frequência de acessos e a atividade do usuário.
- As permissões para realizar a tarefa a seguir são configuráveis no gerenciamento de usuários:
- **Reboot into research use only mode** (Reiniciar no modo de uso restrito em pesquisa) Possibilita reiniciar no comando do modo de pesquisa, que altera o software do sistema para o modo de pesquisa (URP).
- **Edit module settings** (Editar configurações do módulo) Possibilita a configuração do módulo, como o carregamento de arquivos de manifesto para uso com todas as execuções, usando um módulo de análise específico.
- **Requeue analysis** (Enfileirar novamente a análise) Possibilita a edição de parâmetros e depois nova execução da análise. Consulte Enfileirar novamente ou [interromper](#page-49-0) <sup>a</sup> análise na página 43.

### **Gerenciamento de usuários**

Todas as contas de usuários são relacionadas na página User Management (Gerenciamento de usuários), que contém o nome, sobrenome e nome de usuário de cada conta. Nos detalhes de cada conta, são gerenciadas a função e as permissões associadas. Há possibilidade de duas funções, Admin ou User (Usuário).

• **Admin role** (Função admin) — Têm permissão total por padrão.

• **User role** (Função usuário) — Podem ser configuradas com base em um subconjunto de permissões possíveis. Todos os usuários podem criar execuções independentemente das configurações de permissão.

Apenas um usuário Admin pode exibir a página User Management (Gerenciamento de usuários).

- OBSERVAÇÃO Crie mais de uma conta de usuário Admin. Se o único usuário Admin do instrumento estiver bloqueado, apenas o Suporte técnico da Illumina poderá desbloquear o instrumento.
- OBSERVAÇÃO Dependendo do tamanho da tela onde você estiver exibindo o software, o menu **Tools** (Ferramentas) poderá ser condensado abaixo do menu **no canto superior** esquerdo.

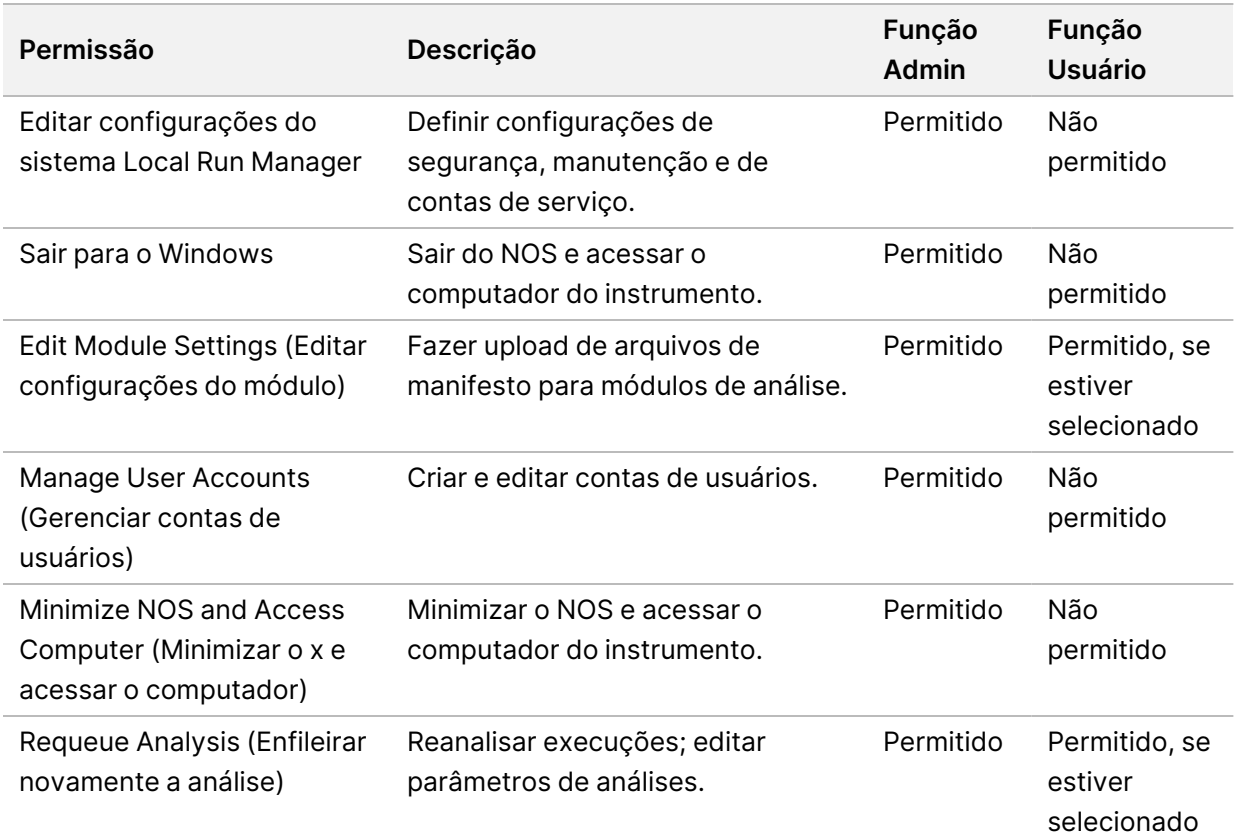

#### **Permissões de usuários**

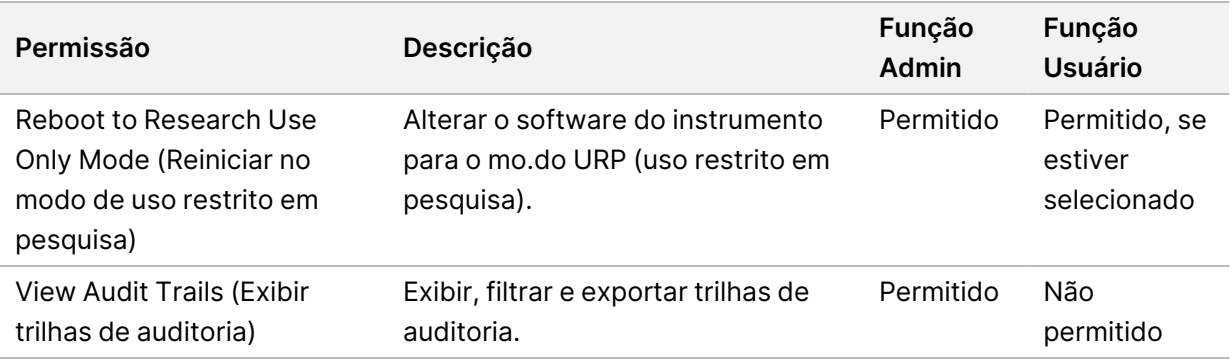

#### **Criar um novo usuário**

- 1. Na barra de navegação do painel, selecione o menu **Tools** (Ferramentas) e, em seguida, **User Management** (Gerenciamento do usuário).
- 2. Na página User Management (Gerenciamento do usuários), selecione **Create User** (Criar usuário).
- 3. Na caixa de diálogo Create New User (Criar novo usuário), digite o nome e o sobrenome do novo usuário.
- 4. No campo User Name (Nome do usuário), digite o nome do usuário. Os nomes de usuário devem ser exclusivos e não podem ser reutilizados nem editados depois.
- 5. No campo New Password (Nova senha), digite uma senha temporária. As senhas temporárias não são armazenadas no histórico de senhas e podem ser reutilizadas.
- 6. No campo Confirm Password (Confirme a senha), digite a senha temporária novamente.
- 7. Para selecionar uma função, selecione **Admin** ou **User** (Usuário) para alternar entre as opções.
- 8. Selecione as permissões do usuário com base na função específica dele.
- 9. Selecione **Create User** (Criar usuário).

#### **Redefinir senha do usuário**

- 1. Na barra de navegação do painel, selecione o menu **Tools** (Ferramentas) e, em seguida, **User Management** (Gerenciamento do usuário).
- 2. Localize o nome de usuário que deseja editar e selecione o ícone **Edit** (Editar).
- 3. No campo New Password (Nova senha), digite uma senha temporária. As senhas temporárias não são armazenadas no histórico de senhas e podem ser reutilizadas.
- 4. No campo Confirm Password (Confirme a senha), digite a senha temporária novamente.
- 5. Selecione **Update User** (Atualizar usuário).

#### **Desbloquear senha do usuário**

- 1. Na barra de navegação do painel, selecione o menu **Tools** (Ferramentas) e, em seguida, **User Management** (Gerenciamento do usuário).
- 2. Localize o nome de usuário que deseja editar e selecione o ícone **Edit** (Editar).

Documento n.º 1000000009513 v08 PARA USO EM DIAGNÓSTICO IN VITRO.

- 3. Na caixa de diálogo Edit User (Editar usuário), selecione **Unlock User** (Desbloquear usuário).
- 4. No campo New Password (Nova senha), digite uma senha temporária.
- 5. No campo Confirm Password (Confirme a senha), digite a senha temporária novamente.
- 6. Selecione **Update User** (Atualizar usuário).

#### **Alterar permissões do usuário**

- 1. Na barra de navegação do painel, selecione o menu **Tools** (Ferramentas) e, em seguida, **User Management** (Gerenciamento do usuário).
- 2. Localize o nome de usuário que deseja editar e selecione o ícone **Edit** (Editar).
- 3. Para alterar uma função, selecione **Admin** ou **User** (Usuário) para alternar entre as opções.
- 4. Selecione as permissões do usuário com base na função específica dele.
- 5. Selecione **Update User** (Atualizar usuário).

#### **Excluir um usuário**

- 1. Na barra de navegação do painel, selecione o menu **Tools** (Ferramentas) e, em seguida, **User Management** (Gerenciamento do usuário).
- 2. Localize o nome de usuário que deseja editar e selecione o ícone **Edit** (Editar).
- 3. Na caixa de diálogo Create New User (Criar novo usuário), selecione **Delete User** (Excluir usuário). Depois de excluir um usuário, você não pode criar uma conta com esse nome novamente.
- 4. Quando for solicitado que você exclua o usuário, selecione **Delete** (Excluir).

### **Configurações do sistema**

As configurações do sistema são parâmetros globais para a segurança do usuário e a manutenção automática dos dados.

- As configurações de segurança do usuário contêm a duração para expiração da senha, o máximo de tentativas de login e a duração do tempo limite de ociosidade.
- As configurações de manutenção de dados contêm a limpeza automática de pastas inativas de execuções e a frequência de backup do banco de dados, contendo também um comando para o backup imediato do banco de dados.
- Defina as contas de serviço de análise e de serviço de trabalhos para o Windows se sua pasta de saída da execução estiver no caminho de rede. O padrão é uma conta local do sistema.

Apenas um usuário Admin pode exibir a página System Settings (Configurações do sistema).

#### OBSERVAÇÃO Dependendo do tamanho da tela onde você estiver exibindo o software, o menu **Tools** (Ferramentas) poderá ser condensado abaixo do menu ino canto superior esquerdo.

#### **Especificar as configurações de segurança do sistema**

- 1. Na barra de navegação do painel, selecione o menu **Tools** (Ferramentas) e, em seguida, **System Settings** (Configurações do sistema).
- 2. Selecione a guia Security (Segurança).
- 3. Especifique o número de dias até a senha expirar e precisar de redefinição.
- 4. Especifique o número de dias que um usuário é lembrado para redefinir uma senha antes da expiração.
- 5. Especifique o número máximo de tentativas que o usuário pode fazer para inserir credenciais de login inválidas antes de ser bloqueado do sistema.
- 6. Especifique o número de minutos em que o sistema pode permanecer ocioso antes que o usuário seja desconectado automaticamente.
- 7. Selecione **Save** (Salvar).

#### **Especificar as configurações de manutenção do sistema**

- 1. Na barra de navegação do painel, selecione o menu **Tools** (Ferramentas) e, em seguida, **System Settings** (Configurações do sistema).
- 2. Selecione a guia Maintenance (Manutenção).
- 3. Para habilitar a remoção automática de pastas inativas, marque a caixa de seleção **Enable Automatic Deletion** (Habilitar exclusão automática). Depois da habilitação, o sistema exclui as pastas inativas da pasta padrão de análises após o período especificado.
- 4. Se a caixa de seleção Enable Automatic Deletion (Habilitar exclusão automática) estiver marcada, especifique um número de dias de inatividade antes que o comando de exclusão automática seja ativado.
- 5. Para especificar um local para o backup do banco de dados, insira um caminho preferencial para um local de backup. Para restaurar um banco de dados do qual foi feito backup, entre em contato com o suporte técnico da Illumina.
- 6. No campo Backup Period (Período de backup), insira a duração em dias entre cada backup.
- 7. Para criar um backup imediato, selecione **Backup Now** (Fazer backup agora).
- 8. Selecione **Save** (Salvar).

#### **Especificar as configurações de contas de serviço do sistema**

- 1. Na barra de navegação do painel, selecione o menu **Tools** (Ferramentas) e, em seguida, **System Settings** (Configurações do sistema).
- 2. Selecione a guia Service Accounts (Contas de serviço).
- 3. Para habilitar as contas de serviço de análise e de serviço de trabalhos para o Windows, selecione **Windows Account** (Conta do Windows). Certifique-se de que a conta de serviço que você informar tenha permissão para leitura e gravação na pasta de saída da execução.
- 4. No campo User Name (Nome do usuário), digite o nome do usuário. Para os instrumentos que executam Windows 10 com conta local, inclua **.\** no nome do usuário (p. ex., **.\nome do usuário**). Para usuários de domínio, inclua o nome do domínio e, em seguida, uma barra invertida no nome do usuário (p. ex., **domínio\nome do usuário**).
- 5. No campo Password (Senha), digite uma senha. O sistema operacional Windows 10 exige a alteração da senha do Windows a cada 180 dias. Certifique-se de atualizar a conta do Windows no Local Run Manager com a mesma senha do sistema operacional Windows.
- 6. Selecione **Save** (Salvar).

### **Configurações do módulo**

A página Module Settings (Configurações do módulo) fornece uma lista de módulos de análises instalados, no painel de navegação esquerdo. Cada nome de módulo da análise abre uma página que relaciona a versão do módulo e a data da última modificação.

Para os módulos que exigem um manifesto, adicione os arquivos de manifesto ao módulo para disponibilizá-los para todas as execuções. São necessárias permissões de nível de usuário Admin.

1. Na barra de navegação do painel, clique no menu **Tools** (Ferramentas) e depois em **Module Settings** (Configurações do módulo).

#### OBSERVAÇÃO Dependendo do tamanho da tela onde você estiver exibindo o software, o menu **Tools** (Ferramentas) pode ser condensado abaixo do menu **no canto superior** esquerdo.

- 2. Clique no nome do módulo no painel de navegação esquerdo.
- 3. Clique em **Add Manifest(s)** (Adicionar manifesto[s]).
- 4. Navegue até o arquivo do manifesto, selecione o manifesto que você deseja adicionar e clique em **Open** (Abrir).

### **Trilhas de auditoria**

As trilhas de auditoria registram informações sobre ações específicas, como acesso do usuário, alterações no perfil do usuário e alterações nos parâmetros do sistema, da execução ou da análise. Cada entrada da trilha de auditoria contém as seguintes informações:

- Quando, com a data no formato AAAA-MM-DD e a hora no formato de 24 horas.
- Quem, representado pelo nome de usuário que iniciou a ação.
- O que, representado por uma breve descrição predefinida da ação adotada.
- Item afetado, representado por quatro categorias de itens afetados: Usuário, Execução, Análise ou Sistema.
- Para classificar a lista de trilhas de auditoria, selecione qualquer título de coluna para classificar em ordem crescente ou decrescente.

Só um usuário Admin pode exibir a página Audit Trails (Trilhas de auditoria).

OBSERVAÇÃO Dependendo do tamanho da tela onde você estiver exibindo o software, o menu **Tools** (Ferramentas) pode ser condensado abaixo do menu **no canto superior** esquerdo.

#### **Filtrar trilhas de auditoria**

- 1. Na barra de navegação do painel, selecione o menu **Tools** (Ferramentas) e, em seguida, **Audit Trails** (Trilhas de auditoria).
- 2. Na página Audit Trails (Trilhas de auditoria), selecione o ícone Filter (Filtrar).
- OBSERVAÇÃO Você pode aplicar filtros aos resultados anteriores da filtragem para refinar ainda mais a lista. Para aplicar um filtro em todo o banco de dados das trilhas de auditoria, limpe os filtros anteriores antes de continuar.

#### Filtrar por data

- 1. Selecione o ícone Calendar (Calendário) e selecione uma data **From** (De).
- 2. Selecione o ícone Calendar (Calendário) e selecione uma data **To** (Até).
- 3. Selecione **Filter** (Filtrar).

#### Filtrar por nome de usuário

1. No campo Who (Quem), digite um nome de usuário. Você pode inserir qualquer parte de um nome de usuário. Não são necessários asteriscos (\*).

Documento n.º 1000000009513 v08 PARA USO EM DIAGNÓSTICO IN VITRO. 2. Selecione **Filter** (Filtrar).

#### Filtrar por ação

- 1. No campo What (O que), insira uma descrição de ação. Você pode inserir qualquer parte de uma descrição de ação. Não são necessários asteriscos (\*).
- 2. Selecione **Filter** (Filtrar).

#### Filtrar por descrição de item afetado

- 1. No campo de texto Affected Item (Item afetado), insira qualquer parte da descrição do item afetado. A descrição pode ser um nome de execução, um nome de usuário, um nome de módulo de análise ou nome de relatório, por exemplo. Você pode inserir qualquer parte de uma descrição. Não são necessários asteriscos (\*).
- 2. Selecione **Filter** (Filtrar).

#### Filtrar por categoria de item afetado

- 1. Para filtrar por uma categoria de item afetado, selecione o ícone Category (Categoria) no campo Affected Item (Item afetado) e selecione uma das seguintes opções:
	- **User** (Usuário) Filtra a lista para mostrar as ações do usuário e as ações de autenticação do usuário.
	- **Run** (Execução) Filtra a lista para exibir as alterações nos parâmetros de execução ou no status da execução.
	- **Analysis** (Análise) Filtra a lista para exibir as alterações nos parâmetros de análise ou no status da análise.
	- **System** (Sistema) Filtra a lista para exibir ações no nível do sistema, como uploads de arquivos, manutenção do sistema ou configurações de segurança.
- 2. Selecione **Filter** (Filtrar).

#### **Exportar trilhas de auditoria**

- 1. Na barra de navegação do painel, selecione o menu **Tools** (Ferramentas) e, em seguida, **Audit Trails** (Trilhas de auditoria).
- 2. Na página Audit Trails (Trilhas de auditoria), selecione o ícone Filter  $\blacktriangledown$  (Filtrar).
- 3. Aplique os filtros preferenciais.
- 4. Selecione o ícone Export (Exportar).

O software gera um relatório no formato de arquivo PDF que contém o nome do usuário, a data de exportação e os parâmetros do filtro.

### **Ícones das trilhas de auditoria**

Os ícones abaixo são usados na tela Audit Trails (Trilhas de auditoria).

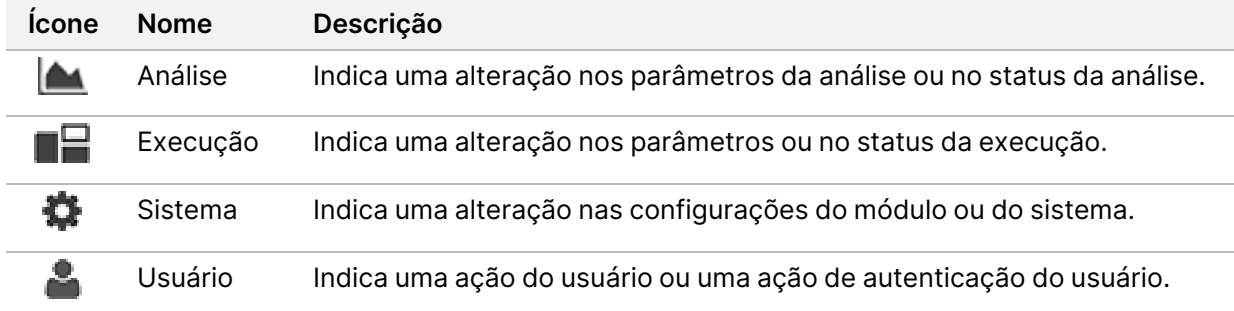

# Solução de problemas

### **Introdução**

Para problemas de qualidade ou de desempenho de execução, entre em contato com o suporte técnico da Illumina. Consulte [Assistência](#page-92-0) técnica na página 86.

### **Verificação do sistema**

Não é necessário realizar uma verificação do sistema para a operação normal ou a manutenção do instrumento. No entanto, um representante do suporte técnico da Illumina pode pedir que você realize uma verificação do sistema para fins de solução de problemas.

OBSERVAÇÃO Se estiver no prazo de realização de uma limpeza do instrumento, realize-a antes de iniciar uma verificação do sistema.

O início de uma verificação do sistema encerra automaticamente o software operacional e inicializa o NextSeq 550Dx Service Software (NSS). O software do serviço é iniciado e aberto na tela de carregamento, que é configurada para usar a opção de carregamento avançado.

As credenciais do usuário administrador do Local Run Manager precisam ser usadas para fazer o login no Service Software antes que a tela de carregamento apareça.

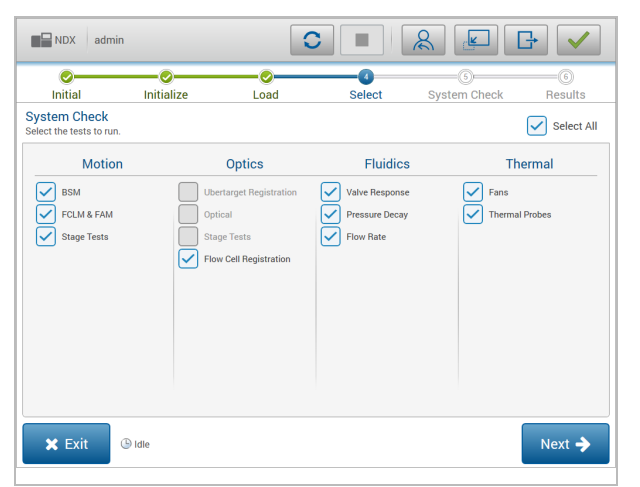

Figura 23 Verificações do sistema disponíveis

Caixas de seleção inativas na tela Select (Selecionar) indicam testes que requerem a ajuda de um representante de campo da Illumina.

#### **Executar uma verificação do sistema**

- 1. Na tela Manage Instrument (Gerenciar instrumento), selecione **System Check** (Verificação do sistema). Quando for solicitado que você feche o software NOS, selecione **Yes** (Sim).
- 2. Carregue os materiais de consumo da seguinte forma:
	- a. Se não houver uma lâmina de fluxo usada no instrumento, carregue uma lâmina de fluxo usada.
	- b. Esvazie o receptáculo de reagentes gastos e recoloque-o no instrumento.
	- c. Adicione 120 ml de água aprovada para uso em laboratório ao reservatório central do cartucho de limpeza de solução tampão e carregue-o.
	- d. Carregue o cartucho de limpeza de reagente. Certifique-se de que o cartucho de limpeza de reagente esteja vazio e limpo.
- 3. Selecione **Load** (Carregar). O software move a lâmina de fluxo e o cartucho de limpeza de reagente para a posição. Selecione **Next** (Avançar).
- 4. Selecione **Next** (Avançar). A verificação do sistema começa.
- 5. [Opcional] Quando a verificação do sistema for concluída, selecione **View** (Visualizar) ao lado do nome da verificação para visualizar os valores associados a cada verificação.
- 6. Selecione **Next** (Avançar). O relatório de verificação do sistema é aberto.
- 7. Selecione **Save** (Salvar) para salvar o relatório em um arquivo compactado. Navegue até um local de rede para salvar o arquivo.
- 8. Quando terminar, selecione **Exit** (Sair).
- 9. Quando for solicitado que você feche o software de serviço e reinicialize o software NOS, selecione **Yes** (Sim). O software de controle reinicia automaticamente.

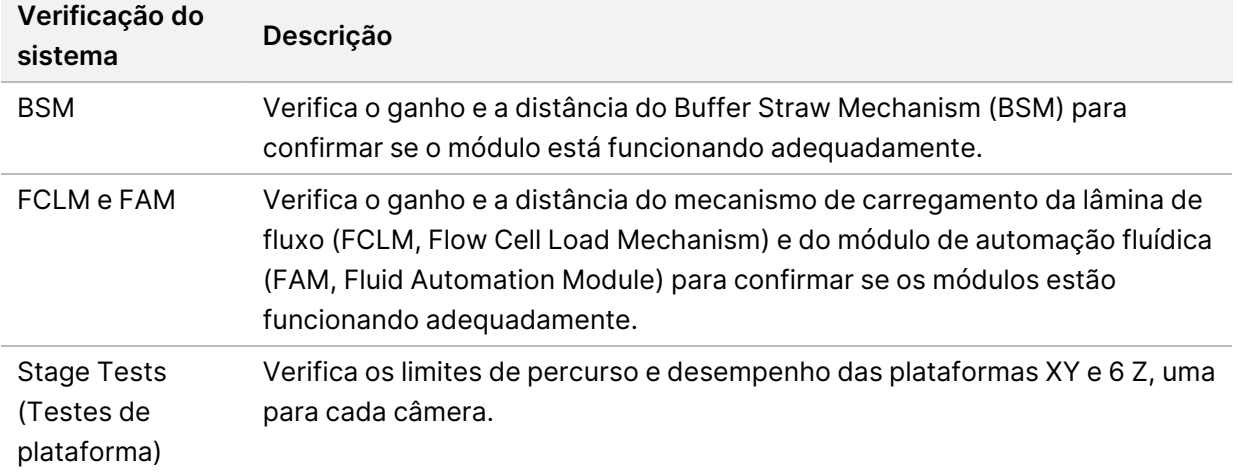

#### Verificações de movimento

#### Verificação óptica

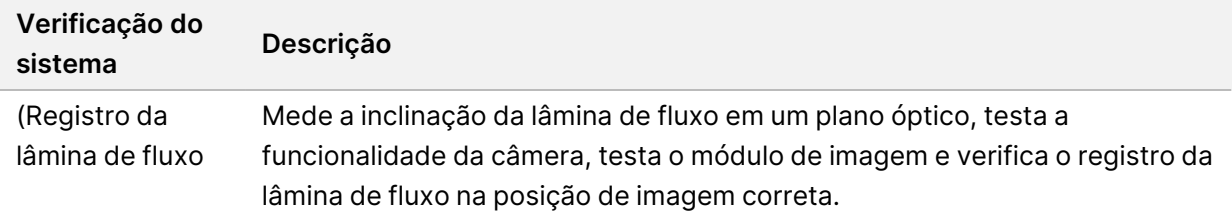

#### Verificações fluídicas

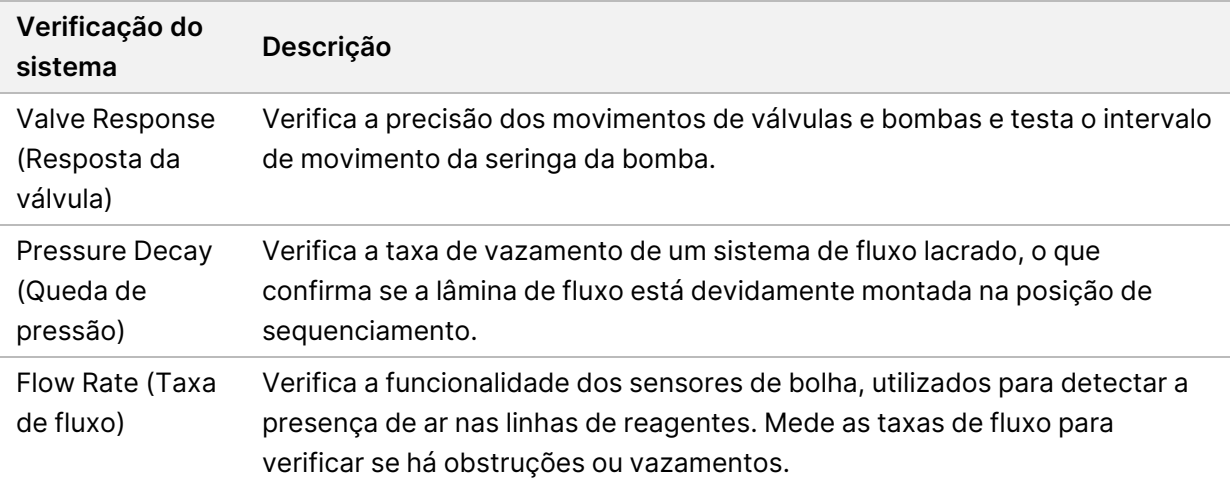

#### Verificações térmicas

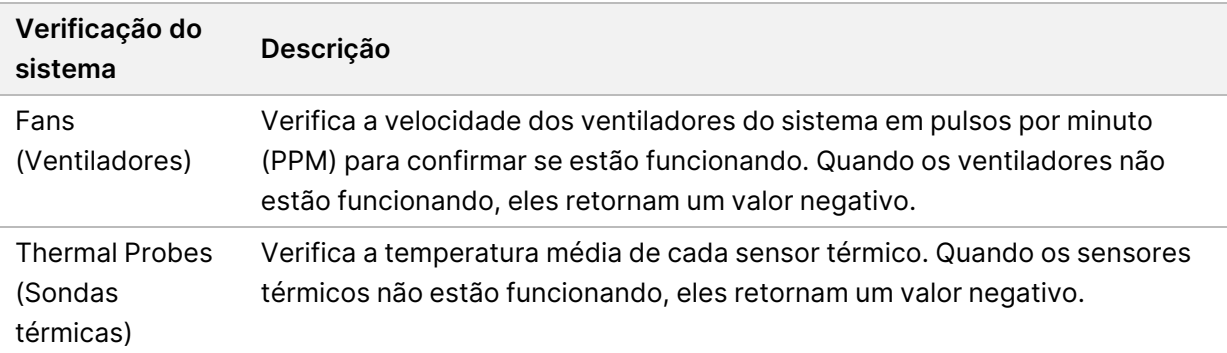

### **Arquivos de solução de problemas**

Um representante do suporte técnico da Illumina pode solicitar cópias de arquivos específicos para a execução ou leitura para solucionar problemas. Normalmente, os arquivos a seguir são usados para a solução de problemas.

### **Arquivos de solução de problemas para execuções de sequenciamento**

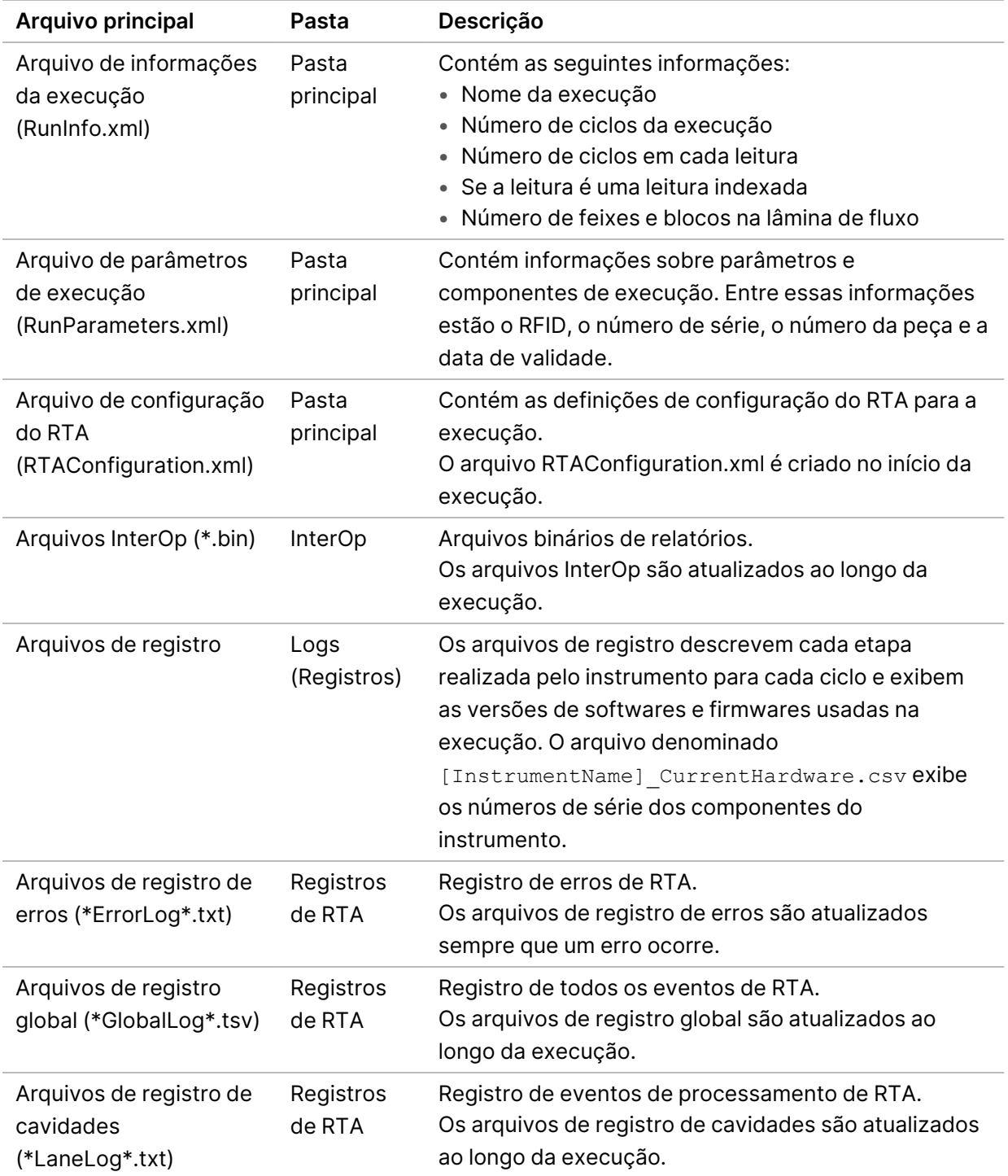

#### Erros de RTA

<span id="page-71-0"></span>Para solucionar erros de RTA, verifique primeiro o registro de erros de RTA, que é armazenado na pasta RTALogs. Esse arquivo não está presente para as execuções bem-sucedidas. Inclua o registro de erros ao relatar problemas para o suporte técnico da Illumina.

### **Resolver erros da verificação automática**

Se ocorrerem erros durante a verificação automática, use as seguintes ações recomendadas para resolvê-los.

#### **Verificações para execuções de sequenciamento**

Se uma verificação antes da execução falhar, o RFID do cartucho de reagente não será bloqueado e poderá ser usado para uma execução posterior. No entanto, as RFIDs da lâmina de fluxo, do cartucho de reagente e do cartucho de solução tampão serão bloqueadas durante a inicialização do software de controle, que pode ser necessário para resolver um erro. O usuário deve remover a lâmina de fluxo, o cartucho de reagente e o cartucho de solução tampão do instrumento antes de reiniciar o sistema. Além disso, as RFIDs de material de consumo são bloqueadas depois que os selos de alumínio são perfurados. Uma vez que uma célula de fluxo RFID for lida pelo software, um cronômetro de 7 horas começa, antes que a célula de fluxo seja considerada bloqueada e inutilizável.

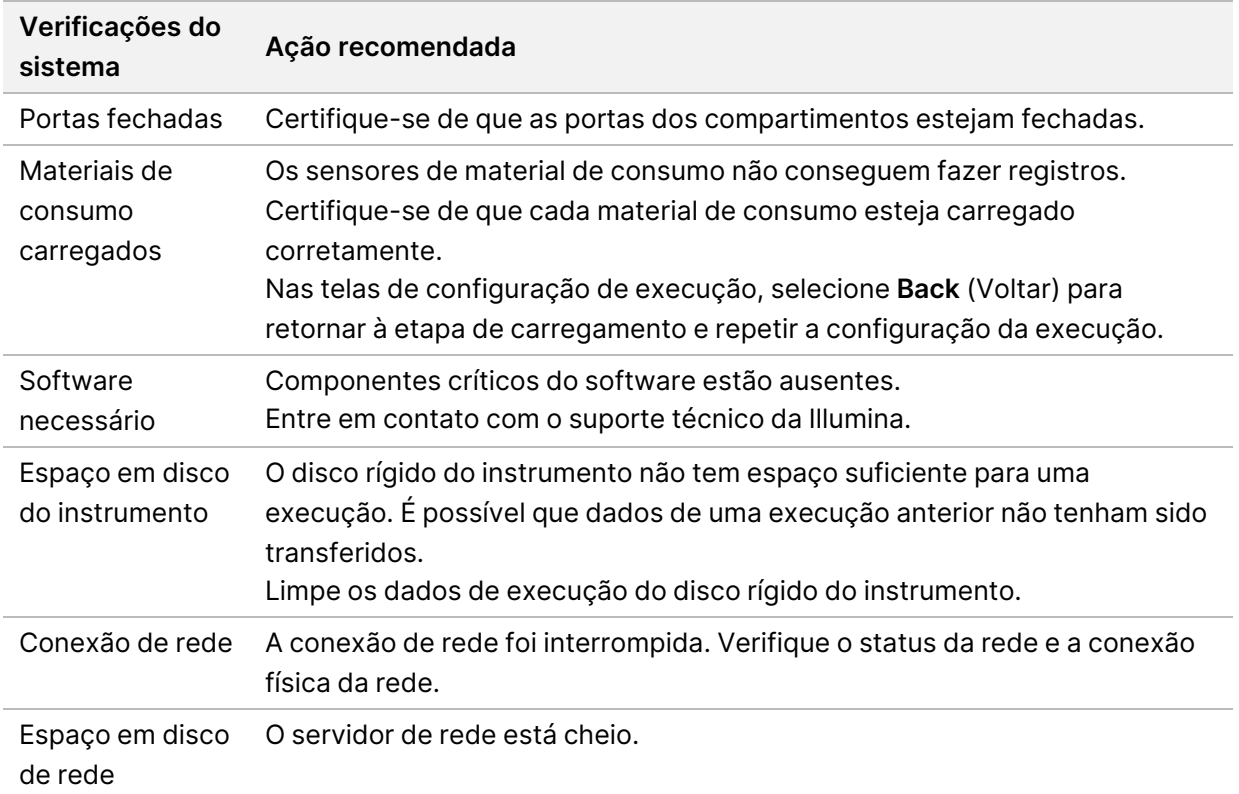
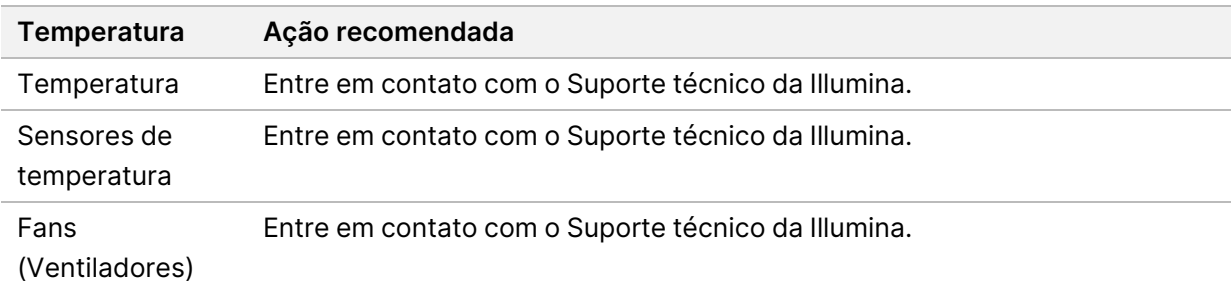

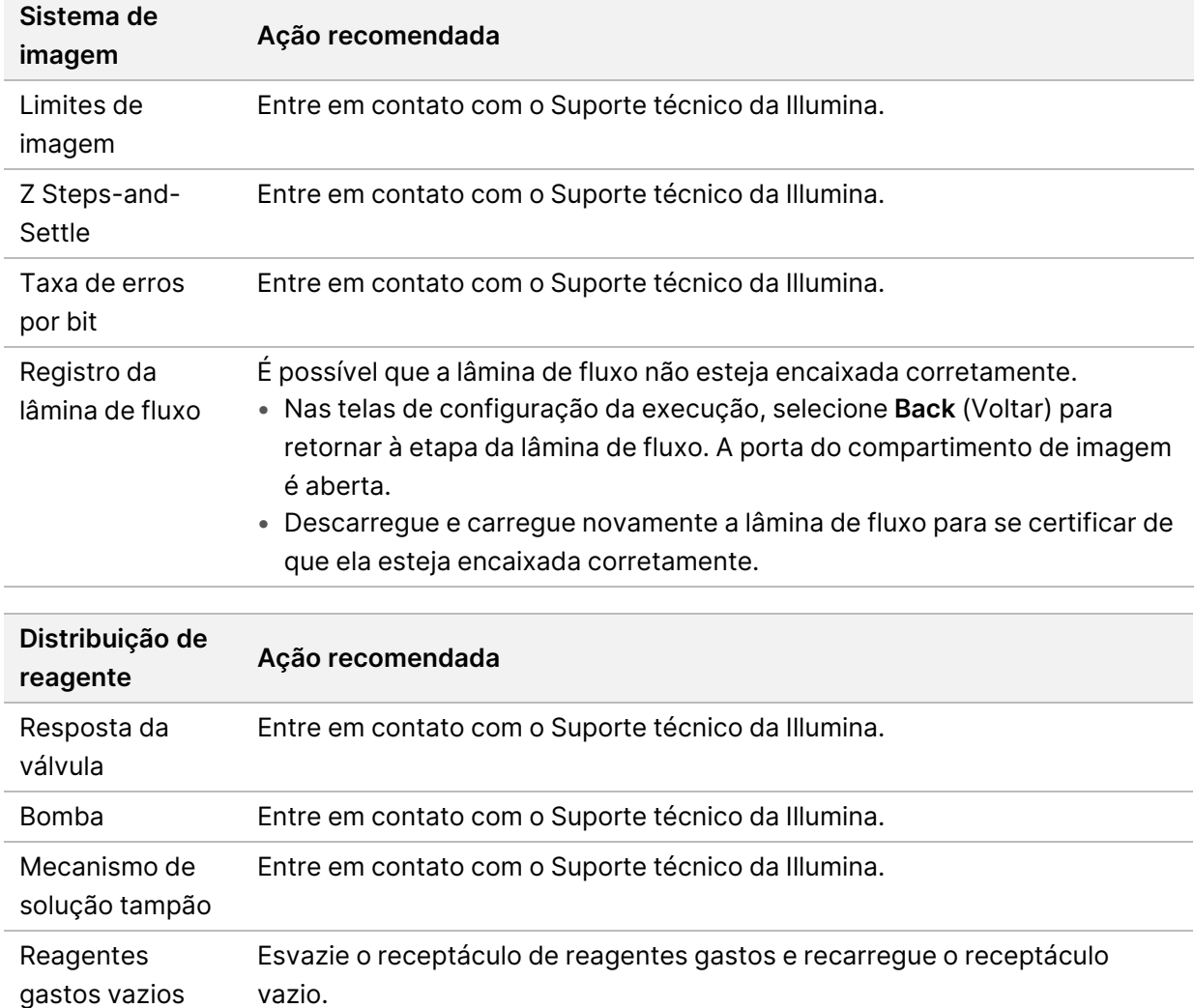

## **O receptáculo de reagentes gastos está cheio**

Sempre comece uma execução com o receptáculo de reagentes gastos vazio.

Se você iniciar uma execução sem esvaziar o receptáculo de reagentes gastos, os sensores do sistema acionarão o software para interromper a execução quando o recipiente estiver cheio. Os sensores do sistema não poderão pausar uma execução durante a clusterização, a ressíntese do tipo paired-end nem durante a limpeza automática após a execução.

<span id="page-73-2"></span>Quando a execução é pausada, uma caixa de diálogo é exibida com opções para elevar o aspirador de líquidos e esvaziar o receptáculo cheio.

#### **Esvaziar receptáculo de reagentes gastos**

- 1. Selecione **Raise Sippers** (Elevar aspiradores).
- 2. Remova o receptáculo de reagentes gastos e descarte o conteúdo de forma adequada.
- 3. Recoloque o receptáculo vazio no compartimento de solução tampão.
- 4. Selecione **Continue** (Continuar). A execução continuará automaticamente.

### **Mensagem de erro RAID**

<span id="page-73-1"></span>O computador do NextSeq 550Dx é equipado com quatro discos rígidos, dois para o modo de diagnóstico e dois para o modo de pesquisa. Se um disco rígido começar a falhar, o sistema gerará uma mensagem de erro RAID e sugerirá que você entre em contato com o suporte técnico da Illumina. Normalmente, é necessária uma substituição de disco rígido.

Você pode prosseguir com as etapas de configuração da execução e com a operação normal. A finalidade da mensagem é agendar serviço com antecedência para evitar interrupções na operação normal do instrumento. O alerta RAID só pode ser reconhecido por um administrador. O uso do seu instrumento com apenas um disco rígido pode levar à perda de dados.

### **Erro de armazenamento de rede**

<span id="page-73-0"></span>Erros de armazenamento de rede são resultantes de um dos seguintes motivos:

- **Espaço de armazenamento insuficiente para a pasta de saída** Aumente a quantidade de espaço no dispositivo de armazenamento ou mova a pasta de saída para um local com espaço de armazenamento suficiente.
- **Não é possível fazer a conexão ao armazenamento de rede** Verifique o caminho para a pasta de saída. Consulte Definir pasta de saída [padrão](#page-31-0) na página 25.
- **O sistema não consegue gravar no armazenamento de rede** Consulte seu administrador de TI para verificar as permissões. A conta do Windows no sistema operacional do instrumento requer permissão para leitura e gravação na pasta de saída.

A conta do Windows no Local Run Manager também requer permissão para leitura e gravação na pasta de saída. Consulte Especificar as [configurações](#page-63-0) de contas de serviço do sistema na página 57.

### **Definir as configurações do sistema**

<span id="page-74-0"></span>O sistema é configurado durante a instalação. No entanto, se uma alteração for necessária ou se o sistema tiver de ser reconfigurado, utilize as opções de configuração do sistema. Apenas uma conta de administrador do Windows tem permissão para acessar as opções de configurações do sistema.

• **Network Configuration** (Configuração de rede) — Fornece opções de configuração de endereço IP, endereço de Domain Name Server (DNS), nome do computador e nome do domínio.

#### **Definir configuração de rede**

- 1. Na tela Manage Instrument (Gerenciar instrumento), selecione **System Configuration** (Configuração do sistema).
- 2. Selecione **Obtain an IP address automatically** (Obter um endereço IP automaticamente) para obter o endereço IP usando o servidor DHCP.

```
OBSERVAÇÃO O Dynamic Host Configuration Protocol (DHCP) é um protocolo de rede padrão
      usado em redes IP para distribuir dinamicamente os parâmetros de
      configuração de rede.
```
Também é possível selecionar **Use the following IP address** (Usar o seguinte endereço IP) para conectar o instrumento a outro servidor manualmente da maneira a seguir. Entre em contato com o administrador da rede para obter os endereços específicos da sua instalação.

- Insira o endereço IP. O endereço IP é uma série de quatro números separados por ponto, semelhante a 168.62.20.37, por exemplo.
- Insira a máscara de sub-rede, que é uma subdivisão da rede IP.
- Insira o gateway padrão, que é o roteador da rede que se conecta à internet.
- 3. Selecione **Obtain a DNS server address automatically** (Obter um endereço de servidor DNS automaticamente) para conectar o instrumento ao servidor de nome de domínio associado ao endereço IP.

Também é possível selecionar **Use the following DNS server addresses** (Usar os seguintes endereços de servidor DNS) para conectar o instrumento ao servidor de nome de domínio manualmente, da seguinte maneira.

- Insira o endereço DNS desejado. O endereço DNS é o nome do servidor usado para traduzir nomes de domínio para endereços IP.
- Insira o endereço DNS alternativo. O servidor alternativo é usado se o DNS preferencial não conseguir traduzir um nome de domínio específico para um endereço IP.
- 4. Selecione **Save** (Salvar) para avançar para a tela Computer (Computador).
- OBSERVAÇÃO O nome do computador do instrumento é atribuído ao computador do instrumento no momento da fabricação. Quaisquer alterações ao nome do computador podem afetar a conectividade e exigir a ajuda de um administrador de rede.
- 5. Conecte o computador do instrumento a um domínio ou a um grupo de trabalho da seguinte forma:
	- **Para instrumentos conectados à internet** Selecione **Member of Domain** (Membro de domínio) e insira o nome do domínio associado à conexão de internet de sua instalação. Alterações de domínio requerem um nome de usuário e senha de administrador.
	- **Para instrumentos não conectados à internet** Selecione **Member of Work Group** (Membro de grupo de trabalho) e insira um nome de grupo de trabalho. O nome do grupo de trabalho é exclusivo da sua instalação.
- 6. Selecione **Save** (Salvar).

## Real-Time Analysis

## **Visão geral da Real-Time Analysis**

O Instrumento NextSeq 550Dx usa uma implementação do software Real-Time Analysis (RTA) chamada RTA2. O RTA2 é executado no computador do instrumento e extrai intensidades de imagens, realiza a identificação de bases e atribui uma pontuação de qualidade à identificação de bases. O software operacional RTA2 se comunica por meio de uma interface HTTP da Web e arquivos de memória compartilhados. Se o RTA2 for encerrado, o processamento não será retomado, e os dados da execução não serão salvos.

#### **Entradas do RTA2**

O RTA2 requer a seguinte entrada para o processamento:

- As imagens de blocos contidas na memória do sistema local.
- RunInfo.xml, que é gerado automaticamente no início da execução e fornece o nome da execução, o número de ciclos, se uma leitura é indexada e o número de blocos na lâmina de fluxo.
- RTA.exe.config, que é um arquivo de configuração de software em formato XML.

O RTA2 recebe comandos do software operacional sobre o local do arquivo RunInfo. xml e se foi especificada uma pasta de saída opcional.

#### **Arquivos de saída do RTA2**

As imagens de cada canal são passadas na memória como blocos. Os blocos são pequenas áreas de imagem na lâmina de fluxo definidas como o campo de visão pela câmera. A partir dessas imagens, o software produz a saída como um conjunto de arquivos de identificação de bases com pontuações de qualidade e arquivos de filtro. Todos os outros arquivos são arquivos de saída de apoio.

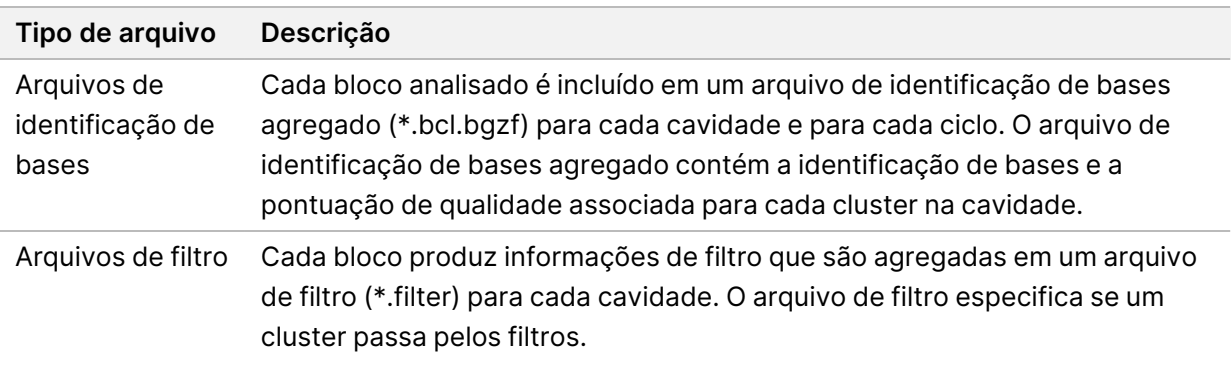

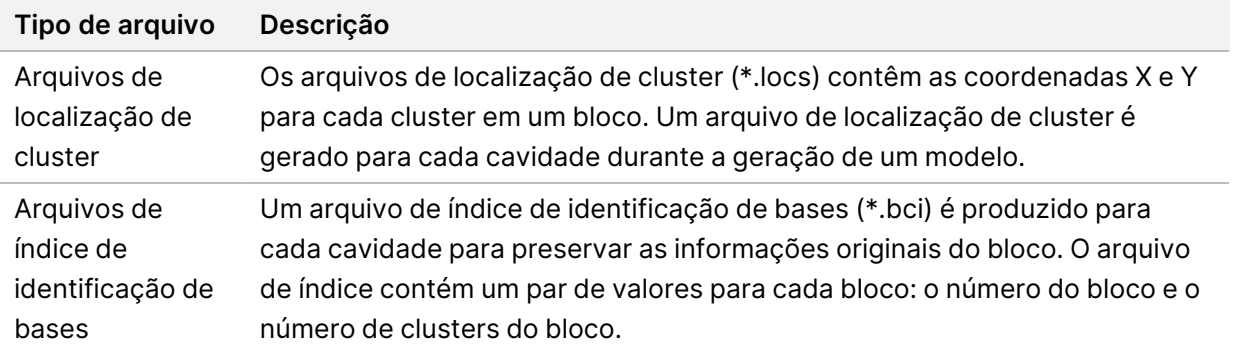

O RTA2 fornece métricas de qualidade de execução em tempo real armazenadas como arquivos InterOp. Os arquivos InterOp são uma saída binária que contém medidas de blocos, ciclo e de nível de leitura.

#### <span id="page-77-0"></span>**Tratamento de erros**

O RTA2 cria arquivos de registro e os grava na pasta RTALogs (Registros de RTA). Os erros são registrados em um arquivo de erros no formato \*.tsv.

Os arquivos de registro e de erros a seguir são transferidos para o destino de saída final ao fim do processamento:

- \*GlobalLog\*.tsv resume eventos importantes da execução.
- \*LaneNLog\*.tsv lista os eventos de processamento para cada cavidade.
- \*Error\*.tsv lista os erros que ocorreram durante uma execução.
- <span id="page-77-2"></span>• \*WarningLog\*.tsv lista os avisos que ocorreram durante uma execução.

#### **Serviço de cópia universal**

O NextSeq 550Dx contém um serviço de cópia Universal. O RTA2 solicita que o serviço copie arquivos de um local de origem para um local de destino, e o serviço processa as solicitações de cópia na ordem de recebimento. Se ocorrer uma exceção, o arquivo será recolocado na fila para cópia com base no número de arquivos na fila de cópia.

## <span id="page-77-1"></span>**Fluxo de trabalho do Real-Time Analysis**

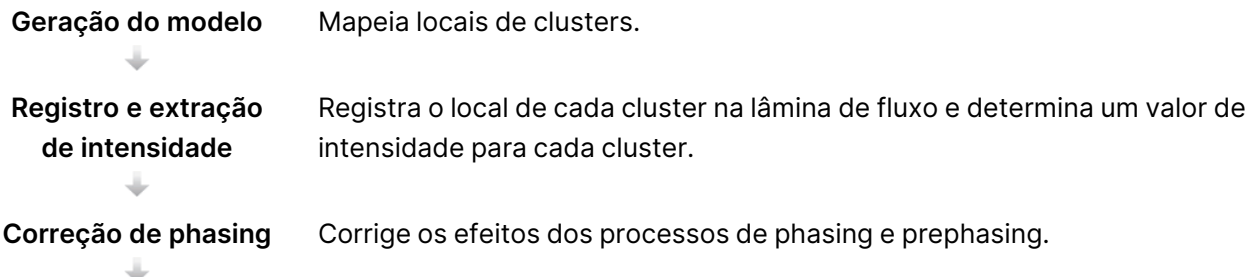

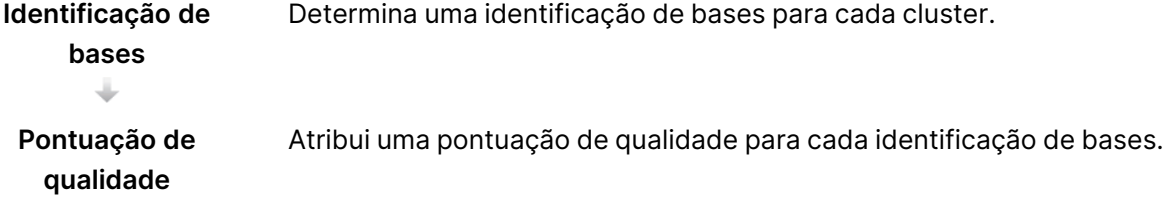

#### <span id="page-78-0"></span>**Geração do modelo**

A primeira etapa do fluxo de trabalho do RTA é a geração do modelo, que define a posição de cada cluster em um bloco usando as coordenadas X e Y.

A geração do modelo exige dados de imagem dos primeiros cinco ciclos da execução. Após a captura da imagem do último ciclo do modelo de um bloco, o modelo é gerado.

```
OBSERVAÇÃO Para detectar um cluster durante a geração do modelo, deve haver pelo menos
       uma base diferente de G nos primeiros cinco ciclos. Para quaisquer sequências de
       índice, o RTA2 exige pelo menos uma base diferente de G nos primeiros dois
       ciclos.
```
O modelo é usado como uma referência para a etapa posterior de registro e extração de intensidade. As posições de cluster para toda a lâmina de fluxo são gravadas nos arquivos de local de cluster (\*.locs), um arquivo para cada cavidade.

#### **Registro e extração de intensidade**

O registro e a extração de intensidade começam após a geração do modelo.

- O registro alinha as imagens produzidas ao longo de cada ciclo subsequente de imagem em relação ao modelo.
- A extração de intensidade determina um valor de intensidade de cada cluster no modelo para uma dada imagem.

Se o registro falhar para qualquer imagem em um ciclo, não serão geradas identificações de bases para o bloco no ciclo.

#### <span id="page-78-1"></span>**Correção de phasing**

Durante a reação de sequenciamento, cada fita de DNA em um cluster se estende por uma base por ciclo. Os processos de phasing e prephasing ocorrem quando uma fita fica fora de fase com o ciclo de incorporação atual.

- O phasing ocorre quando uma base fica para trás.
- O prephasing ocorre quando uma base fica adiantada.

Figura 24 Phasing e prephasing

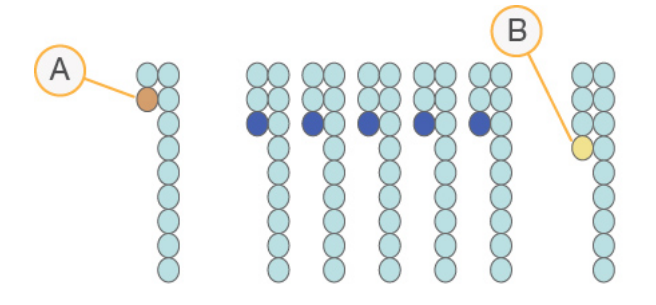

- A. Leitura com uma base em phasing
- B. Leitura com uma base em prephasing.

O RTA2 corrige os efeitos de phasing e de prephasing, o que potencializa a qualidade dos dados em cada ciclo ao longo da execução.

#### <span id="page-79-0"></span>Identificação de bases

A identificação de bases determina uma base (A, C, G ou T) para cada cluster de um determinado bloco em um ciclo específico. O Instrumento NextSeq 550Dx usa o sequenciamento de dois canais, que requer apenas duas imagens para codificar os dados para quatro bases de DNA, uma do canal vermelho e uma do canal verde.

Intensidades extraídas de uma imagem comparada com outra imagem resultam em quatro populações distintas, cada uma correspondendo a um nucleotídeo. O processo de identificação de bases determina a que população cada cluster pertence.

Figura 25 Visualização de intensidades de clusters

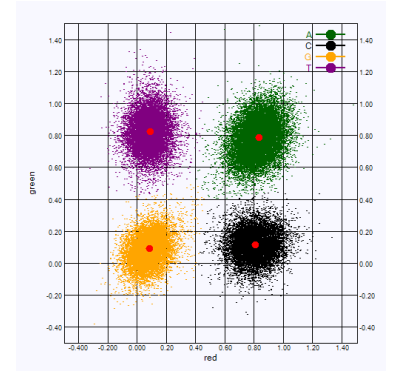

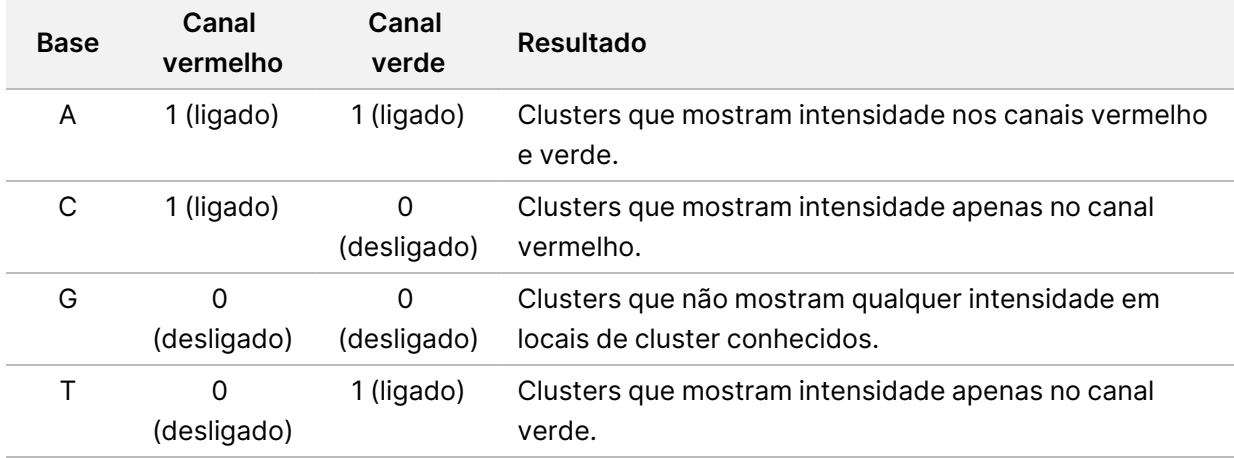

Tabela 1 Identificações de bases em sequenciamento de dois canais

#### <span id="page-80-0"></span>Filtro de passagem de clusters

Durante a execução, o RTA2 filtra os dados brutos para remover leituras que não estão de acordo com o limite de qualidade dos dados. Clusters de sobreposição e de baixa qualidade são removidos.

Para a análise em dois canais, o RTA2 usa um sistema de base populacional para determinar a pureza de uma identificação de bases. Os clusters passam pelo filtro (PF) quando não mais que uma identificação de bases nos primeiros 25 ciclos tem uma pureza <0,63. Os clusters que não passam pelo filtro não passam pelo processo de identificação de bases.

#### Considerações de indexação

<span id="page-80-1"></span>O processo para leituras de índice de identificação de bases difere da identificação de bases durante outras leituras.

As leituras de índice devem começar com pelo menos uma base diferente de G em qualquer um dos primeiros dois ciclos. Se uma leitura de índice inicia com duas identificações de bases de G, nenhuma intensidade de sinal é gerada. O sinal deve estar presente em um dos dois primeiros ciclos para garantir o desempenho da demultiplexação.

Para aumentar a robustez da demultiplexação, selecione sequências de índices que fornecem sinal em pelo menos um canal, de preferência em ambos os canais, para cada ciclo. Ao seguir essa orientação, evita-se que combinações de índice resultem em apenas bases G em qualquer ciclo.

- Canal vermelho A ou C
- Canal verde A ou T

Esse processo de identificação de bases garante a exatidão na análise de amostras de baixo plex.

#### <span id="page-81-0"></span>**Pontuação de qualidade**

Uma pontuação de qualidade, ou Q-score, é uma previsão da probabilidade de uma identificação de bases incorreta. Um Q-score mais alto indica que uma identificação de bases tem mais qualidade e probabilidade de estar correta.

O Q-score é uma maneira compacta de comunicar baixas probabilidades de erro. As pontuações de qualidade são representadas como Q(X), onde X é a pontuação. A tabela a seguir mostra a relação entre a pontuação de qualidade e a probabilidade de erro.

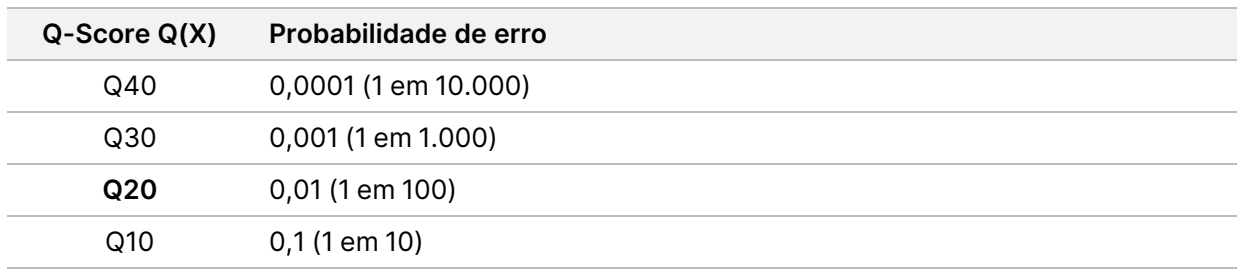

OBSERVAÇÃO A pontuação de qualidade baseia-se em uma versão modificada do algoritmo Phred.

A pontuação de qualidade calcula um conjunto de prognosticadores para cada identificação de bases e usa esses valores para consultar o Q-score em uma tabela de qualidade. Tabelas de qualidade são criadas para fornecer previsões de qualidade com precisão ideal para execuções geradas por uma configuração específica de plataforma de sequenciamento e versão de química.

Após a determinação do Q-Score, os resultados são registrados em arquivos de identificação de bases (\*.bcl.bgzf).

## Pastas e arquivos de saída

### **Estrutura da pasta de saída**

O software operacional gera o nome da pasta de saída automaticamente.

#### **Data** (Dados)

**Intensities** (Intensidades)

**BaseCalls** (Identificações de bases)

**L001** — Arquivos de identificação de bases da cavidade 1 agregados em um arquivo por ciclo.

**L002** — Arquivos de identificação de bases da cavidade 2 agregados em um arquivo por ciclo.

**L003** — Arquivos de identificação de bases da cavidade 3 agregados em um arquivo por ciclo.

**L004** — Arquivos de identificação de bases da cavidade 4 agregados em um arquivo por ciclo.

**L001** — Um arquivo \*.locs agregado da cavidade 1.

**L002** — Um arquivo \*.locs agregado da cavidade 2.

**L003** — Um arquivo \*.locs agregado da cavidade 3.

**L004** — Um arquivo \*.locs agregado da cavidade 4.

#### **Images** (Imagens)

**Focus** (Foco)

**L001** — Imagens de foco da cavidade 1.

**L002** — Imagens de foco da cavidade 2.

**L003** — Imagens de foco da cavidade 3.

**L004** — Imagens de foco da cavidade 4.

**InterOp** — Arquivos binários.

**Logs** (Registros) — Arquivos de registro descrevendo etapas operacionais.

**Recipe** (Receita) — Arquivo de receita específico para a execução com o ID do cartucho de reagente.

**RTALogs** (Registros de RTA) — Arquivos de registro descrevendo etapas de análise.

**E**RTAComplete.txt

 $\Box$  RTAConfiguration.xml

 $\blacksquare$  RunInfo.xml

RunParameters.xml

## <span id="page-84-0"></span>**Arquivos de saída de sequenciamento**

<span id="page-84-1"></span>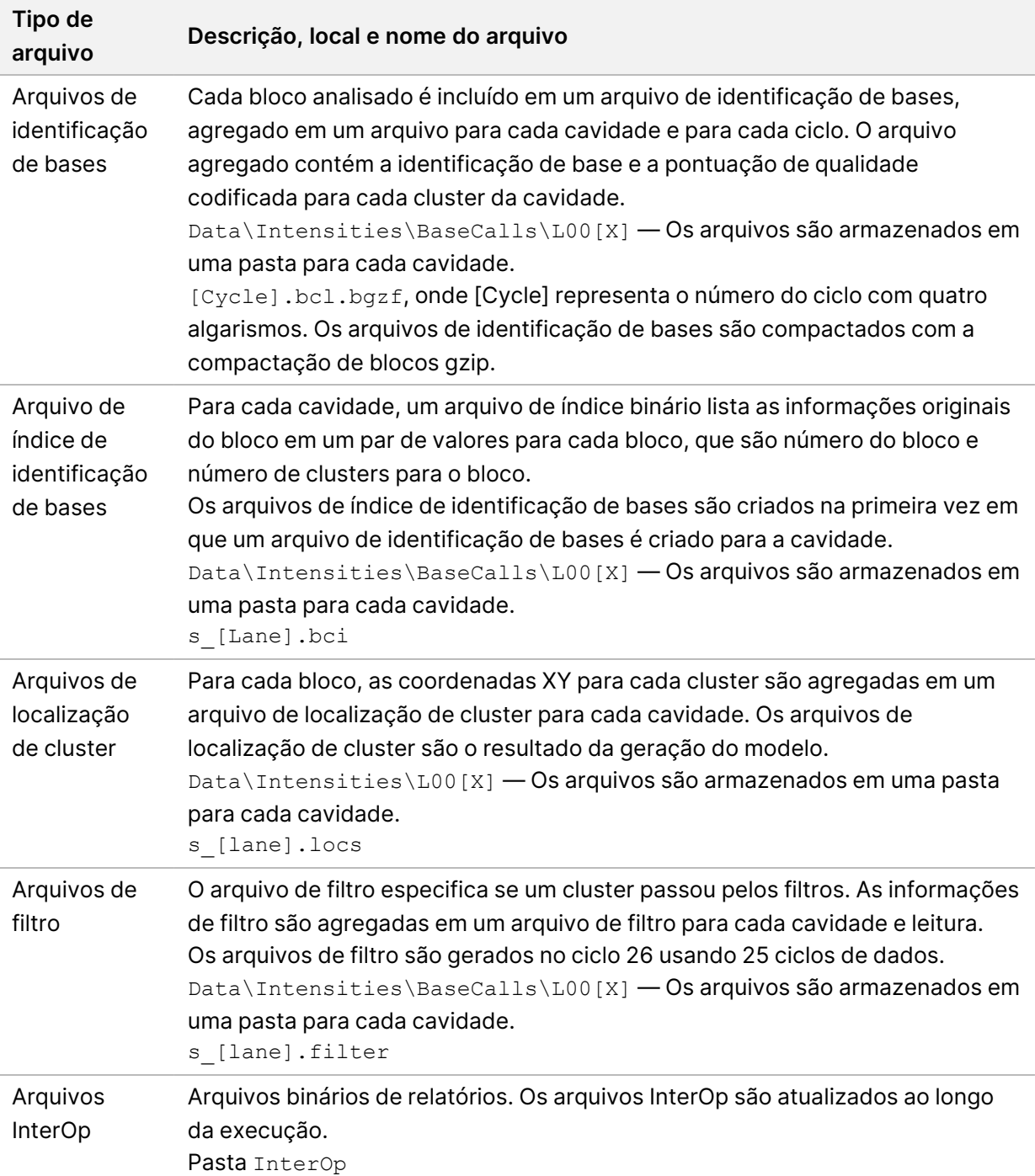

<span id="page-85-0"></span>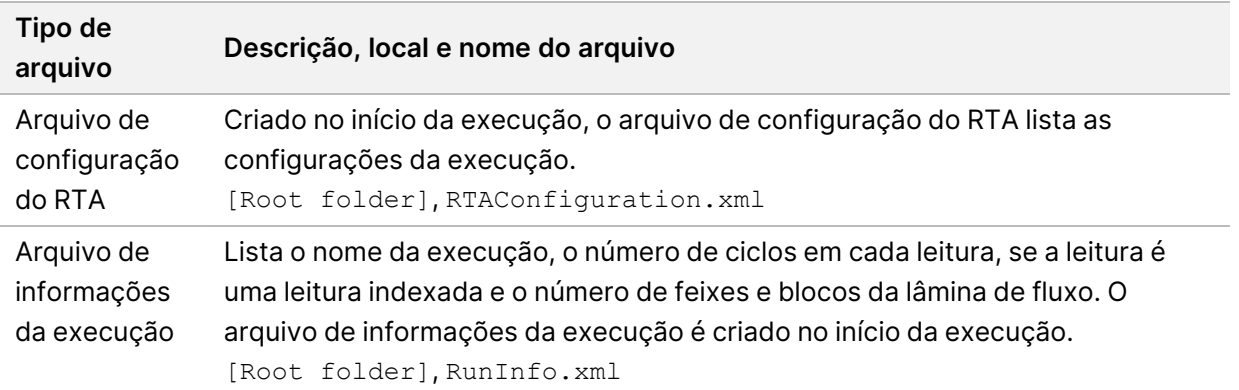

## Blocos da lâmina de fluxo

<span id="page-85-1"></span>Os blocos são pequenas áreas de imagem na lâmina de fluxo definidas como o campo de visão pela câmera. O número total de blocos depende do número de cavidades, feixes e superfícies que têm sua imagem captada na lâmina de fluxo e de como as câmeras trabalham juntas para coletar as imagens. As lâminas de fluxo de alta produção têm um total de 864 blocos.

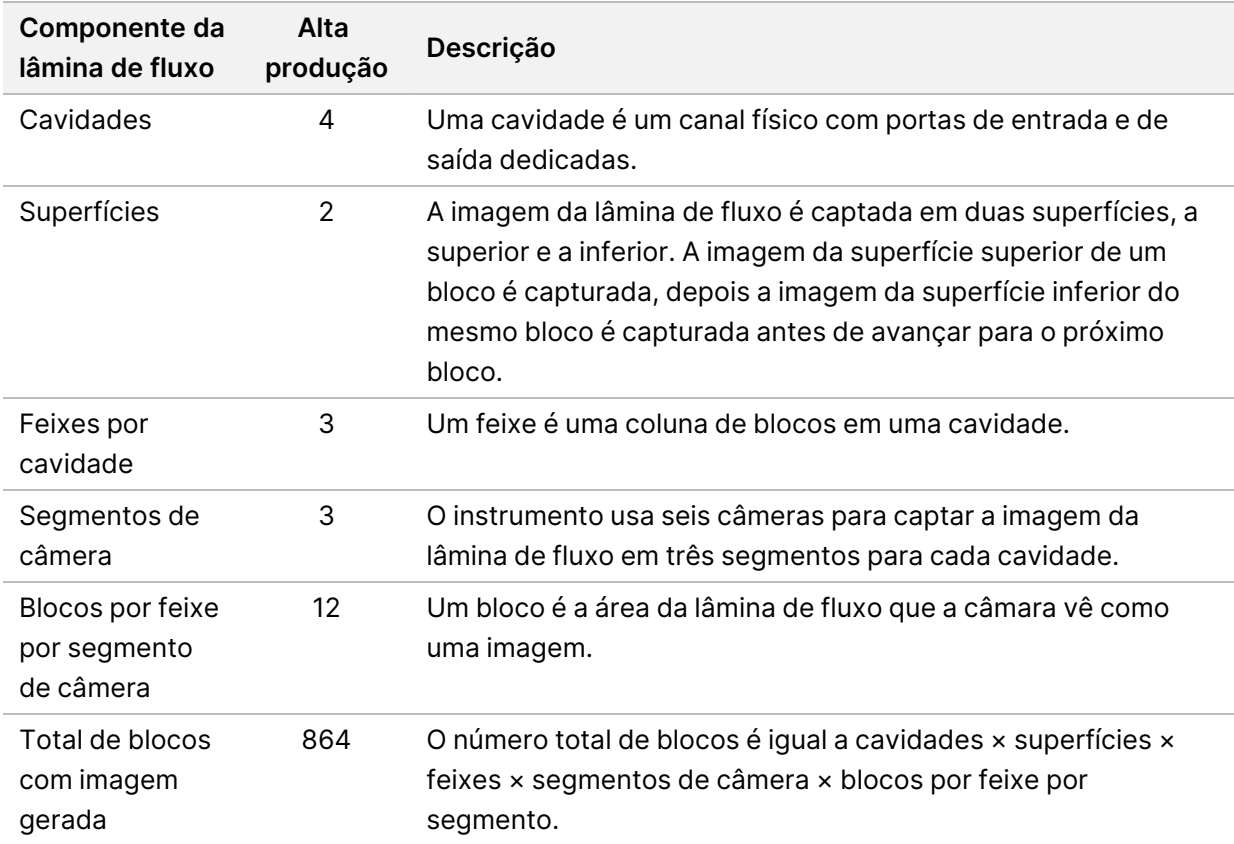

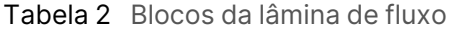

### **Numeração das cavidades**

<span id="page-86-1"></span>As cavidades 1 e 3, chamadas de par de cavidades A, têm a imagem capturada ao mesmo tempo. As cavidades 2 e 4, chamadas de par de cavidades B, têm sua imagem capturada quando a imagem do par A é concluída.

Figura 26 Numeração das cavidades

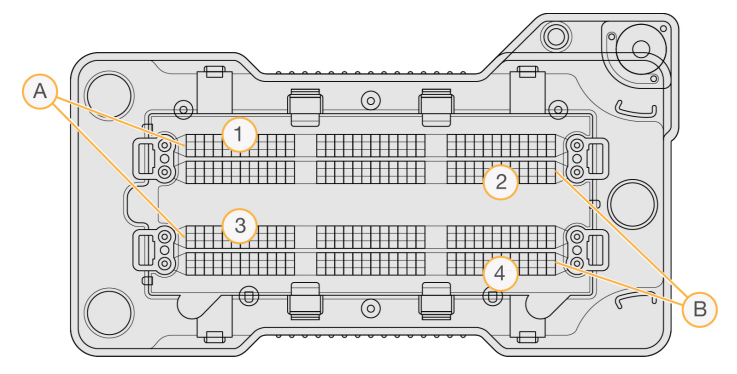

- A. Par de cavidades A Cavidades 1 e 3
- B. Par de cavidades B Cavidades 2 e 4

### **Numeração dos feixes**

<span id="page-86-2"></span>A imagem de cada cavidade é captada em três feixes. Os feixes são numerados de 1 a 3 para lâminas de fluxo de alta produção.

Figura 27 Numeração dos feixes

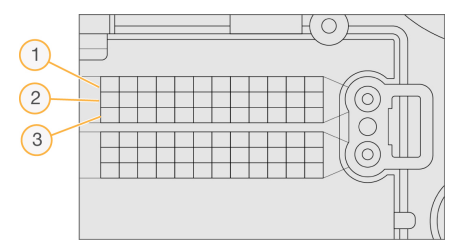

### **Numeração das câmeras**

<span id="page-86-0"></span>O Instrumento NextSeq 550Dx usa seis câmeras para criar a imagem da lâmina de fluxo.

As câmeras são numeradas de 1 a 6. As câmeras de 1 a 3 captam a imagem da cavidade 1. As câmeras de 4 a 6 captam a imagem da cavidade 3. Após capturar a imagem das cavidades 1 e 3, o módulo de imagem se move para o eixo X para capturar a imagem das cavidades 2 e 4.

Figura 28 Numeração das câmeras e segmentos (lâmina de fluxo de alta produção exibida)

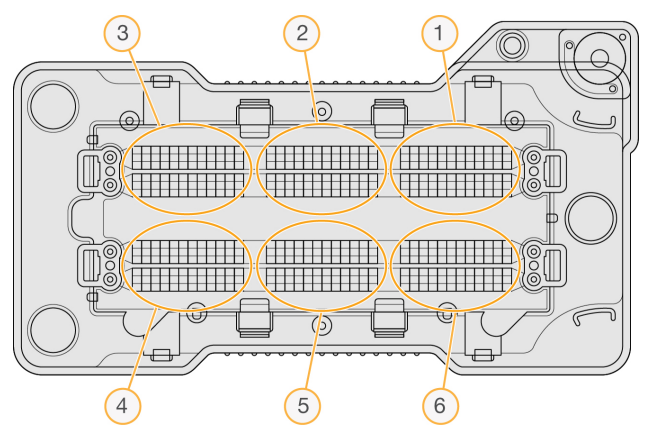

### **Numeração dos blocos**

<span id="page-87-0"></span>Há 12 blocos em cada feixe de cada segmento de câmera. Os blocos são numerados de 01 a 12, independentemente do número do feixe ou do segmento da câmera, e representados em dois dígitos.

#### Figura 29 Numeração dos blocos

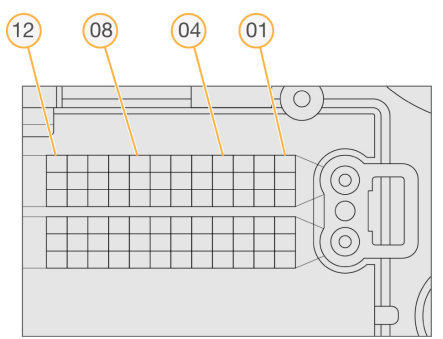

O número completo do bloco tem cinco dígitos para representar a localização, como a seguir:

- **Superfície** 1 representa a superfície superior; 2 representa a superfície inferior
- **Feixe** 1, 2 ou 3
- **Câmera** 1, 2, 3, 4, 5 ou 6
- **Bloco** 01, 02, 03, 04, 05, 06, 07, 08, 09, 10, 11 ou 12

**Exemplo:** o número de bloco 12508 indica superfície superior, feixe 2, câmera 5 e bloco 8.

O número completo de cinco dígitos do bloco é usado no nome de arquivo de imagens em miniatura e arquivos de phasing empírico. Para obter mais informações, consulte [Arquivos](#page-84-0) de saída de [sequenciamento](#page-84-0) na página 78.

# Índice

### A

ajuda documentação [1](#page-7-0) alertas de status [12](#page-18-0) algoritmo Phred [75](#page-81-0) amostras guia amostras e resultados [42](#page-48-0) pesquisar [19](#page-25-0) análise arquivos de saída [78](#page-84-1) enfileirar novamente [43](#page-49-0) ver resultados [40](#page-46-0) análise, primário pureza de sinal [74](#page-80-0) arquivos de filtro [78](#page-84-1) arquivos de identificação de bases [78](#page-84-1) arquivos de saída [78](#page-84-1) arquivos de saída, sequenciamento [78](#page-84-1) arquivos InterOp [64,](#page-70-0) [79](#page-85-0) arquivos locs [78](#page-84-1) assistência técnica [86](#page-92-0) áudio [23](#page-29-0)

#### B

barra de status [3](#page-9-0) BaseSpace [1](#page-7-1) botão de alimentação [4,](#page-10-0) [22](#page-28-0)

### C

cartucho de reagente reservatório n.º 28 [48](#page-54-0) reservatório n.º 6 [36](#page-42-0) visão geral [7](#page-13-0) cartucho de solução tampão [8](#page-14-0), [35](#page-41-0) ciclos em uma leitura [28](#page-34-0) clusterização [28,](#page-34-1) [39](#page-45-0) compartimento de imagem [3](#page-9-1)

compartimento de solução tampão [3](#page-9-0) compartimento do reagente [3](#page-9-0) compatibilidade lâmina de fluxo, cartucho de reagente [5](#page-11-0) rastreamento de RFID [5](#page-11-0) rastreamento RFID [7](#page-13-0) componentes barra de status [3](#page-9-0) compartimento de imagem [3](#page-9-1) compartimento de imagens [3](#page-9-0) compartimento de solução tampão [3](#page-9-0) compartimento do reagente [3](#page-9-0) configurações de conta de serviço [57](#page-63-0) configurações de manutenção [56](#page-62-0) Configurações do sistema [23,](#page-29-1) [55](#page-61-0) configurações e tarefas administrativas [52](#page-58-0) considerações de indexação [74](#page-80-1) consumíveis água aprovada para uso em laboratório [10](#page-16-0) D

compartimento de imagens [3](#page-9-0)

dados período de backup [56](#page-62-0) definições de configuração [68](#page-74-0) desligamento do instrumento [26](#page-32-0) documentação [1,](#page-7-0) [86](#page-92-0) duração da execução [28,](#page-34-0) [30](#page-36-0) duração da leitura [28](#page-34-0) duração do tempo limite de ociosidade [56](#page-62-1)

#### E

enfileirar novamente a análise [43](#page-49-0) erro de armazenamento de rede [67](#page-73-0) erros de verificação antes da execução [65](#page-71-0) erros e advertências [12](#page-18-0) erros e alertas [71](#page-77-0)

espaço em disco verificação [11](#page-17-0) excluir um usuário [55](#page-61-1) execuções andamento [38](#page-44-0) ativas [18](#page-24-0) definir início [24](#page-30-0) editar [19](#page-25-1) filtrar [18](#page-24-1) fixar [19](#page-25-2) guia visão geral da execução [40](#page-46-1) ocultar [18](#page-24-2) pesquisar [19](#page-25-0)

### F

filtro de ar [4,](#page-10-1)[50](#page-56-0) filtro de passagem (PF) [74](#page-80-0) filtro de passagem de clusters [74](#page-80-0) filtro de pureza [74](#page-80-0) fluxo de trabalho cartucho de reagente [35](#page-41-1) cartucho de solução tampão [35](#page-41-0) considerações de indexação [74](#page-80-1) duração da execução [28,](#page-34-0) [30](#page-36-0) hipoclorito de sódio [48](#page-54-0) lâmina de fluxo [32](#page-38-0) métricas de execução [38](#page-44-0) preparação da lâmina de fluxo [31](#page-37-0) reagentes gastos [33](#page-39-0) sequenciamento [71](#page-77-1) verificação antes da execução [37](#page-43-0) visão geral [29](#page-35-0) fluxo de trabalho de sequenciamento [29](#page-35-1), [71](#page-77-1) formamida, posição 6 [36](#page-42-1)

### G

geração do modelo [72](#page-78-0) gerenciamento de usuários [52](#page-58-1) gerenciar instrumento desligamento [26](#page-32-1) desligar [26](#page-32-0)

guia de informações do sequenciamento [41](#page-47-0)

### H

hipoclorito de sódio, limpeza [48](#page-54-0)

### I

ícones erros e advertências [12](#page-18-0) Local Run Manager [16](#page-22-0) minimizar NOS [12](#page-18-1) status [12](#page-18-0) trilhas de auditoria [60](#page-66-0) identificação de bases [73](#page-79-0) considerações de indexação [74](#page-80-1) imagem, sequenciamento de dois canais [73](#page-79-0) instrumento apelido [23](#page-29-2) avatar [23](#page-29-2) botão de alimentação [4](#page-10-0) dados de desempenho [24](#page-30-0) definições de configuração [68](#page-74-0) desligamento [26](#page-32-0) desligar [25](#page-31-1) indicadores de modo [23](#page-29-3) inicialização [22](#page-28-0) reiniciar [25-26](#page-31-1) intensidades [73](#page-79-0) interruptor de alimentação [22](#page-28-0)

### L

lâmina de fluxo blocos [79](#page-85-1) embalagens [31](#page-37-0) imagens [80](#page-86-0) limpeza [31](#page-37-0) numeração de cavidades [80](#page-86-1) numeração dos blocos [81](#page-87-0) número do feixe [80](#page-86-2) pares de cavidades [6](#page-12-0) pinos de alinhamento [32](#page-38-0)

tipos [1](#page-7-1) visão geral [6](#page-12-0) limpeza automática [45](#page-51-0) componentes de limpeza [46](#page-52-0) limpeza manual [46](#page-52-0) materiais de consumo fornecidos pelo usuário [46](#page-52-0) limpeza após a execução [45](#page-51-0) limpeza do instrumento [46](#page-52-0) local do backup [56](#page-62-0) Local Run Manager configurações do módulo [57](#page-63-1) exibição [14-15](#page-20-0) fluxo de trabalho [15](#page-21-0) ícones [16](#page-22-0) senhas do usuário [20](#page-26-0) localização de cluster arquivos [78](#page-84-1) geração do modelo [72](#page-78-0)

### M

manutenção do instrumento materiais de consumo [10](#page-16-1) manutenção preventiva [46](#page-52-1) manutenção, preventiva [46](#page-52-1) materiais de consumo [5](#page-11-0) execuções de sequenciamento [9](#page-15-0) lâmina de fluxo [6](#page-12-0) manutenção do instrumento [10](#page-16-1) materiais de consumo de limpeza [46,](#page-52-0) [48](#page-54-0) materiais de consumo fornecidos pelo usuário [9-10](#page-15-0) material de consumo cartucho de reagente [7](#page-13-0) cartucho de solução tampão [8](#page-14-0) medidas ciclos de densidade de cluster [39](#page-45-0) Mensagem de erro RAID [67](#page-73-1) métricas ciclos de intensidade [39](#page-45-0) identificação de bases [73](#page-79-0)

métricas de execução [38](#page-44-0) minha conta [20](#page-26-1) Modo URP [23,](#page-29-3) [25](#page-31-2)

### N

nome de usuário do sistema e senha [22](#page-28-0) nome de usuário e senha [22](#page-28-0) numeração das câmeras [80](#page-86-0) numeração de cavidades [80](#page-86-1) numeração do feixe [80](#page-86-2) numeração dos blocos [81](#page-87-0)

### O

orientações para água aprovada para uso em laboratório [10](#page-16-0)

#### P

pares de cavidades [80](#page-86-1) pasta de execução alterar local [44](#page-50-0) definir local [24-25](#page-30-0) excluir [19](#page-25-3) fazer novo link [20](#page-26-2) pasta de saída definir saída [25](#page-31-0) permissões de usuários excluir [55](#page-61-1) permissões do usuário alterar [55](#page-61-2) phasing empírico [72](#page-78-1) phasing, prephasing [72](#page-78-1) probabilidade de erro [75](#page-81-0)

### Q

Q-scores [75](#page-81-0)

### R

rastreamento de RFID [5](#page-11-0)

Documento n.º 1000000009513 v08 PARA USO EM DIAGNÓSTICO IN VITRO.

reagentes descarte adequado [35](#page-41-1) equipado [5](#page-11-0) reagentes gastos descarte [33](#page-39-0), [49](#page-55-0) receptáculo cheio [67](#page-73-2) reiniciar [26](#page-32-2) instrumento [25-26](#page-31-1) modo de pesquisa [25](#page-31-2) reiniciar no modo de pesquisa [23](#page-29-3) remover pastas inativas [56](#page-62-0) RunInfo.xml [64,](#page-70-0) [78-79](#page-84-1)

### S

senha alterar [21](#page-27-0) criar [54](#page-60-0) desbloquear [54](#page-60-1) estados [21](#page-27-1) expiração [56](#page-62-1) gerenciamento [52](#page-58-1) redefinir [54](#page-60-2) tentativas permitidas [56](#page-62-1) senhas usuário [20](#page-26-0) sequenciamento introdução [28](#page-34-2) materiais de consumo fornecidos pelo usuário [9](#page-15-0) sequenciamento durante a análise [15](#page-21-1) serviço de cópia universal [71](#page-77-2) serviço de monitoramento Illumina Proactive [24](#page-30-0) Serviço de monitoramento Illumina Proactive [24](#page-30-1) software análise de imagem, identificação de bases [11](#page-17-1) definições de configuração [68](#page-74-0) do instrumento [11](#page-17-1) duração da execução [28,](#page-34-0) [30](#page-36-0) inicialização [22](#page-28-0)

verificação de espaço em disco [11](#page-17-0) software de controle [11](#page-17-1) software Real-Time Analysis [1](#page-7-1), [11](#page-17-1) fluxo de trabalho [71](#page-77-1) phasing [72](#page-78-1) Software Real-Time Analysis resultados [78](#page-84-1) solução de problemas arquivos específicos para a execução [63-](#page-69-0) [64](#page-69-0) receptáculo de reagentes gastos [67](#page-73-2) verificação antes da execução [65](#page-71-0) verificação do sistema [61](#page-67-0) suporte ao cliente [86](#page-92-0)

### T

tamanho da leitura [28](#page-34-3), [30](#page-36-0) teclado [23](#page-29-0) técnica, ajuda [86](#page-92-0) tempo limite do sistema [56](#page-62-1) transferência de dados serviço de cópia universal [71](#page-77-2) treinamento on-line [1](#page-7-0) trilhas de auditoria exibir [58](#page-64-0) exportar [59](#page-65-0) filtrar [58](#page-64-1) ícones [60](#page-66-0)

### V

verificação antes da execução [37](#page-43-0) verificação do sistema [61](#page-67-0)

#### W

**Windows** acesso [12](#page-18-1) sair [26](#page-32-1)

## Assistência técnica

<span id="page-92-0"></span>Para obter assistência técnica, entre em contato com o suporte técnico da Illumina.

**Site:** [www.illumina.com](http://www.illumina.com/)

**E-mail:** [techsupport@illumina.com](mailto:techsupport@illumina.com)

**Fichas de dados de segurança (SDSs)** – Disponíveis no site da Illumina em [support.illumina.com/sds.html](http://support.illumina.com/sds.html).

**Documentação do produto** – Disponível para download em [support.illumina.com](https://support.illumina.com/).

Illumina, Inc. 5200 Illumina Way San Diego, Califórnia 92122, EUA +1 (800) 809-ILMN (4566) +1 (858) 202-4566 (fora da América do Norte) techsupport@illumina.com www.illumina.com

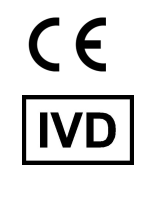

EC REP

Illumina Netherlands B.V.<br>Steenoven 19<br>5626 DK Eindhoven<br>The Netherlands

#### **Patrocinador australiano**

Illumina Australia Pty Ltd Nursing Association Building Level 3, 535 Elizabeth Street Melbourne, VIC 3000 Austrália

PARA USO EM DIAGNÓSTICO IN VITRO.

© 2023 Illumina, Inc. Todos os direitos reservados.

## illumina®